Danfoss

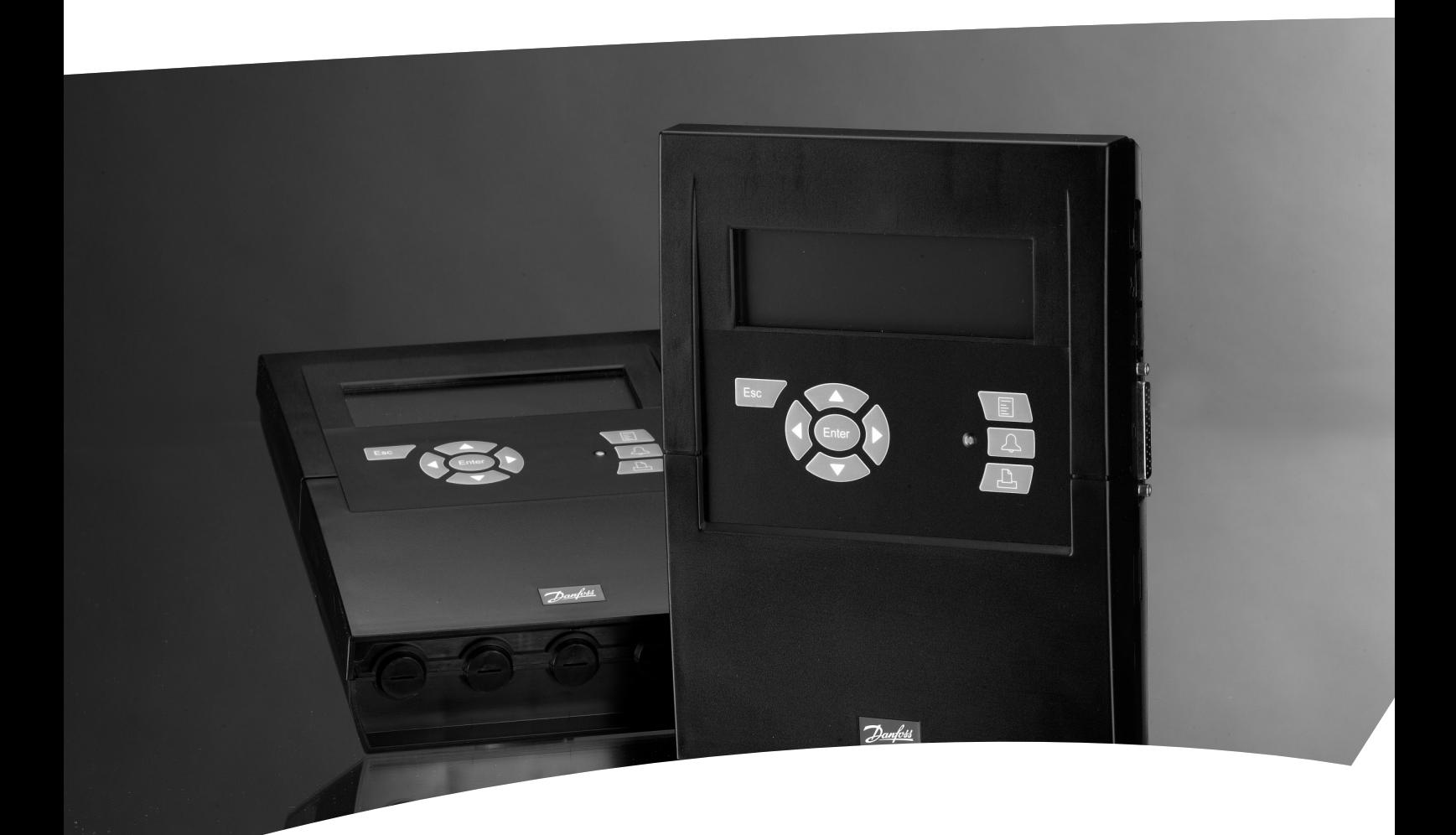

**Überwachungseinheit mit Alarmfunktion und Datenaufzeichnung** AK-SM 350

**Manual**

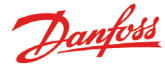

# **Einführung**

Beim Modell AK-SM 350 handelt es sich um eine Datenaufzeichnungs- und Überwachungseinheit für Kühlanlagen in kleineren Supermärkten.

Diese Einheit erfasst Temperaturen in verschiedenen Kühltruhen und -vitrinen und speichert diese, damit sie später als Nachweis auf Einhaltung behördlicher Vorschriften dienen können. Daneben lassen sich auch Grenzwerte eingeben, bei deren Überschreitung Alarm ausgelöst wird. Die Alarmmitteilung, die auf dem Display erscheint, kann an einen externen Empfänger (Person mit Handy oder Serviceunternehmen) weitergeleitet werden.

Die Einheit wird an zentraler Stelle im Laden angebracht. Dank der übersichtlichen Benutzeroberfläche lassen sich die Temperaturmessungen bequem mitverfolgen.

Mit wenigen Tastenbetätigungen kann man sich verschiedene Temperaturentwicklungskurven anzeigen lassen, und bei Alarm lässt sich die Ursache vom Display ablesen.

Alle Ladenangestellten sind in der Lage, die Einheit zu bedienen, und hierzu bevollmächtigte Personen können nach Eingabe eines Passworts Einstellungen vornehmen oder verändern.

Konfigurationen und Einstellungen lassen sich über das Eingabefeld an der Gerätefront vornehmen. Bei einer großen Eingabemenge und umfangreichen Einstellungen empfiehlt sich jedoch der Einsatz der Software AK-ST. Das Programm ist auf den Computer zu setzen.

Sind mehrere Einheiten des Modells AK-SM 350 mit denselben Einstellungen zu programmieren, kann die Datensicherungs- und Wiederherstellfunktionen des Programms AK-ST gute Dienste leisten.

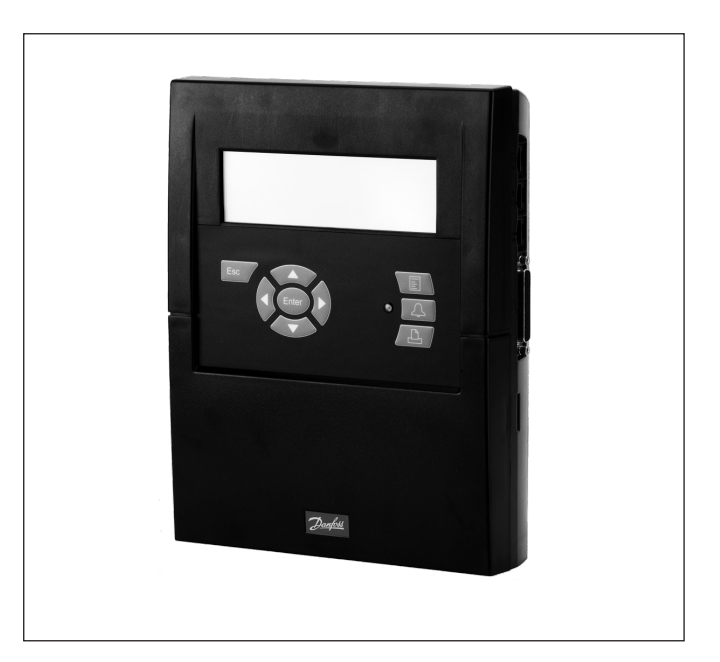

#### Vorteile

- Kompakte Einheit zur Registrierung von Temperaturen
- Sammelt Temperaturdaten für gebrauch Behörden gegenüber
- Systemeinheit mit
- Optimierung des Saugdrucks (P0 optimierung)
- Tag/nacht Übersteuerung
- Alarmfunktion

# **Inhalt**

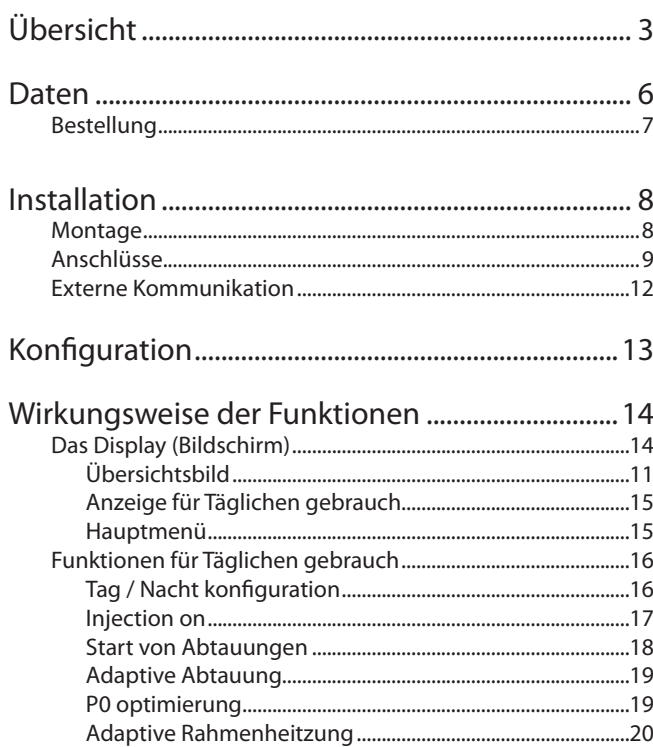

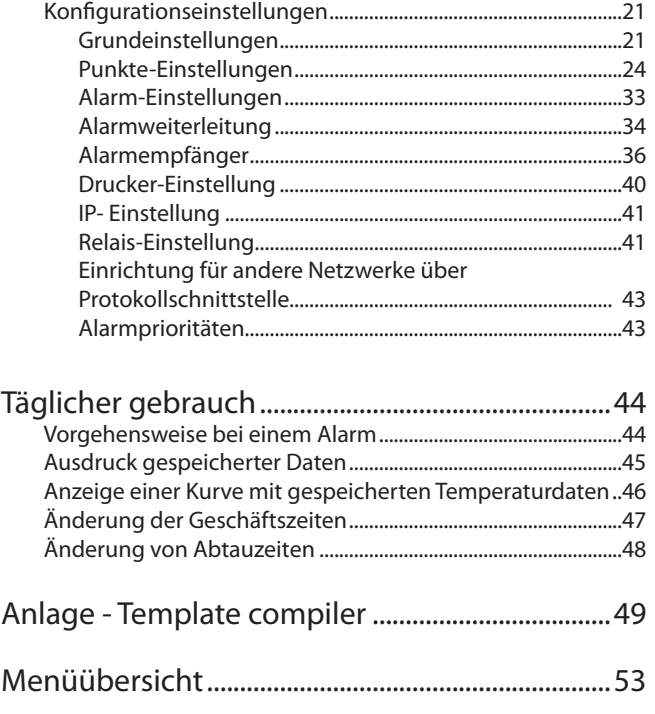

Danfoss

# **Übersicht**

# **Anzahl Anschlüsse**

Bei dem Modell AK-SM 350 handelt es sich um eine zentrale Überwachungseinheit, die bis zu 65 Messungen durchführen kann. Die Signale können aus folgenden Quellen stammen:

- Fühler oder Schalter (bis zu 16 direkte Anschlüsse)
- Separate Kühlregler der Modelle EKC und AK (mittels Datenkommunikation) und AKC via interface AK-PI 200.
- Signale vom Gasdetektor. Auch diese Messwerte werden mittels Datenkommunikationssystem weitergeleitet.
- Signale von Wireless Temperaturmessungen.

# **Alarme**

Die Einheit alarmiert auf unterschiedliche Weise, nämlich durch ... • Alarmton

- Blinken der Leuchtdiode an der Gerätefront
- Anzeige eines Symbols im Display
- Darüber hinaus kann die Einheit einen Alarm an externe Empfänger weiterleiten. Bei der Weiterleitung lassen sich Rangfolge und Zeiten festlegen, sodass verschiedene Personen zu unterschiedlichen Tageszeiten Alarmmitteilungen erhalten können.

Alarme von selbstständigen, an das Datenkommunikationssystem angeschlossenen Kühlreglern werden über die Überwachungseinheit weitergeleitet. Die Benachrichtigung erfolgt in o. a. Weise.

#### **Datenspeicherung**

Die Werte aller vorgegebenen Punkte lassen sich zu festgesetzten Zeiten erfassen und speichern.

Sie lassen sich im Display ablesen und von einem angeschlossenen Drucker, einem Modem oder Computer anfordern.

# **Signale**

Folgende Arten von Signalen können empfangen werden:

- Temperaturmessungen
- Schaltfunktionen
- Impulse für Leistungsmessungen
- Spannung
- Strom
- Impulse vom Kühlregler der Modelle EKC und AK
- Signale für P0 Optimierung
- Tag/Nacht Übersteuerung

# **Gasdetektor**

Ein Messpunkt oder mehrere kann/können einem Gasdetektor vorbehalten sein. Nach dem Anschluss an das Datenkommunikationssystem kann dieser Messwerte an die Überwachungseinheit senden. Bei Überschreiten des vorgegebenen Grenzwerts wird Alarm ausgelöst.

Eingehende Informationen zum Gasdetektor finden Sie im Dokument RD7HA or USCO.EN.S00.A.

#### **Drucker**

Wird ein Drucker angeschlossen, können die erfassten Daten ausgedruckt werden. Der Drucker muss HP PCL-3 kompatibel sein. Der Ausdruck kann Folgendes enthalten:

- Aktuelle Werte der Messpunkte
- Temperaturentwicklungskurven
- Verlaufsdaten zu Alarmen

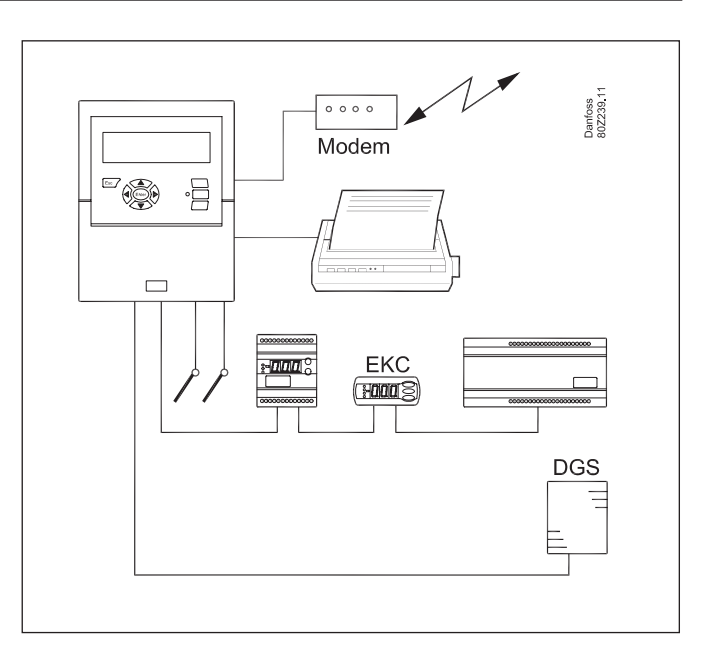

# **Externe Anschlüsse**

#### • Modem

Es lässt sich ein Modem anschließen, sodass Kontakt zu externen Alarmempfängern oder Serviceunternehmen hergestellt werden kann.

Dabei kann es sich um ein gewöhnliches Telefon- oder ein GSM-Modem handeln.

• Ethernet

Die Verbindung an diese lässt sich über ein TCP/IP-Netzwerk aufbauen.

 $\cdot$  PC

An die Einheit lässt sich ein Rechner anschließen, wobei es sich um einen stationären Computer, einen Laptop oder PDA handeln kann. Mittels eines Anwenderprogramms lassen sich Konfigurationen vornehmen und/oder Alarme entgegennehmen.

• Serviceunternehmen

Benutzer folgender Programme können Alarme von der Einheit empfangen:

Software der Serie AK (Bedienen und Einstellen)

Software der Serie AKM (nur Empfang von Alarmen und Protokolldaten)

#### **Sicherheit**

Wichtige Einstellungen sind durch Passwort geschützt. Bei Errichtung einer externen Verbindung sind weitere Sicherheits-maßnahmen erforderlich, die bei der Konfiguration einzurichten sind.

#### **Notbetrieb mit Batterie**

In der Einheit befindet sich eine Batterie, sodass die Uhr während eines Stromausfalls weiterläuft.

Sobald wieder Strom vorhanden ist, wird die Temperaturerfassung fortgesetzt.

Die vorgenommenen Einstellungen gehen hierbei nicht verloren.

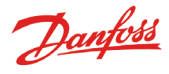

# **Bedienung**

Auf der Gerätefront der Überwachungseinheit befinden sich folgende Bedienelemente:

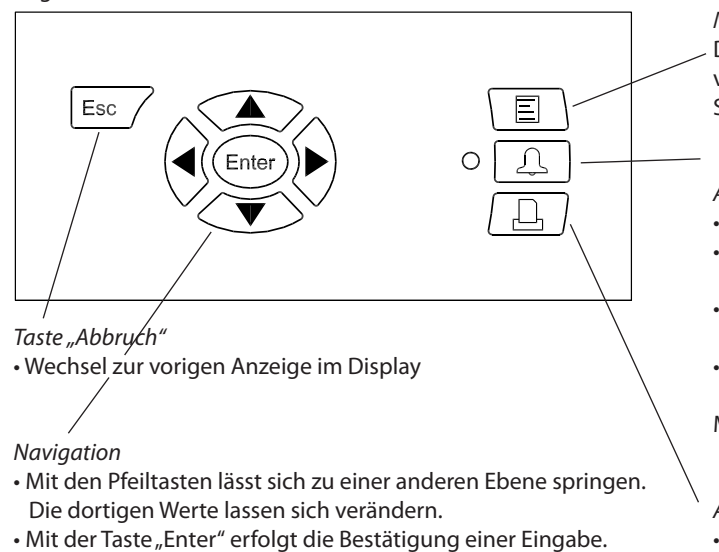

Wenn oben rechts im Display Pfeile erscheinen, befinden sich mehrere Menüs auf gleicher Ebene. Durch Betätigen einer Pfeiltaste gelangt man zum gewünschten Menü.

# *Menü*

Damit gelangt man zum Menüsystem, um Konfigurationen vornehmen zu können. Siehe auch Seite 15.

*Alarmsignale und Umgang mit Alarmen*

- Bei einem Alarm blinkt die Leuchtdiode.
- Sie leuchtet ununterbrochen, wenn der Alarm zwar bestätigt, die Ursache jedoch nicht beseitigt wurde.
- Die Leuchtdiode erlischt erst dann, wenn der Fehler behoben und dann bestätigt wird.
- Die Taste zeigt den Alarm text und stoppt das Alarmsignal durch zweimalige Tastenbetätigung.

Mehr hierzu erfahren Sie auf der nächsten Seite.

#### *Ausdrucken*

• Damit wird ein Ausdruck vorbereitet. Das ist jedoch nur bei angeschlossenem Drucker möglich. Siehe auch Seite 40.

# **Das Display**

Für den täglichen Gebrauch stehen mehrere Ansichten zur Verfügung. Nachfolgend eine kurze Vorstellung:

#### • Übersicht mit allen Messpunkten

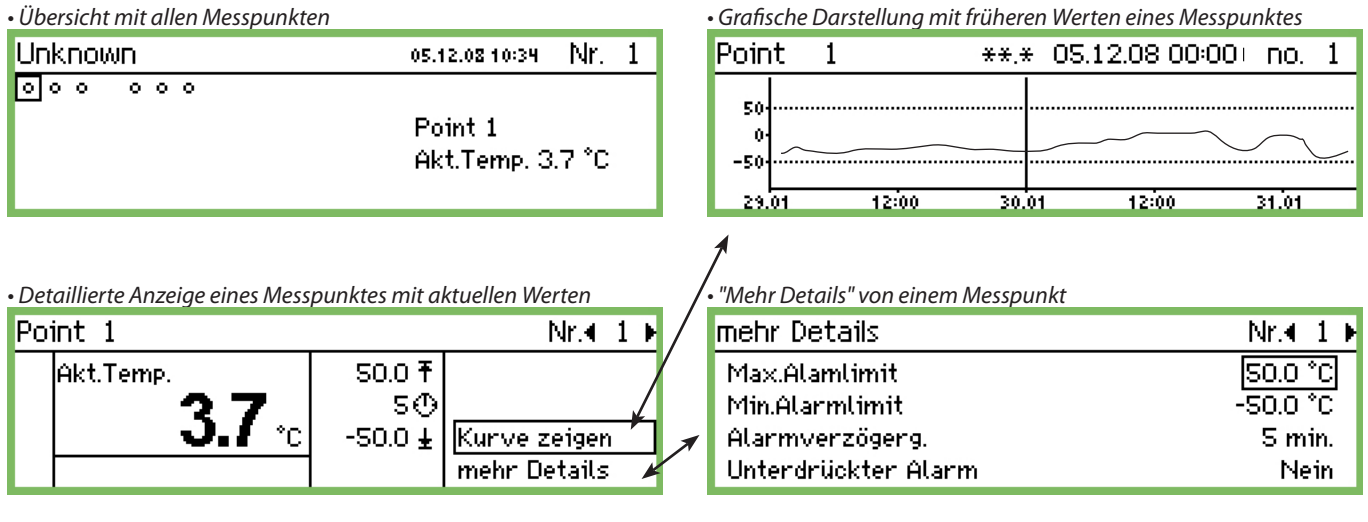

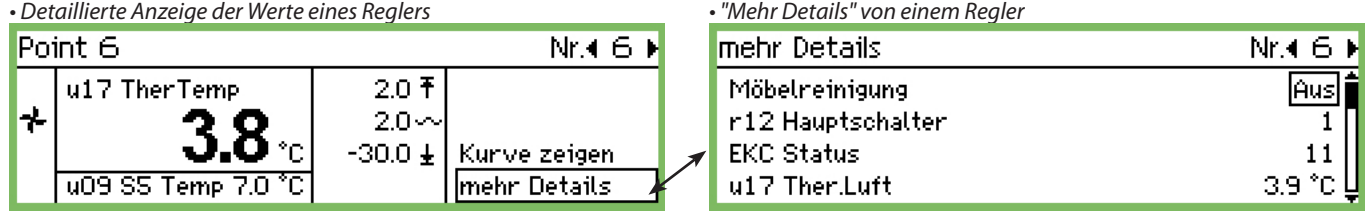

Diese Ansichten werden ab Seite 14 beschrieben.

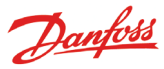

# **Ablauf bei Alarmauslösung**

*Bei Auslösung eines Alarms geschieht Folgendes:*

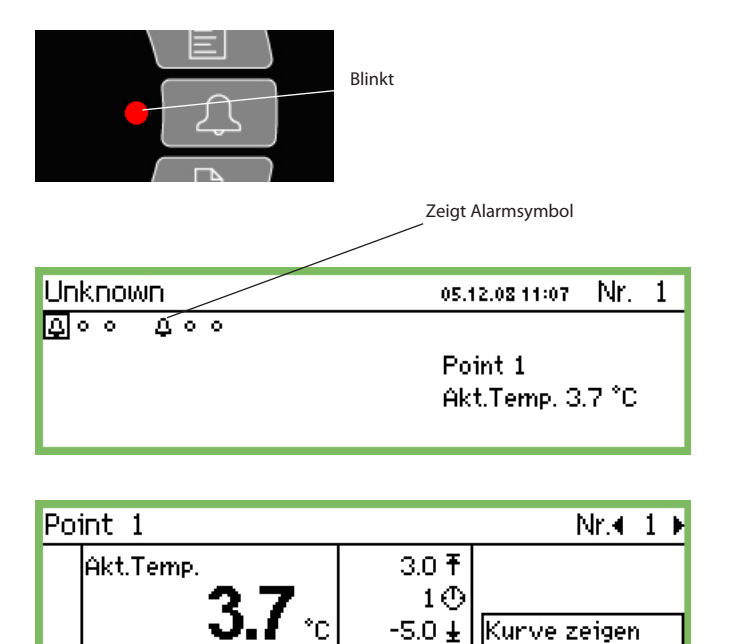

- Es erscheint ein Alarmsymbol in der Ansicht des aktuellen Messpunktes.
- Die Leuchtdiode neben der Alarmtaste blinkt.
- Die eingebaute Sirene ertönt während einer voreingestellten Dauer, soweit diese festgelegt wurde.
- Wurde der Alarmfunktion ein Relais zugewiesen, wird dieses aktiviert.
- Bei Aufruf des aktuellen Punktes erscheint das Alarmsymbol in der linken unteren Ecke.
- Die Alarmmitteilung wird in der Liste über aktive Alarme aufgenommen.
- Wurde ein externer Empfänger für Alarmmitteilungen definiert, werden diese an den Betreffenden geschickt.

*Bei Betätigung der Alarmtaste ...*

л

... erscheint die Alarmliste im Display.

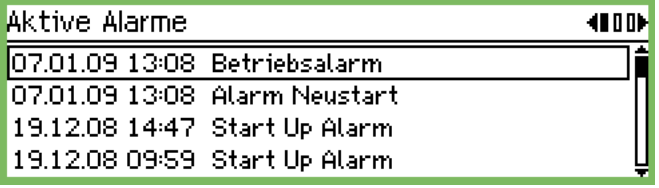

Anzeige für Alarmgrenzen und Verzögerungszeit

mehr Details

Wenn Sie einen der aktiven Alarme in der Liste markieren und die Eingabetaste betätigen, werden Ihnen weitere Details angezeigt.

Alarm Info: Alarm Neustart **Regliname** Regliadnesse 11:001 |Aktiv 07.01.09 13:08

Wenn Sie die Alarmtaste erneut betätigen, geschieht Folgendes:

- Alle Alarme werden bestätigt, als Zeichen dafür, dass die Mitteilung gesehen wurde.
- Die eingebaute Sirene wird abgestellt.
- Wurde der Alarmfunktion ein Relais zugewiesen, wird dies in den Betriebszustand "kein Alarm" zurückversetzt. (Relais-Einstellung Seite 41).
- Die Leuchtdiode der Alarmtaste wechselt von Blink- zu Dauerlicht, solange der Fehler nicht behoben wurde. Sie erlischt erst nach Beseitigung der Alarmursache.
- Die Alarmmitteilung wird in die Verlaufsdaten über Alarme aufgenommen.

- **Aktive Alarme werden weiterhin** in der Dialogbox angezeigt. Die Möglichkeit der zweimaligen Tastenbetätigung (Bestätigung) kann durch ein Passwort geschützt werden.)

*Bei Beendigung des Alarms geschieht Folgendes:* 

- Das Alarmsymbol in der Dialogbox ist nicht mehr vorhanden.
- Es wird eine Mitteilung "Alarm weitergeleitet" an die Empfänger von Alarmmitteilungen gesandt, soweit eine Verbindung (jedoch nur IP, SMS oder Modem) besteht.

Wenn Sie Verlaufsdaten zu einem Alarm aufrufen möchten, müssen Sie erst die Alarmtaste und dann "Pfeil nach rechts" betätigen.

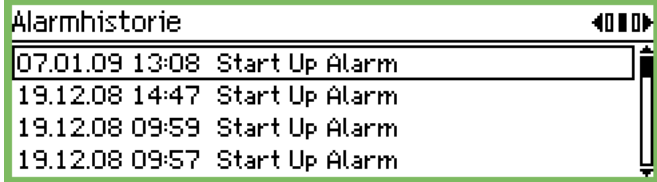

Hier werden die Daten von bis zu 200 Alarmen gespeichert. Bei Überschreiten dieser Zahlen werden die ältesten Zahlen *überschrieben.*

Wenn Sie Daten im "Ereignisspeicher" aufrufen möchten, müssen Sie erst die Alarmtaste und dann zweimal die Taste "Pfeil nach rechts" *betätigen.*

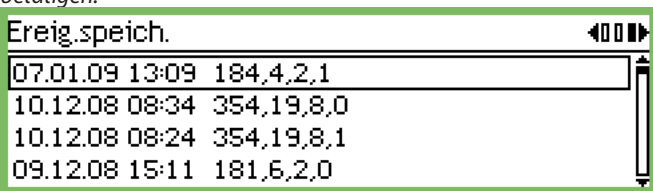

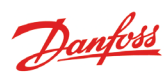

# **Daten**

# **AK-SM 350**

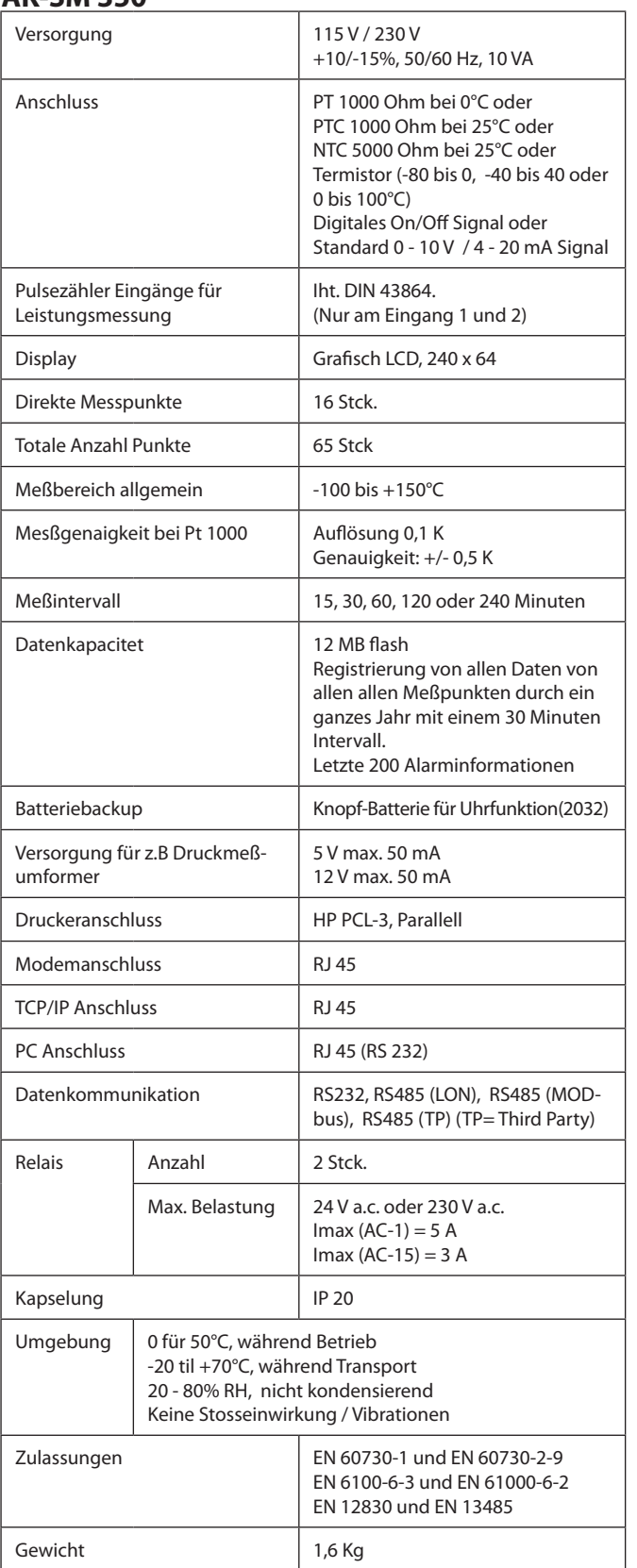

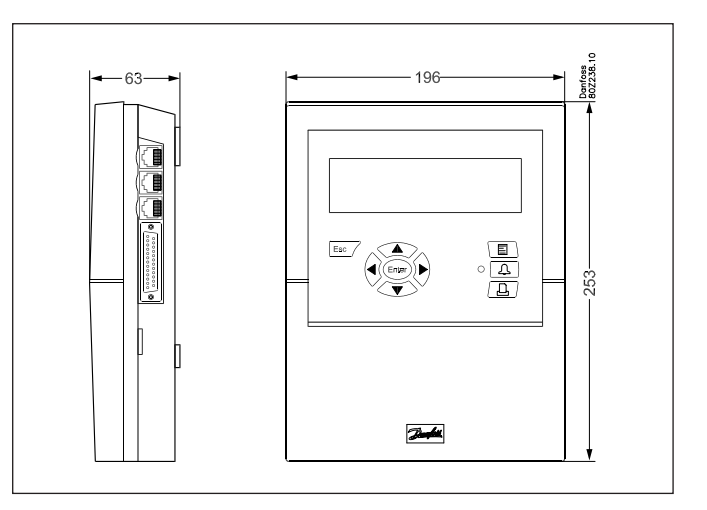

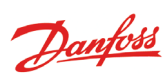

# **Bestellung**

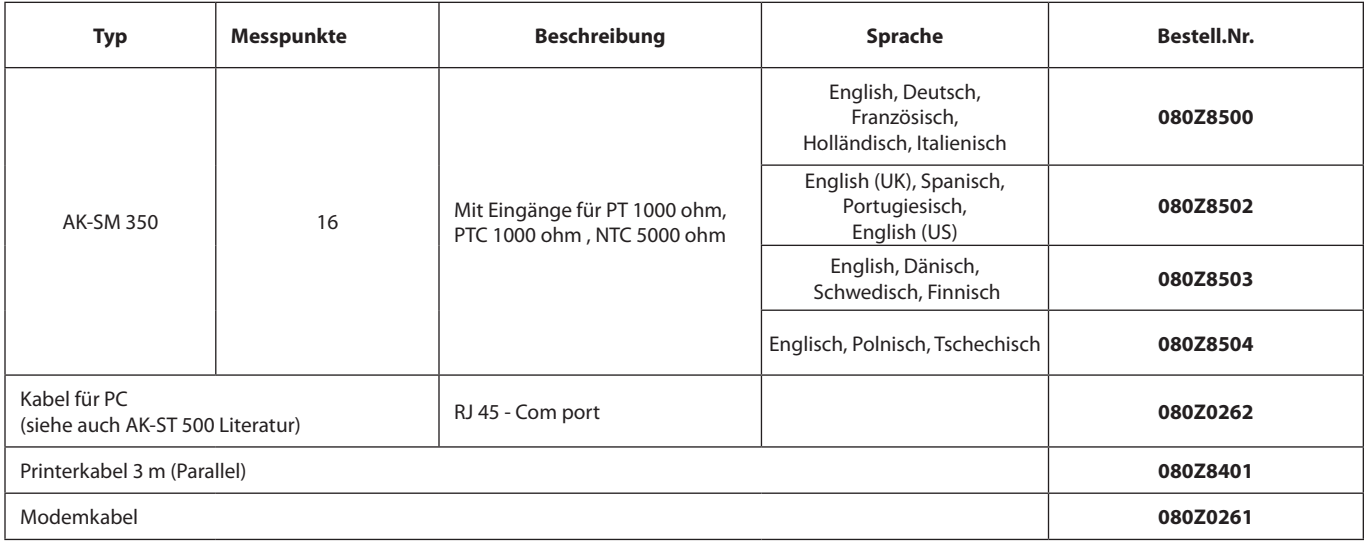

Danfoss

# **Installation**

# **Montage**

# **Öffnen**

- 1. Drücken Sie eine der beiden Zungen seitlich am Gerät ein.
- 2. Ziehen Sie den Deckel ab.

# **Schließen**

Setzen Sie den Deckel unter leichtem Druck auf, bis die beiden Zungen einschnappen.

# **Anbringungsort**

- Bei der Anbringung sind folgende Kriterien zu berücksichtigen:
- Möglichst in Augenhöhe
- Direktes Sonnenlicht vermeiden
- Nicht dort, wo sich Lichtquellen im Display spiegeln
- Nicht dort, wo es sehr heiß, kalt oder feucht ist.
- Nicht in der Nähe von Elektrosmog

Das Gerät wird mit 3 Schrauben befestigt.

Die obere Schraube muss sich in Augenhöhe befinden. Achten Sie darauf, dass der Schraubenkopf nicht so weit hervorsticht, dass er die Platine berührt.

Hängen Sie das Gerät ein und setzen Sie die nächsten beiden Schrauben ein.

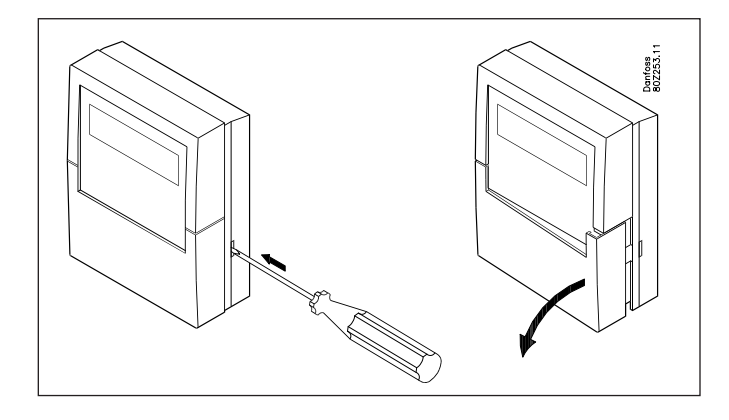

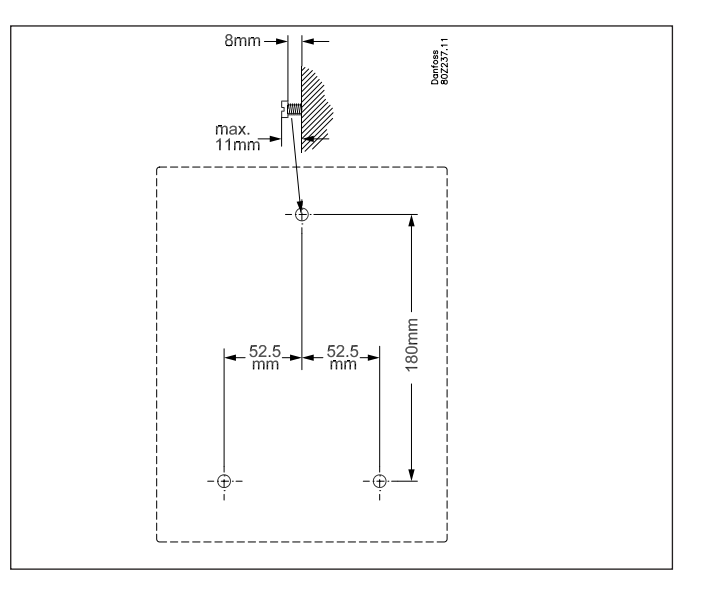

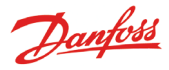

# **Anschlüsse**

# **Prinzip**

An das Modell AK-SM 350 lassen sich bis zu 16 direkte Messpunkte anschließen.

Sollte das nicht ausreichen, können weitere Messpunkte über die Einheit AK-LM 330 angesteuert werden. Messdaten werden über die Datenkommunikation (RS485 – LON) abgefragt. Messdaten vom Gasdetektor, werden ebenfalls darüber abgefragt.

Sind separate Kühlregler (Modell EKC oder AK) im Einsatz, können Temperaturmessdaten von diesen abgefragt werden. Die Messdaten werden über die Datenkommunikation RS485 – LON oder MOD-Bus abgefragt.

Regler vom Type AKC (DANBUSS Kommunikation) können angeschlossen werden durch AK-PI 200 die an TCP/IP Eingang angeschlossen ist. The contract of the contract of the contract of the contract of the contract of the contract of the contract of the contract of the contract of the contract of the contract of the contract of the contract of

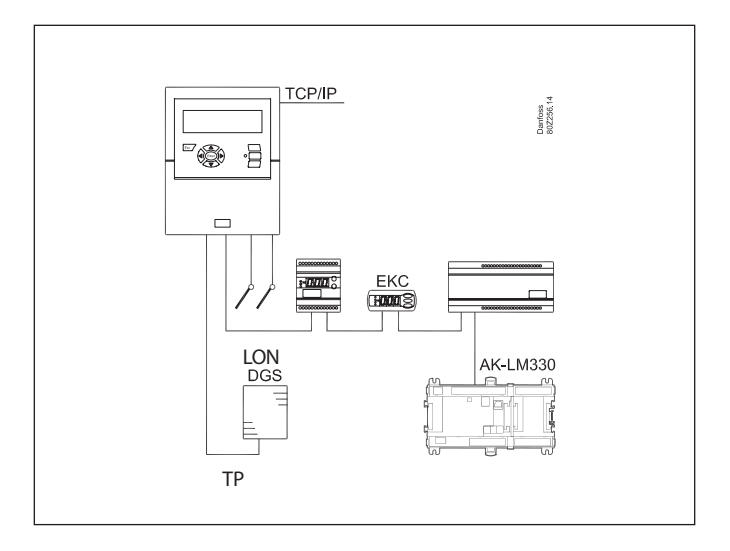

# **Anschlussschema**

Leitungen für die Versorgungsspannung werden links angeschlossen. Daneben liegen Anschlüsse für Relais, die sich z. B. für Modem-Reset, Watchdog-Funktion oder Alarm nutzen lassen. Aus Sicherheitsgründen müssen beide Relais mit gleicher Spannung versorgt werden, also **nicht** eine mit 24 V und die andere mit 230 V!

Die rechte Hälfte ist Anschlüssen mit Niederspannung vorbehalten.

Es gibt 3 Arten von Datenkommunikation, sodass sich andere, dafür ausgelegte Kühlregler von Danfoss anschließen lassen. Daneben liegen zwei Anschlüsse mit 5 und 12 V Spannung, die Versorgungsspannung für einen Druckmesswertgeber liefern, der Signale an einen der Messpunkte übermitteln kann. Ganz rechts befinden sich 16 Anschlussklemmen, sodass sich beliebig Fühler, Schalter und Einheiten mit Spannungen bis 10 V anschließen lassen. Einheiten mit Impulsmessungen sind jedoch an die Klemmen 1 oder 2 anzuschließen.

# **1. Versorgungsspannung**

Sie muss 230 oder 115 V AC betragen. Der Spannungswahlschalter ist auf die aktuelle Spannung einzustellen.

Die Toleranzgrenzen sind so bemessen, dass Abweichungen von 5 V nach oben oder unten bei einer Netzspannung von 115 V kein Problem darstellen.

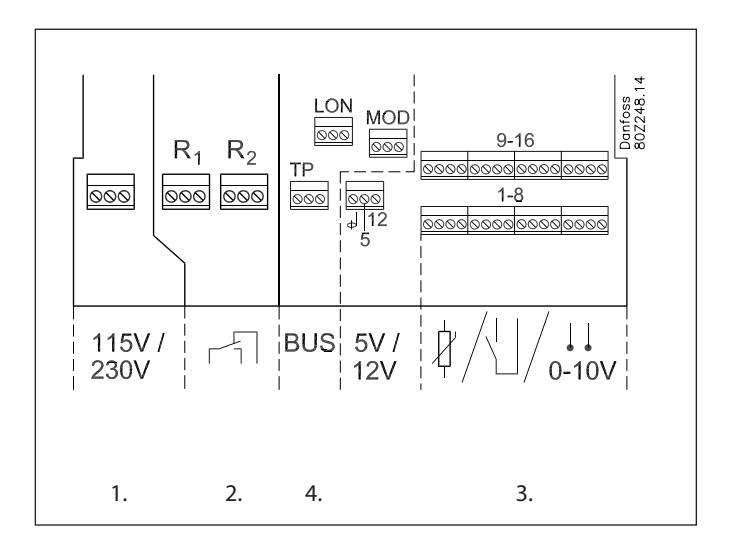

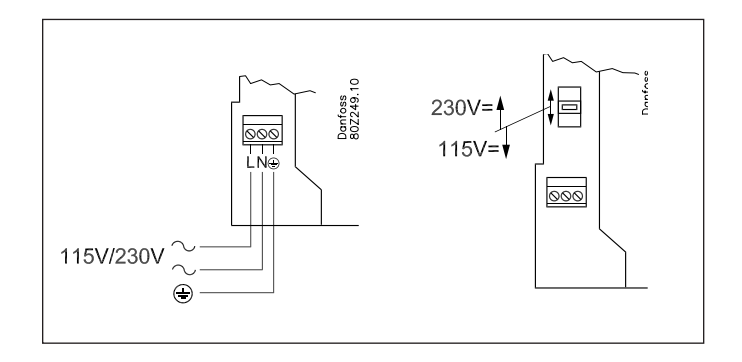

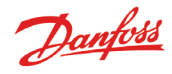

# **2. Relais**

Die beiden Relais stehen für folgende Funktionen zur Verfügung:

• Externer Alarm

Bei der gezeigten Anschlussart wird dann Alarm ausgelöst, wenn eine Störung vorliegt oder am Modell AK-SM 350 keine Spannung mehr anliegt.

• Rückstellung der Versorgungsspannung für ein Modem Bei einem Stromausfall übernimmt die Einheit die Versorgung des Modems. Nach Rückkehr des Stroms erfolgt ein kontrollierter Start.

• Watchdog-Funktion

Hierbei wird das Relais in bestimmten Intervallen aktiviert, z. B. einmal pro Stunde. Bleibt die Relaisbetätigung aus, wird durch eine externe Einheit Alarm ausgelöst.

Die beiden Relais können entweder Niederspannung oder Hochspannung (115/230 V) angeschlossen werden, jedoch nicht Niederspannung auf der einen Seite und Hochspannung (115/230 V) auf der anderen.

# **3. Direkte Messpunkte**

Es gibt insgesamt 16 davon.

Bei den ungeraden Zahlen handelt es sich um Signaleingänge, bei den geraden Zahlen um Masse. Auf der Platine hinter der Anschlussleiste sind alle Masseanschlüsse gemeinsam mit Erde verbunden.

Wenn Sie ein gemeinsames Massekabel für mehrere Messpunkte benutzen, sind diese in Gruppen einzuteilen. Temperatur-, Schalt- und Spannungssignale dürfen nicht in derselben Gruppe vorkommen.

Halten Sie Abstand zu elektrischen Störquellen und Starkstromleitungen.

# Anschlüsse für Fühler

Der eine Leiter wird an eine Klemme mit ungerader Zahl, der andere an Masse (gerade Zahl) angeschlossen.

# EIN/AUS-Signale von einem Schalter.

Der eine Leiter wird an eine Klemme mit ungerader Zahl, der andere an Masse (gerade Zahl) angeschlossen. Bei dem Schalter kann es sich um einen Schließ- oder Öffnungskontakt handeln. Die Definition der Funktion erfolgt bei der Konfiguration.

# Leistungsmessung (Impulsermittlung)

Nur die Anschlüsse der Messpunkte 1 und 2 eignen sich hierfür, denn sie sind für schnelle EIN/AUS-Schaltungen ausgelegt. Die Impulse werden nach der Norm DIN 43864 gemessen. Durch die Leitung strömen EIN/AUS-Signale.

# Spannungssignal

Die Spannung kann zwischen 0 und 12 V DC schwanken. Das Massekabel wird an den Anschluss mit gerader Zahl gelegt.

#### Stromsignal

Es kann sich zwischen 4 und 20 mA bewegen. Das Massekabel wird an den Anschluss mit gerader Zahl gelegt.

# Gas Detektor, Typ DGS

Dieser Gasdetektor kann ein Spannungssignal oder Stromsignal an den AK-SM 350 abgeben.

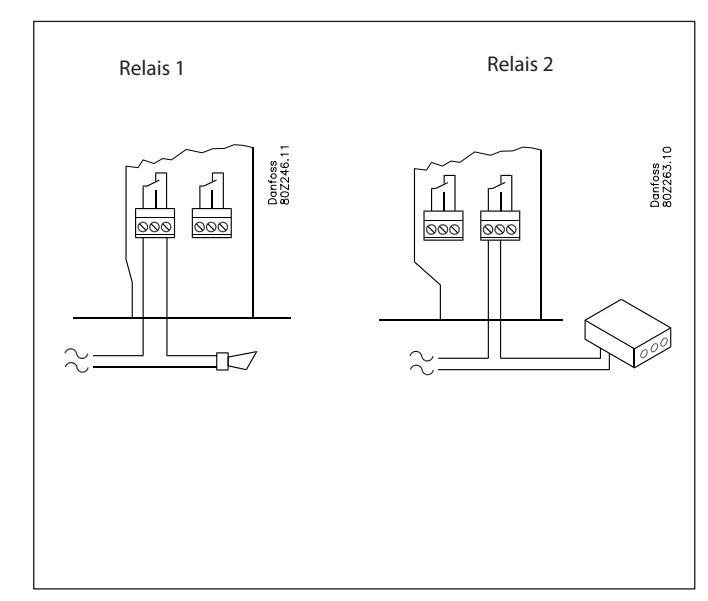

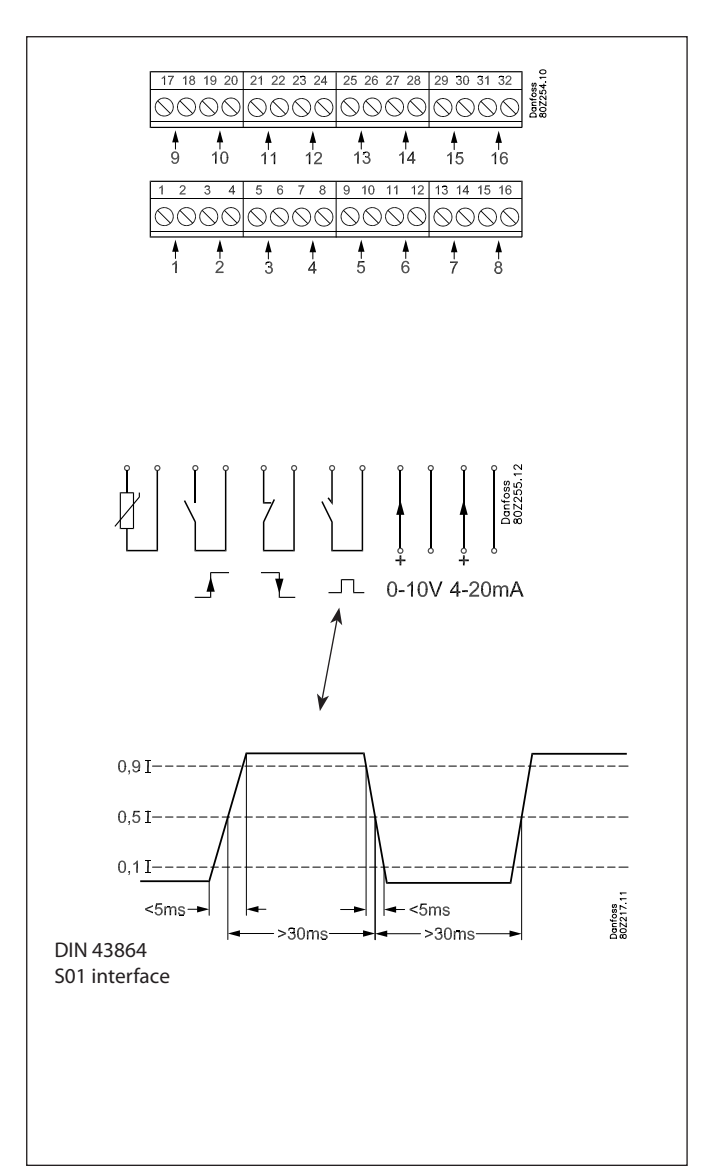

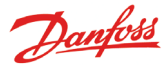

# **4. Datenkommunikation**

Sollen Messergebnisse mittels Datenkommunikation gesandt werden, muss das auf folgende Weise erfolgen: Regler

Das Modell AK-SM 350 kann Signale von mehreren Reglern empfangen.

Diese sind an die RS485-LON oder RS485-MOD-bus Kommunikations-systeme anzuschließen, wobei eine

"Vermischung" nicht statt-finden darf.

# Kabel

Es gibt keine besonderen Anforderungen bezüglich der Platzierung des Modells AK-SM 350 im Datenkommunikationssystem. Es kann sich am Ende einer Leitung oder an anderer Stelle befinden.

# Leitungen

- LON-bus
- Es gibt keine Anforderungen bezüglich einer Polarisierung der Anschlüsse A und B.

Die Kabelabschirmung bei allen Reglern muss miteinander weitergeschleift werden.

- MOD-bus
- A+ ist mit A+ zu verbinden.
- B- ist mit B- zu verbinden.

Die Kabelabschirmung muss weitergeschleift und in allen Reglern montiert werden.

#### Terminierung

Jedes Ende des Datenkommunikationskabels ist mit einem Widerstand (120 Ω) abzuschließen. Bei einigen EKC-Reglern ist eine Brücke vorhanden, die als Abschluss verwendet werden kann.

# Adressierung

Jedem Regler ist eine Adresse zuzuweisen. Diese Adresse muss dem AK-SM 350 zugänglich gemacht werden.

Voraussetzung ist jedoch, dass die Adresse nicht bereits vergeben wurde, etwa an einen anderen Regler in demselben oder einem anderen Datenkommunikationssystem. Ist die Adresse bereits be*legt, wird die bestehende Einstellung beibehalten, d. h., die neuen*  Einstellungen werden nicht berücksichtigt. Weisen Sie auch keine Adresse zu, die von einem Gasdetektor belegt sind. *Keine Adresse darf mehrfach vergeben werden!* 

- Jedem EKC-Regler sind unter "003" die entsprechenden Adressen zuzuweisen.
- Danach muss das Modell AK-SM 350 diese Adresse empfangen können. Das lässt sich auf zweierlei Weise bewerkstelligen, nämlich:
- Entweder durch Aktivierung von "o04" in jedem EKC-Regler, was jedoch erfordert, dass der AK-SM 350 unter Spannung steht (Regler mit MOD-Bus Kommunikation verfügen nicht  $über. 004$ ".)
- Oder durch Aktivierung der "Scan-Funktion" im AK-SM 350, was jedoch erfordert, dass allen EKC-Reglern eine Adresse zugewiesen wurde. Ein Regler mit MOD-Bus Kommunikation lässt sich nur über die "Skan-Funktion" aufspüren.
- Wenn diese Funktion bei der Konfiguration aktiviert wird, werden alle Adressen in der Netzwerkliste angezeigt.

# Gasdetektor des Typs GD

Kommt ein solcher Detektor zum Einsatz, ist er an die Datenkommunikation (TP) anzuschließen.

Anweisungen zum Anbau und Anschluss entnehmen Sie bitte dem Dokument RD7HA.

Stellen Sie eine Adresse (bis 65) im Gasdetektor ein. Es darf keine Adresse verwendet werden, die mit einem EKC-Regler belegt ist. Notieren Sie sich die Adresse, die später bei der Konfiguration des Modells AK-SM 350 benötigt wird.

Beim Verlegen des Datenkommunikationskabels sind die im Dokument "Datenkommunikation zwischen ADAP-KOOL® Kälteanlagenregelsysteme" enthaltenen Anforderungen einzuhalten. Literaturnummer = RC8AC.

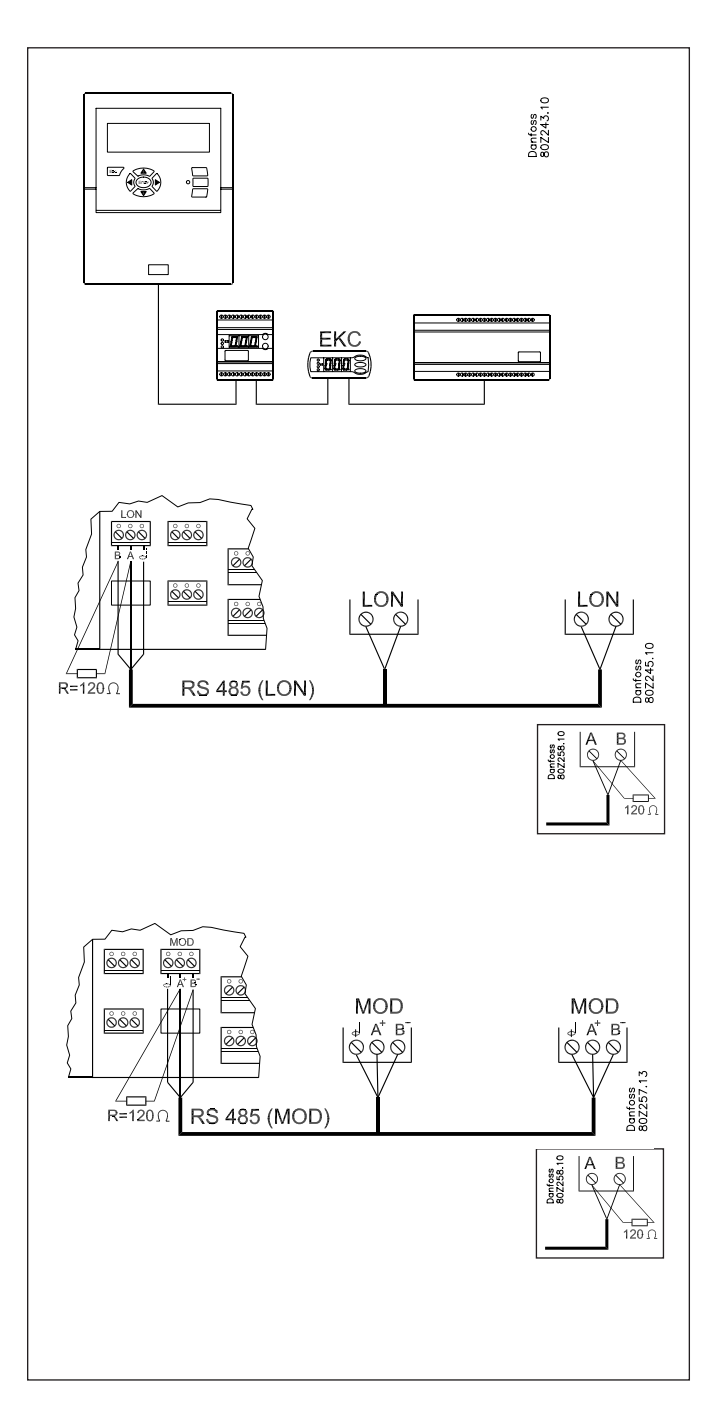

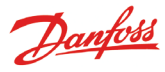

# **Externe Kommunikation**

Seitlich der Einheit befinden sich Anschlussbuchsen für externe Kommunikation.

- Sie dienen folgenden Zwecken:
- Konfiguration der Einheit
- Aussenden eines Alarms an ein Serviceunternehmen
- Aussenden eines Alarms an eine Person mit Handy
- Service
- Anschluss eines Druckers zum Ausdrucken von Protokollen und Alarmmitteilungen

# **PC-Anschluss**

Diese Art des Anschlusses kommt bei der Konfiguration der Einheit oder Servicearbeiten infrage.

Der Computer muss mit dem Programm AK Service-Tool installieret sein.

Ist zu den einzelnen Punkten Text einzugeben, empfiehlt sich der Anschluss eines Computers mit Tastatur.

Sollen mehrere Einheiten mit derselben Konfiguration installiert werden, leistet die Kopierfunktion des AK Service-Tool gute Dienste.

Dasselbe gilt für den Fall, wenn Protokolle von der Einheit angefordert werden.

Näheres hierzu erfahren Sie in den Unterlagen zum Service-Tool AK.

# **TCP/IP Anschluss**

Hierüber lässt sich die Einheit ans Ethernet anschließen. Es kann aber auch eine Einheit für Konfiguration und Service angeschlossen werden.

# **Modem-Anschluss**

Hier lässt sich ein Modem fürs Festnetz bzw. GSM-Netz anschließen.

# **Drucker-Anschluss**

Ein Drucker lässt sich für den Fall anschließen, dass Ausdrucke von Protokollen, Alarmmitteilungen, Temperaturkurven usw. gewünscht werden.

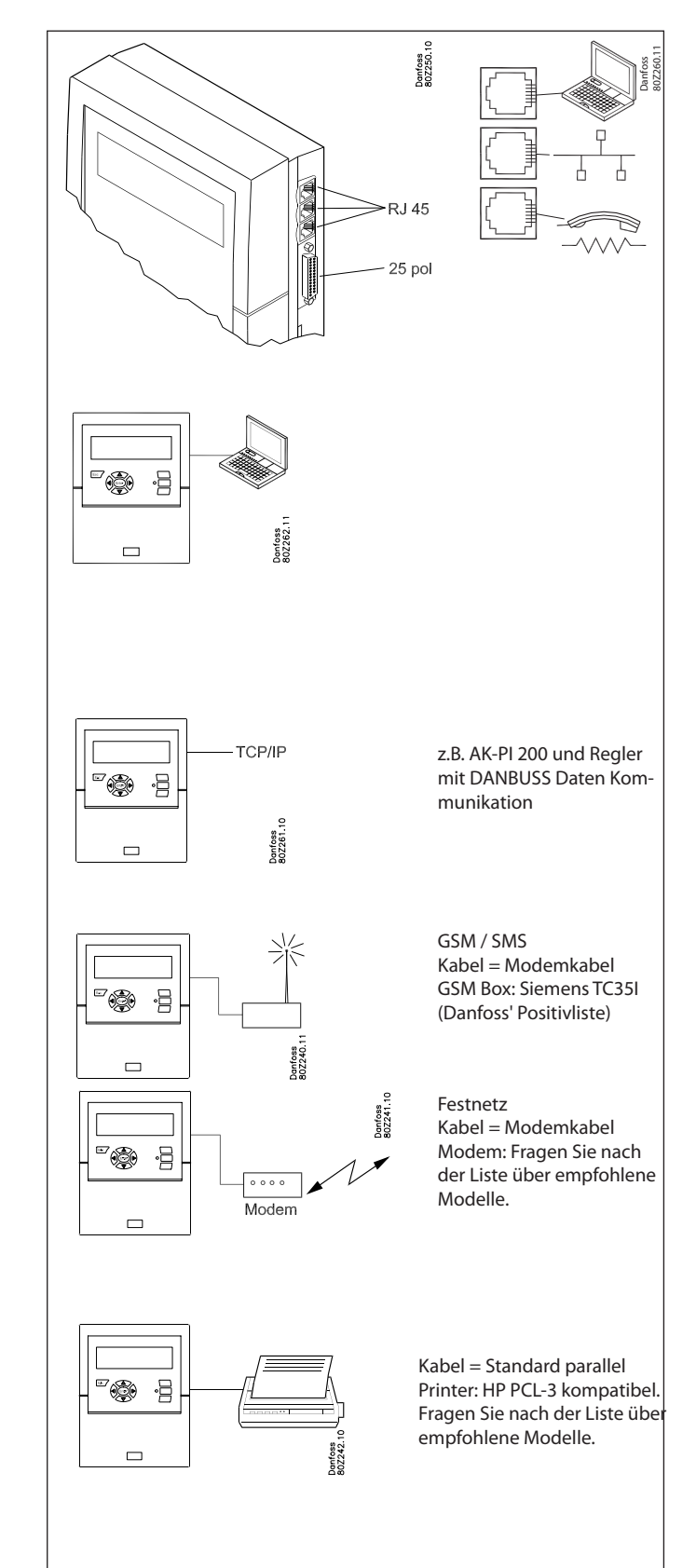

# **Konfiguration**

# **Prinzip**

Auf dieser Seite wird beschrieben, welche Konfigurationen an der Überwachungseinheit vorzunehmen sind.

Da die einzelnen Punkte kurzgefasst sind, lässt sich die Übersicht als Merkzettel benutzen.

Nach Abarbeitung aller Punkte ist die Konfiguration der Einheit abgeschlossen.

#### **Vorgehensweise**

1. Fertigen Sie eine Übersicht über alle Anschlüsse an. Legen Sie fest, was wo anzuschließen ist.

Legen Sie die Alarmprioritäten für Messpunkte fest.

Nachfolgend sind verschiedene Möglichkeiten beispielhaft aufgelistet.

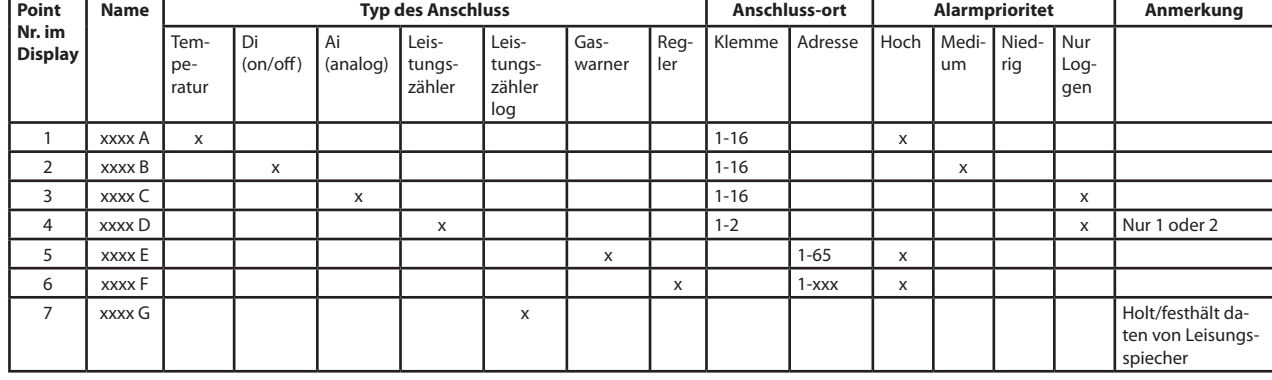

Die nächsten Schritte:

- 2. Betätigen Sie die Taste, um das Hauptmenü aufzurufen.
- 3. Wählen Sie "Serviceeinstellung" unten in der Dialogbox.
- 4. Rufen Sie alle Funktionen unter "Grundeinstellung" auf. In einer davon wird das Netzwerk gescannt, damit die Überwachungseinheit alle angeschlossenen Einheiten im Datenkommunikationssystem erkennen kann. Denken Sie daran, allen Reglern eine Adresse zuzuweisen und vergewissern Sie sich, dass der Strom vor dem Scannen eingeschaltet ist.
- 5. "E-/Ausg.Einstellg." (Ein-/Ausgang Einstellung) auswählen.
- 6. Einstellungen für alle Punkte vornehmen. Benutzen Sie Daten einer Tabelle, die der o. a. ähnelt. Einige Messpunkte weisen zwei Alarmgrenzwerte auf. Es lassen sich jeweils verschiedene Alarmprioritäten definieren.

7. Fertigen Sie eine Übersicht über Alarmaktivitäten an (s. Beispiel rechts).

- 8. Richten Sie die Alarmfunktionen ein.
	- a. Dabei beginnen Sie mit den allgemeinen Funktionen.
	- b. Danach wird definiert, wie mit einem Alarm zu verfahren bzw. dieser weiterzuleiten ist.
	- c. Abschließend werden die Maßnahmen definiert (z. B. Einrichten von Adressen für Alarmempfänger).
- 9. Überprüfen Sie die Aussendung von Alarmen.
- a. Stellen Sie den Wert in der Funktion "Testalarm Priorität" auf "Hoch" ein.
- b. Aktivieren Sie die Funktion "Testalarm".
- c. Vergewissern Sie sich, dass die Alarmmitteilung ankommt.
- d. Nehmen Sie diese Prüfung auch bei den anderen Alarmprioritäten vor.
- e. Stellen Sie darüber hinaus fest, ob alle Empfänger Alarmmitteilungen erhalten.

# Übersicht über Alarmaktivitäten (Beispiel) (Erwähnt unter Punkt 7, benutzt unter Punkt 8b). Weiterleitung 1

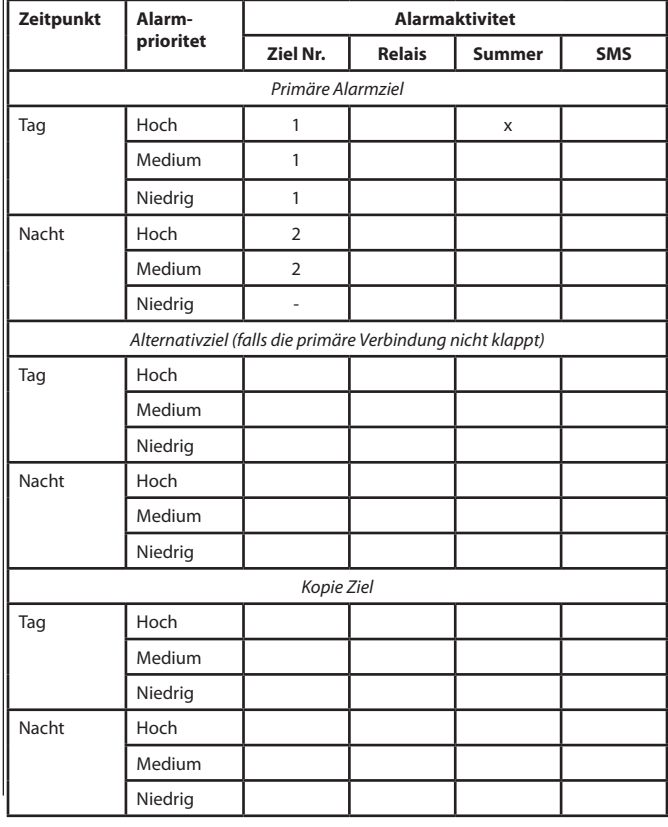

Haben Sie bei einzelnen Punkten Fragen, finden Sie Antworten hierauf im nächsten Abschnitt "Wirkungsweise der Funktionen".

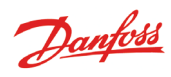

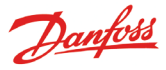

# **Wirkungsweise der Funktionen**

# **Das Display (Bildschirm)**

In diesem Abschnitt werden die verschiedenen Funktionen in unterschiedlichen Ansichten behandelt.

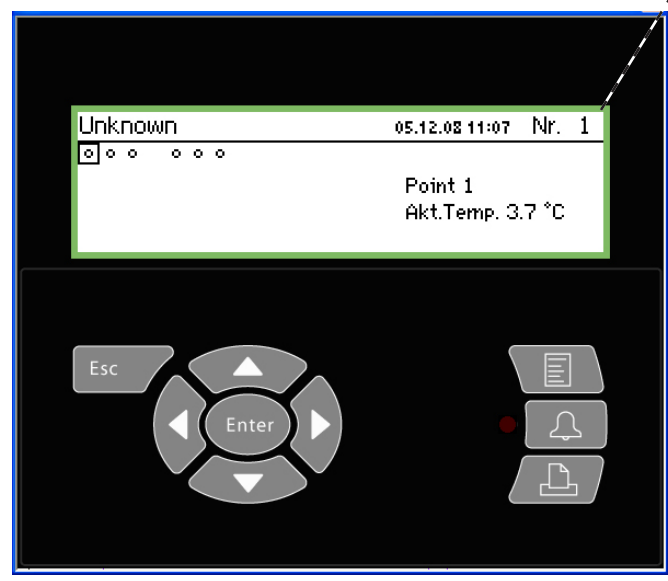

Über diese Ansicht kann man durch Betätigung der Tasten zu den verschiedenen Messpunkten gelangen oder zwecks Konfiguration der Überwachungseinheit "scrollen". Beim Erreichen des letzten Punktes wird wieder zum ersten Punkt gesprungen.

# **Übersichtsbild**

Wird 2 Minuten nichts betätigt, erscheint wieder die Ansicht.

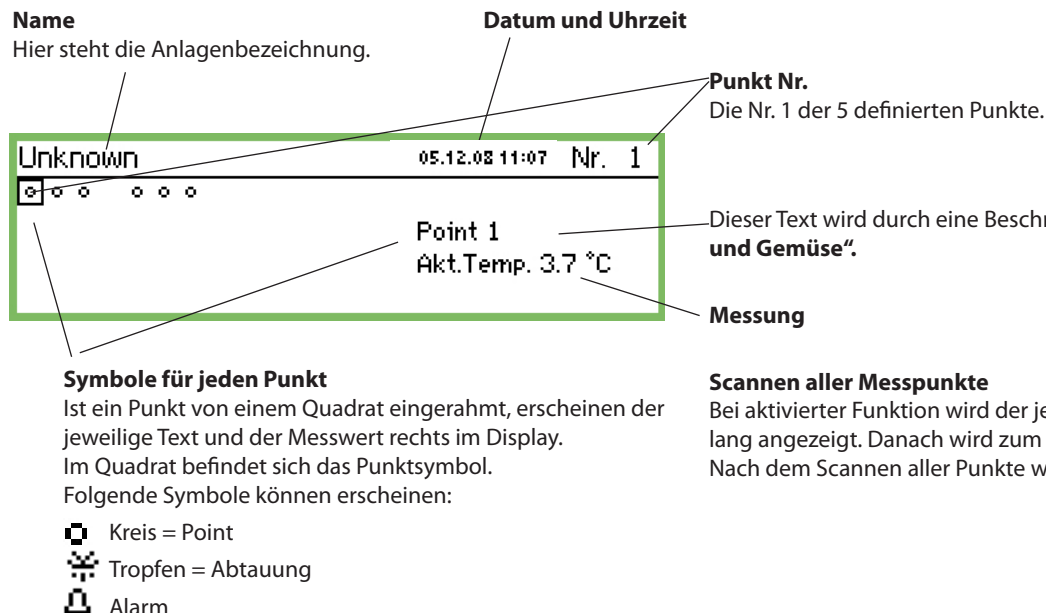

Alarm

 $\mathbf{E}$  Alarm wurde unterdrückt (siehe Ansicht "mehr Details").

**I≢** Stecker = keine Verbindung zum Regler

-- Streger = Konfigurationsfehler (Informationen hierzu

auf S. 26).

Erscheinen bei dieser Anzeige Pfeile, können Sie durch Betätigung der Tasten "Pfeil nach rechts" oder "Pfeil nach links" zum nächsten oder vorigen Punkt bzw. zur Dialogbox gelangen.

In dieser Übersicht sind alle definierten Messwerte zu sehen. Für jeden Punkt steht ein Symbol.

Punkt 1 ist der erste Punkt oben links, Punkt 2 der nächste Punkt usw. Insgesamt lassen sich 65 Punkte und damit 65 Messwerte anzeigen.

Dabei kann es sich um folgende Angaben handeln:

- Temperaturmessung
- Spannungs- oder Stromsignal
- EIN/AUS-Signal, z. B. von einem Türkontakt
- Impulssignal von einer Leistungsmessung
- Signal bez. Abtauung
- Signal von einem Gasdetektor
- Signal von einem Kühlregler, wobei es sich um eine Temperaturangabe handeln kann.

Um sich den Wert z. B. für Punkt 3 anzeigen zu lassen, müssen Sie einige Male "Pfeil nach rechts" oder "Pfeil nach links" betätigen, bis der Cursor auf Punkt 3 steht. Nach Betätigung der Taste "Enter" wird die nächste Dialogbox aufgerufen.

# Veränderung der Lichtstärke

Halten Sie die Taste "ESC" fest, und drücken Sie die Taste "Pfeil nach oben"/"Pfeil nach unten".

# Veränderung des Kontrasts

Halten Sie die Taste "ESC" fest, und drücken Sie die Taste "Pfeil nach links"/"Pfeil nach rechts".

**Dieser Text wird durch eine Beschreibung ersetzt, wie etwa "Obst** 

Bei aktivierter Funktion wird der jeweilige Wert ca. 3 Sekunden lang angezeigt. Danach wird zum nächsten Punkt gesprungen. Nach dem Scannen aller Punkte wird wieder von vorn begonnen.

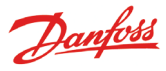

# **Anzeige für Täglichen gebrauch**

• Detaillierte Anzeige eines Messpunktes mit aktuellen Werten

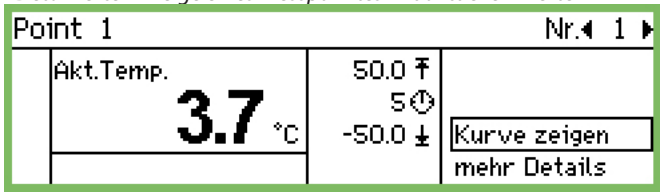

• Grafische Darstellung mit früheren Werten eines Messpunktes

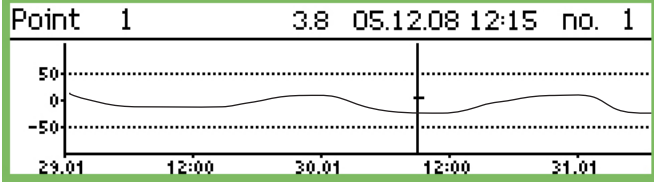

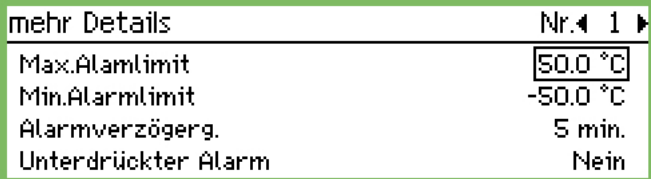

#### **Name und Pointnummer**

- Symbol für Betriebszustand
- Temperaturwerte
- Grenzwert für Alarm (zu hohe Temperatur)
- Verzögerungsdauer für Alarm
- Grenzwert für Alarm (zu niedrige Temperatur)
- Link zur Kurvendarstellung usw.

#### **Temperaturentwicklung für einen Messpunkt**

Wenn Sie sich die Werte der Kurve näher anschauen wollen, ist "Enter" zu betätigen. Danach erscheint eine waagerechte Linie in der Darstellung, die den zeitlichen Verlauf anzeigt. Die Temperaturen für einen Zeitpunkt werden in der Kopfzeile angezeigt.

Die senkrechte Linie lässt sich mit den Pfeiltasten verschieben. Wenn Sie zu einem Zeitpunkt vergrößern oder verkleinern wollen, ist das mit den Pfeiltasten auf-/abwärts möglich. Die entsprechenden Pfeilsymbole erscheinen ganz oben.

Die Werte der Bildschirmmaske "mehr Details" lassen sich über die Überwachungseinheit ändern. Die neuen Werte werden dem Regler zugewiesen.

Geänderte Werte in "mehr Details" werden dem Regler zugewiesen.

# **Hauptmenü**

Das Hauptmenü wird durch Betätigung der oberen rechten Taste an der Gerätefront aufgerufen.

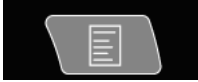

# Hauptmenü E-/Ausa.übersicht Netzwerk Liste Anlagenreglg, Serviceeinstellung

Von hier aus gelangt man zu den folgenden vier Funktionen:

# **Ein-/Ausg. übersicht**

Damit springt man zur Ansicht zurück (s. vorige Seite). Dies passiert im Übrigen automatisch, wenn 2 Minuten lang keine Tasten betätigt werden.

# **Netzwerk Liste**

Hier werden die Einheiten angezeigt, die mittels Datenkommunikation angeschlossen sind.

Diese Ansicht wird nur bei der Konfiguration bzw. Servicearbeiten benötigt, z. B. wenn bei einem Alarm kein Signal von einem Regler kommt.

# **Anlagenreglg.**

Hier werden die Funktionen angezeigt, die für den Tagesbetrieb benötigt werden, also ...

- Zeitplan für Abtauung und Beleuchtung
- Konfiguration für Abtauung
- PO-Optimierung

Diese Ansicht wird auf der nächsten Seite näher beschrieben.

#### **Serviceeinstellung**

Hier werden Basiseinstellungen für die einzelnen Punkte und Funktionen vorgenommen. Diese Ansicht wird ab Seite 21 beschrieben.

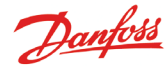

# **Für den Tagesbetrieb benötigte Funktionen – Konfiguration / Überarbeitung**

Hier werden die Funktionen eingerichtet, die für den Tagesbetrieb benötigt werden.

# **• Zeitplan zur Eingabe der Ladenöffnungszeiten**

Mit dessen Hilfe werden Signale zur Temperaturanpassung an bestimmte Regler gesandt, weil die Kühltruhen und -vitrinen abgedeckt werden.

Er dient auch zur Weiterleitung von Alarmen, wenn verschiedene Empfänger von Alarmmitteilungen während der Tages- und Nachtstunden definiert wurden.

# **• Zeitplan zur Eingabe von Abtauzeitpunkten**

Er dient zur Übermittlung von Signalen an bestimmte Regler, einen Abtauvorgang einzuleiten.

# Anlagenregig.

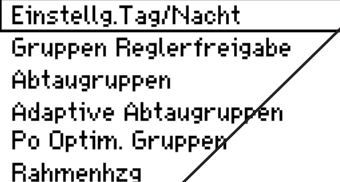

# **Einstellg. Tag / Nacht**

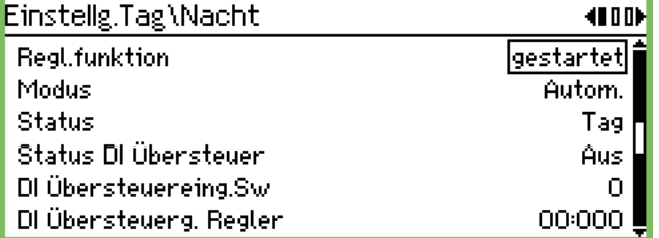

Es gibt zwei Einstellmöglichkeiten und eine Statusanzeige.

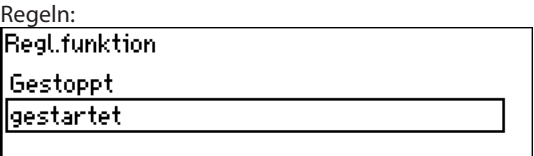

Bei "Gestartet" wird der Signalstatus an den EKC's übermittelt.

# Betriebszustand:

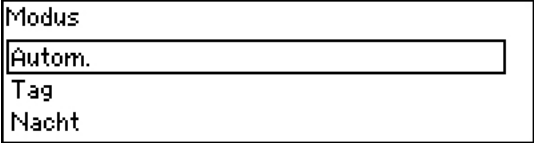

• In der Einstellung "Autom" erfolgt ein automatischer Wechsel zwischen "Tag" und "Nacht".

Das Signal folgt den on/off Wert des Sollwertpunktes. Siehe nächste Einstellung.

- Im Betriebszustand "Tag" sind die Tageseinstellungen in Kraft.
- Im Betriebszustand "Nacht" sind die Nachteinstellungen in Kraft.

# Status:

Das Display zeigt an, ob der Regler auf "Tag" oder "Nacht" steht.

# Status DI übersteuerung Sw:

Das Display zeigt den Status des Übersteuerungsmesswerts, der von einer der zwei folgenden Einstellungen empfangen wird.

#### Für den Benutzer

Bei diesen Funktionen handelt es sich um Optionen, die nur genutzt werden können, wenn Regler zum Empfang der jeweiligen Signale vorhanden sind.

# Für den Installateur

Bitte kreuzen Sie an, ob diese Funktionen verfügbar sind und über die Überwachungseinheit gesteuert werden können.

 $\Box$  Ja  $\Box$  Nein

Abtauungen 2 Seiten weiter

P0 Optimierung 3 Seiten weiter

Di Übersteuerung von ein Sollwertpunkt (siehe "Modus" = Au-

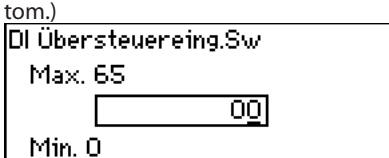

Hier wird der Punkt definiert, die das Übersteuerungssignal folgen soll. Wenn das Punkt On ist, wird sas Signalsstatus "Tag" and den EKC's ermittelt.

DI-Übersteuerung von einem Reglerparameter

Adresse und Parameter können mit dem Service-Tool AK-ST 500 eingestellt werden. Dies geschieht folgendermaßen:

1. Schließen Sie das Service-Tool AK-ST 500 an das Überwachungsgerät an.

2. Bei Anzeige der Netzwerkübersicht drücken Sie die Anlagen-

steuerungstaste.

3. Wählen Sie die Tag-/Nachtgruppe.

- 4. Wählen Sie den Ort aus, von dem der Messwert kommen wird: a. Drücken Sie "Neu".
	- b. Wählen Sie die Regleradresse (z. B. 001:005).
	- c. Wählen Sie die Gruppe, von der der Messwert kommen wird.
	- d. Wählen Sie den Parameter, der den Messwert senden wird.

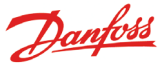

# **Zeitplan**

(Den Plan finden Sie, wenn Sie bei "Einstellg. Tag\Nacht" "Pfeil nach rechts" betätigen.)

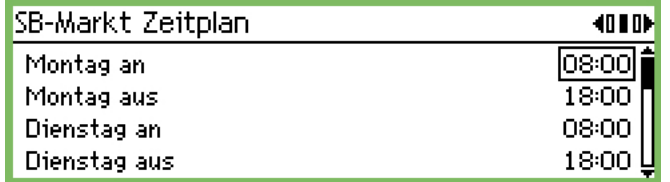

Hier werden Start und Ende der Geschäftszeit eingegeben. Diese Zeitangaben werden bei Alarmweiterleitung und Tag-/Nachtsignal wirksam.

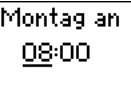

Die Einstellung von Stunden und Minuten erfolgt mit den Pfeiltasten.

# **Tag/Nachtsignal für Regler**

(Den Plan finden Sie, wenn Sie bei "SB-Markt Zeitplan" "Pfeil nach rechts" betätigen.)

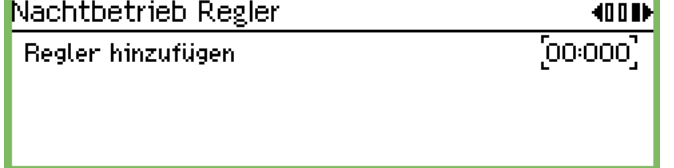

Hier die Adresse für alle die Regler einstellen, die das Tag-/Nachtsignal empfangen soll.

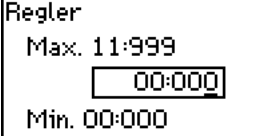

Adresse einstellen. (00:000 bedeutet keine Adresse).

#### **Inject ON Signal**

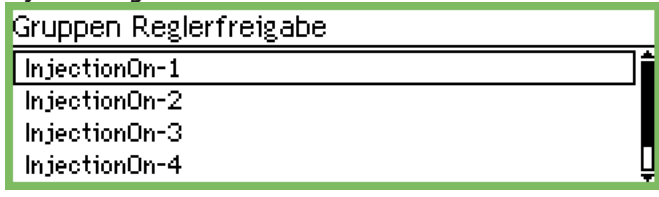

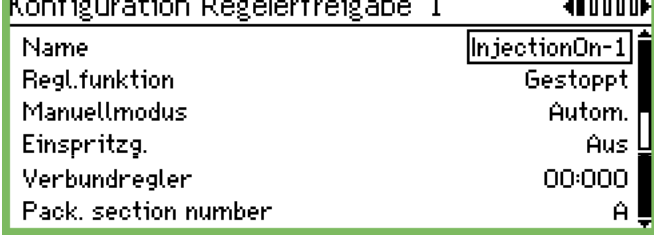

Name

Geben Sie den Gruppennamen ein.

Regl.funktion

Hier kann der Benutzer sehen, ob die Regelung des Verdichters in Betrieb ist oder gestoppt.

Manuellmodus

Hier kann die Regelung "Injection On" überschrieben werden.

Einspritzung

Hier wird der Status der Funktion "Injection On" angezeigt.

Verbundregler

Hier wird die Adresse des Verdichterreglers festgelegt.

Pack section number

Wenn der Regler mehrere Verdichtergruppen regeln kann, muss die aktuelle Gruppe eingestellt sein.

Drücken Sie die Taste "Pfeil nach rechts", um die Regler zu definieren, die den Messwert empfangen.

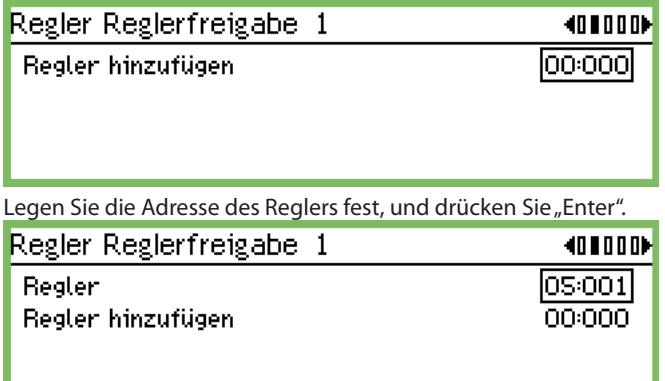

Fahren Sie mit den Adressen der anderen Regler fort.

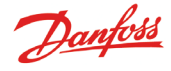

# **Start von Abtauungen**

Hier lässt sich eine Gruppe von Reglern auswählen, die ein Abtausignal empfangen sollen.

Die Gruppierung lässt sich auf zweierlei Weise vornehmen, nämlich:

- 1. Individuell. Nach dem Befehl zur Abtauung gibt der jeweilige Regler den Vorgang frei und sorgt dafür, dass danach gleich wieder die Kühlung einsetzt.
- 2. Koordiniert. Hierbei wird die Kühlung erst dann erneut aufgenommen, wenn der Abtauvorgang bei allen Geräten der Gruppe beendet ist.

Es lassen sich 10 Abtauungsgruppen mit jeweils höchstens 30 Reglern einrichten.

Zutritt zu den Gruppen ist auf den vorigen Seiten gezeigt.

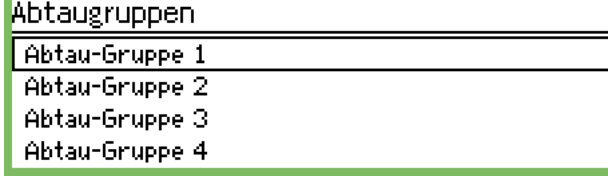

# **Gruppe 1**

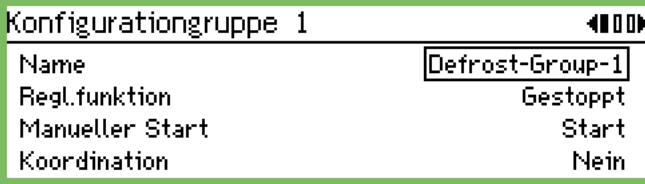

Name

Geben Sie den Gruppennamen ein.

# Abtaufunktion

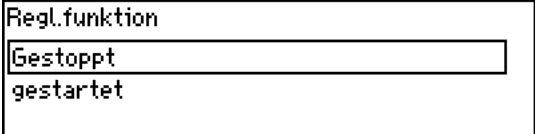

Mit der Einstellung "Gestartet" ist die Funktion aktiv und der Plan wird entscheiden wann Signal an den einzelnen Reglern gesendet werden soll.

Manuelle start einer Abtauung<br>Manueller: Start

Drücke ENTER zum Starten Drücke FSC zum Verlassen.

Bei "ENTER" wird eine Abtauung in allen Reglern in der Gruppe gestartet.

Koordination

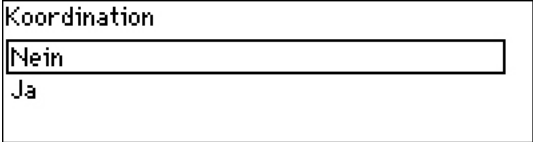

Betätigen Sie "Ja", wenn die Kühlung für die gesamte Gruppe nach dem letzten Abtauvorgang gestartet werden soll. (Die Gruppe der Regler muss in der Lage sein, diese Funktion zu

unterstützen).

Abtau-Zeitplan

(Die Einstellungen finden Sie, wenn Sie bei der Gruppe "Pfeil nach rechts" betätigen.)

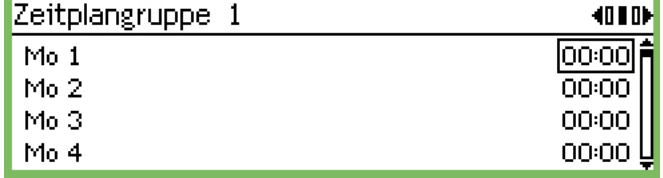

Bis zu acht Abtauvorgänge sind pro Tag möglich.

 $M_0$  1 00:00

Der Abtauzeitpunkt lässt sich durch Zeiteingabe einstellen. Bei der Einstellung 00:00 findet kein Abtauvorgang statt.

Regler in der Gruppe

Hier wird festgelegt, welche Regler sich in der Gruppe befinden sollen.

(Die Einstellungen finden Sie, wenn Sie bei dem Plan "Pfeil nach rechts" betätigen.

Regler-Gruppe 1 40000 **Realer hinzufügen** loo:oool

(Es können sich höchstens 30 Regler in einer Gruppe befinden.)

Regler-Adresse

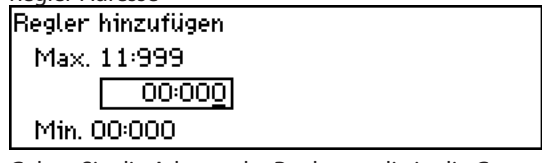

Geben Sie die Adresse der Regler an, die in die Gruppe aufgenommen werden sollen.

Nach Eingabe der Adresse wird automatisch weitergesprungen, sodass man die nächste Adresse einstellen kann.

# **Gruppe 2.**

Sollte es eine 2. Gruppe oder mehr geben, sind auch dafür Einstellungen vorzunehmen.

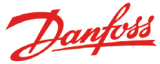

# **Adaptive Abtauung**

Es können weitere Abtaugruppen erstellt werden, in denen die Regler eine adaptive Abtaufunktion haben. Die Regler empfangen von der Verflüssigungssteuerung Messwerte für die aktuelle Verflüssigungstemperatur. Nur Regler mit der adaptiven Funktion können für die Gruppe ausgewählt werden.

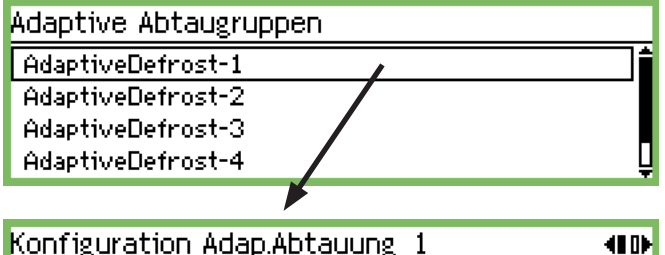

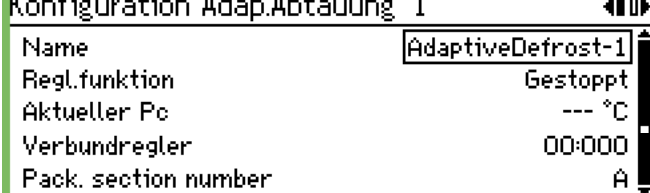

#### **Name**

Geben Sie den Gruppennamen ein.

#### **Regl. funktion**

Das Display zeigt, ob die Abtauung in Betrieb ist oder gestoppt wurde.

#### **Actueller P0**

Hier kann die von der Verdichterregelung empfangene Verflüssigungstemperatur abgelesen werden.

#### **Verbundregler**

Hier wird die Adresse des Verdichterreglers festgelegt.

#### **Pack section number**

Wenn der Regler mehrere Verdichtergruppen regeln kann, muss die aktuelle Gruppe eingestellt sein.

Drücken Sie die Taste "Pfeil nach rechts", um die Regler zu definieren, die den Messwert empfangen.

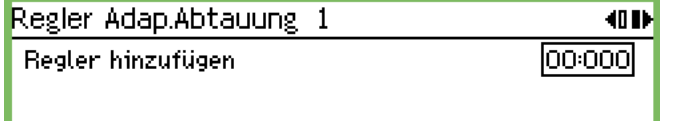

Legen Sie die Adresse des Reglers fest, und drücken Sie "Enter". Fahren Sie mit den Adressen der anderen Regler fort.

# **P0 optimierung**

Hier können Sie eine Gruppe von Reglern auswählen, von denen das Modell AK-SM 350 Signale empfängt. Die empfangenen Signale werden verarbeitet. Dann geht ein Signal an den Verbundregler, der den Verdichterbetrieb daraufhin optimiert.

Es können maximal 120 Kühlsektionen pro Gruppe ausgewählt werden.

Eine Sektion, in der gerade eine Abtauung abgeschlossen wurde, steht in dieser Funktion nicht zur Verfügung. In diesem Fall werden erst nach 30 Minuten wieder Daten vom Regler erfasst. Diese Zeit ist einstellbar.

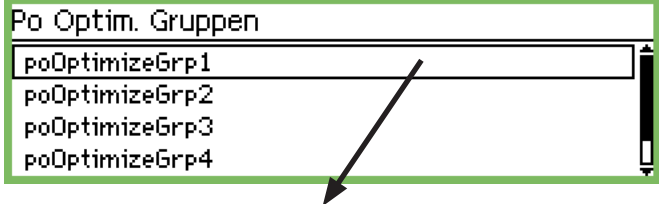

# Gruppe 1

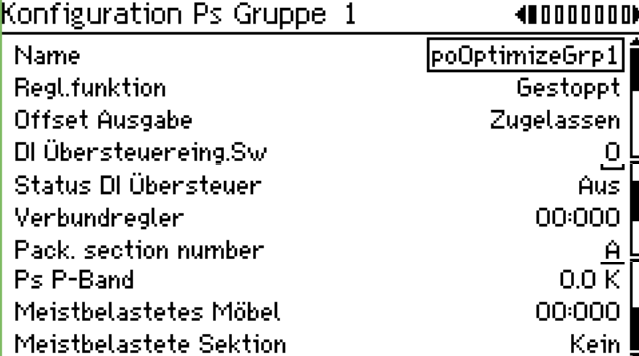

#### **Name**

Geben Sie den Gruppennamen ein.

Start und Stop der Funktionen

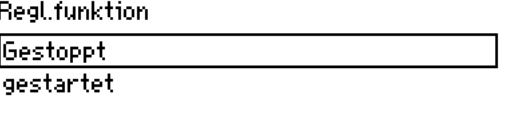

Hier kann die P0-Optimierung gestartet und gestoppt werden.

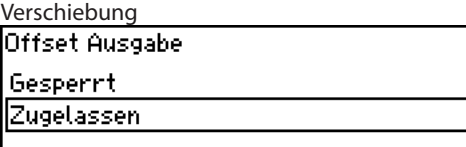

Hier können Sie eine Abweichung des Saugdrucks zulassen.

# Aufheben der Funktion

Wenn Sie die P0-Optimierung während der Regelung für eine bestimmte Zeit unterbrechen müssen,

können Sie dies über eine Kontaktfunktion oder einen Eingang erreichen.

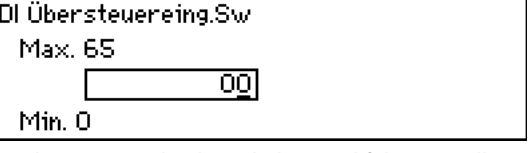

Punkt Nummer die das Schalt-Signal folgt einstellen.

# **Verbundregler**

Legen Sie die Adresse der Reglergruppe im Verbundregler fest. **Pack section number**

#### Wenn der Regler mehrere Verdichtergruppen regeln kann, muss die aktuelle Gruppe eingestellt sein.

#### **Ps P-Band**

Die P0-Verschiebung kann hier abgelesen werden.

# **Meistbelastetes Möbel**

Zeigt die Adresse des Geräts mit der größten Last an.

# **Meistbelastete Sektion**

Zeigt an, welcher Abschnitt des Geräts die größte Last trägt.

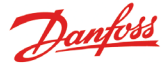

Erweiterte Einstellungen

Um diese Einstellungen aufzurufen, drücken Sie einmal auf die Pfeil-nach-Rechts-Taste.

# **Nehmen Sie keine Änderungen vor. Diese Einstellungen dürfen nur von geschulten Mitarbeitern geändert werden.**

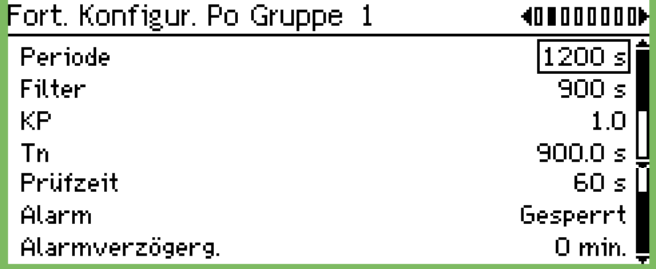

Periodenzeit

Hier legen Sie fest, wie oft Daten von den verschiedenen Reglern und der Sektion mit der höchsten Last erfasst werden.

# Filter, Kp, Tn, S

Regelungsparametre

# Prüfzeit

Hier legen Sie fest, wie oft Daten aus der Sektion mit der höchsten Last erfasst werden.

# Alarm und Alarmverzögerung

Diese Funktion löst einen Alarm aus, wenn durch die Optimierungsfunktion der Saugdruck auf 90 % der minimalen P0- Einstellung des Verbundreglers gesenkt wird.

# Auswählen von Reglern für die Gruppe

Um diese Einstellungen aufzurufen, drücken Sie einmal die Pfeilnach-Rechts-Taste.

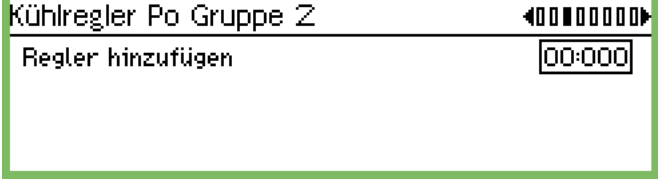

Geben Sie die Adresse eines Reglers ein, der der Gruppe hinzugefügt werden soll.

Geben Sie die Sektion ein.

Geben Sie die nächste Regleradresse ein usw.

# **Adaptive Rahmenheizung**

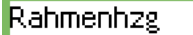

Taupunktfühler

Gruppen Rahmenheizg.

# Fühler 1

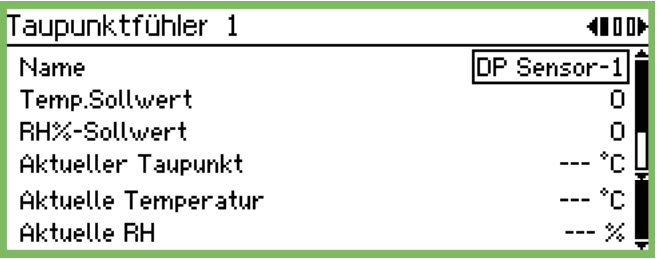

#### Name

Geben Sie den Namen des Fühlers ein.

# Temperatur Sollwert ablesung

Legen Sie den Punkt zur Erfassung der Temperatur fest.

# RH%-Sollwert

Legen Sie den Punkt zur Erfassung der Feuchtigkeit fest. Der Punkt muss auch auf Analogeingang festgelegt werden und der Messwert beispielsweise auf 0-10 V. Der Feuchtigkeitsfühler muss auf dieselbe Messwertart eingestellt werden.

# Ablesung

In den nächsten drei Zeilen können Sie die tatsächlichen Werte für "Aktueller Taupunkt", "Aktuelle Temperatur" und "Aktuelle RH" ablesen.

Drücken Sie "Pfeil nach rechts", wenn es mehrere Gruppen gibt, sodass mehrere Fühler eingestellt werden müssen.

# Gruppen

Legen Sie fest, welche Regler in die Gruppe aufgenommen werden sollen.

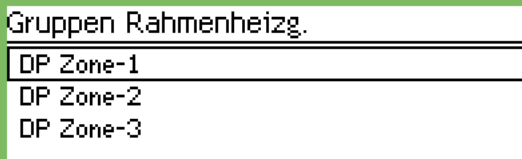

# Gruppe 1

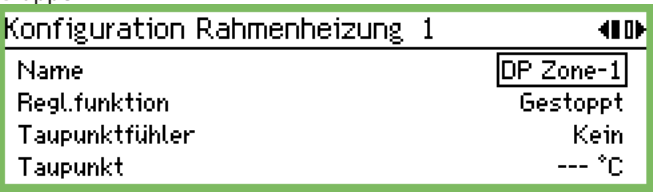

# Name

Geben Sie den Namen der Gruppe ein.

# Regl.Funktion status

Hier wird die Funktion gestartet und gestoppt.

Taupunktfühler Wählen Sie einen der definierten Fühler aus.

Taupunkt

Hier kann der tatsächliche Taupunkt abgelesen werden. Die Adresse wird an die jeweiligen Regler gesendet.

Legen Sie mit "Pfeil nach rechts" fest, welche Regler den Messwert empfangen und die Rahmenheizfunktion aktivieren sollen.

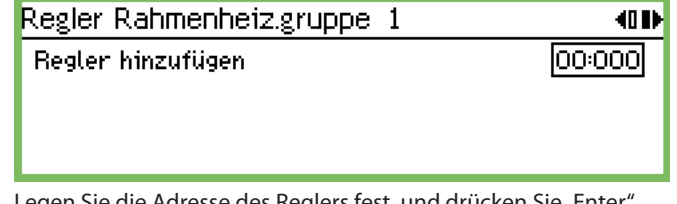

Legen Sie die Adresse des Reglers fest, und drücken Sie "Enter". Fahren Sie mit den Adressen der anderen Regler fort.

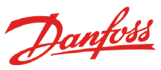

SO<sub>Hz</sub>

Start

# **Konfigurationseinstellungen**

- Die ersten drei Seiten sind Grundeinstellungen vorbehalten.
- Die nächsten sieben Seiten enthalten Einstellungen für die Messpunkte.
- Zum Schluss kommen Einstellungen für Alarme und den Drucker.

# **Grundeinstellungen**

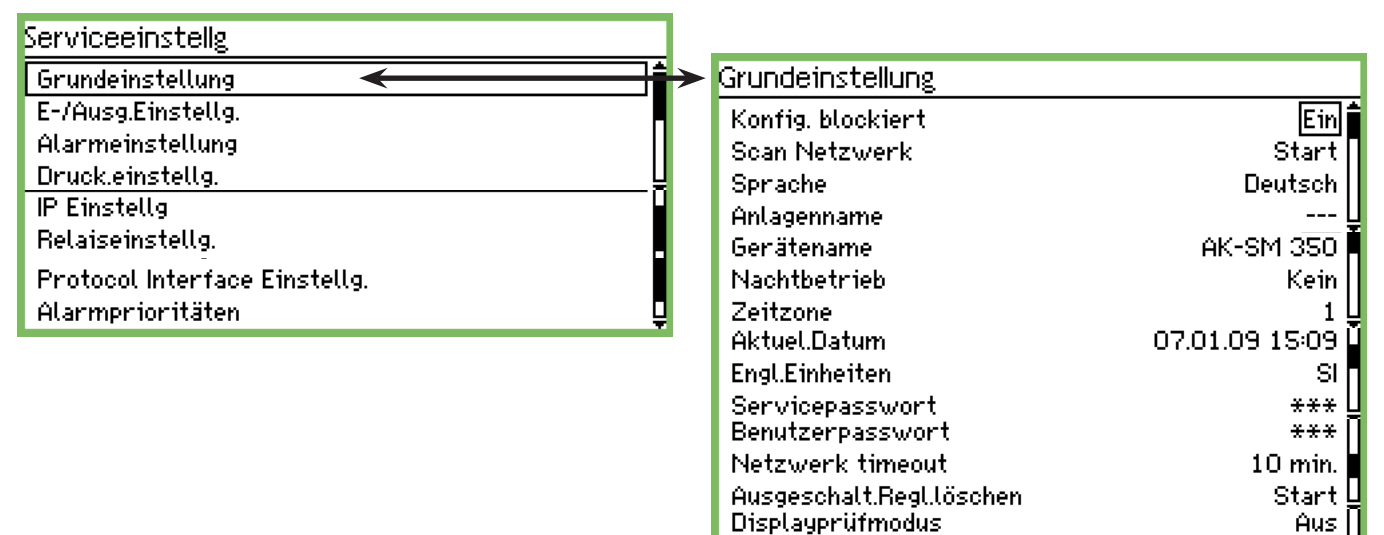

Zu den Grundeinstellungen zählen Folgende:

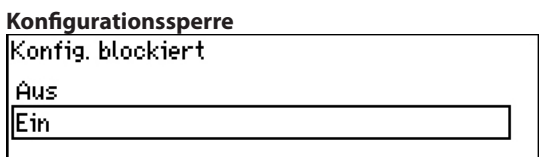

Hier lassen sich die Werte nach erfolgter Eingabe sperren. Einstellungen lassen sich nur vornehmen, wenn "Aus" ausgewählt wird.

# **Scan Netzwerk**

Scan Netzwerk Drücke ENTER zum Starten Drücke ESC zum Verlassen

Diese Funktion kommt beim Einbau von Reglern zum Einsatz. Alle EKC-Regler und Gasdetektoren müssen vor ihrer Aktivierung an die entsprechenden Datenkommunikationssysteme angeschlossen sein.

Bei Aktivierung dieser Funktion wird das System von der Überwachungseinheit gescannt, um die Regler und ihre Adressen zu erfassen.

Das Ergebnis erscheint in der Netzwerkliste.

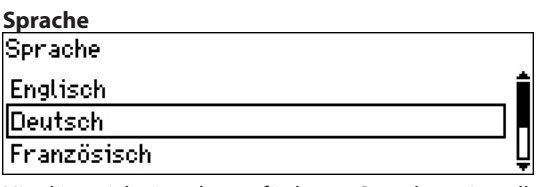

Hier lässt sich eine der verfügbaren Sprachen einstellen.

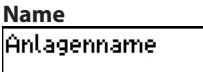

Versong.Frequenz Reset z.Werkseinstellg

Unknown

Hier ist die Bezeichnung für das Geschäft einzugeben.

Sie lässt bei externer Kommunikation auf der jeweiligen externen Benutzeroberfläche ablesen. Eingaben lassen sich mithilfe der vier Pfeiltasten vornehmen.

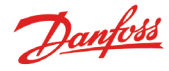

# **Name der Überwachungseinheit**

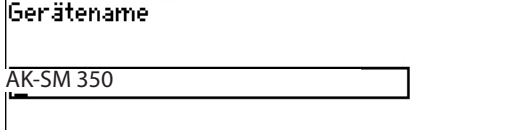

Hier wurde werkseitig die Modellbezeichnung eingegeben. Der Name lässt sich jedoch ganz nach Wunsch mittels der vier Pfeiltasten ändern.

# **Sommerzeit**

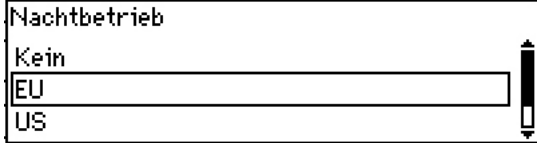

Hier kann festgelegt werden, ob die Uhr der Überwachungseinheit automatisch auf Sommer-/Winterzeit umstellen soll. Wird dies gewünscht, kann man sich zwischen europäischen und

US-amerikanischen Zeiten entscheiden. Die Überwachungseinheit ändert die Zeit zu den gegebenen Zeitpunkten automatisch.

# **Zeitzone** Max 12  $\overline{01}$  $Min -12$

Bei 0 handelt es sich um englische Zeit (WET).

1 steht für mitteleuropäische Zeit (CET) mit Deutschland, Frankreich, Spanien, Italien usw.

# **Datum und Uhrzeit**

Aktuel.Datum

07.01.09 15:13

Hier lassen sich Datum und Uhrzeit einstellen.

Dank der Batterie in der Überwachungseinheit bleibt die Funktion auch bei Stromausfall erhalten.

Die Lebensdauer der Batterie beträgt normalerweise mehrere Jahre. Ist die Leistung nicht mehr ausreichend, erfolgt ein Alarm.

# **Bezeichnung für Maßeinheiten**

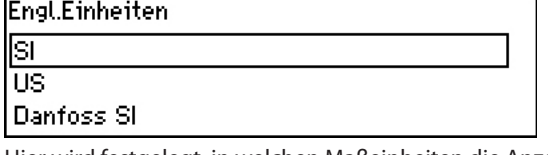

Hier wird festgelegt, in welchen Maßeinheiten die Anzeige erfolgen soll. SI: Bar und Kelvin K, (°C)

US: Psi und °F Danfoss SI: Bar und °C (zz. entsprechen sie den SI-Einstellungen).

# **Passwort für Service**

Servicepasswort

Um die Möglichkeit des Zugriffs auf wichtige Einstellungen zu beschränken, kann ein Passwort zugewiesen werden. Nach Eingabe lassen sich Servicearbeiten und Konfigurationen vornehmen.

# **Passwort für Täglichen zugang**

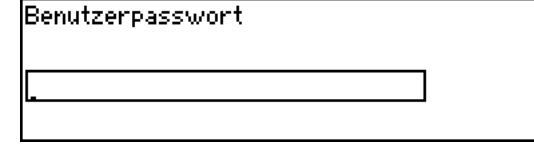

Um die Möglichkeit des Zugriffs auf Einstellungen für den Tagesbetrieb zu beschränken, kann ein Passwort zugewiesen werden. Nach Eingabe lassen sich Einstellungen vornehmen.

Zugang ohne Passwort.

Ist der Zugriff auf Tageseinstellungen und/oder Servicearbeiten geschützt, lassen sich die Parameter ohne Passworteingabe ablesen.

# **Timeout von Netzwerk**

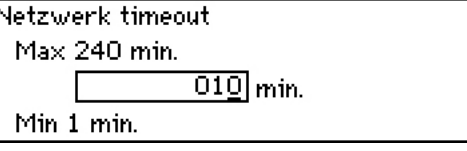

Kann eine Überwachungseinheit keinen Kontakt zu einem Regler im Netzwerk herstellen, wird dies nochmals versucht. Sollte der Kontaktaufbau nach mehreren Malen innerhalb des vorgegebenen Zeitraums nicht geglückt sein, wird Alarm ausgelöst.

# **Löschen von Reglern aus dem Netzwerk**

Ausgeschalt.Regl.löschen Drücke ENTER zum Starten Drücke FSC zum Verlassen.

Mit dieser Funktion lassen sich Regler aus dem Datenkommunikationssystem entfernen. Dabei wird die Netzwerkliste aktualisiert, d. h., gelöschte Regler werden nicht mehr aufgeführt.

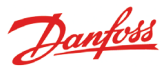

# **Anzeige eines Messpunktes in der Ansicht**

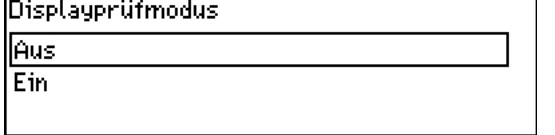

Diese Funktion bezieht sich ausschließlich auf die Ansicht. In der Position "Ein" wird der Wert eines Punktes einige Sekunden angezeigt, wonach zum nächsten Punkt gesprungen wird. Sind alle durchlaufen, wird von vorn begonnen.

In der Position "Aus" wird der Wert des gewünschten Punktes ständig angezeigt.

# **Versorgungsfrequenz**

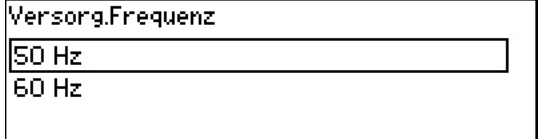

Hier ist die Frequenz der Versorgungsspannung einzustellen.

# **Reset zur Werkseinstellung**

Reset z.Werkseinstellg Drücke ENTER zum Starten Drücke ESC zum Verlassen

Mit dieser Funktion lassen sich Regler auf Werkseinstellung zurück stellen

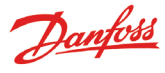

# **Punkte-Einstellungen**

Die nächsten neun Seiten enthalten Einstellungen für die Messpunkte. Auf den ersten drei Seiten werden die Einstellungen für die Temperaturmessung behandelt. Alle Einstellungen, die sich nicht auf Temperaturmessungen beziehen, erscheinen auf den nachfolgenden 6 Seiten.

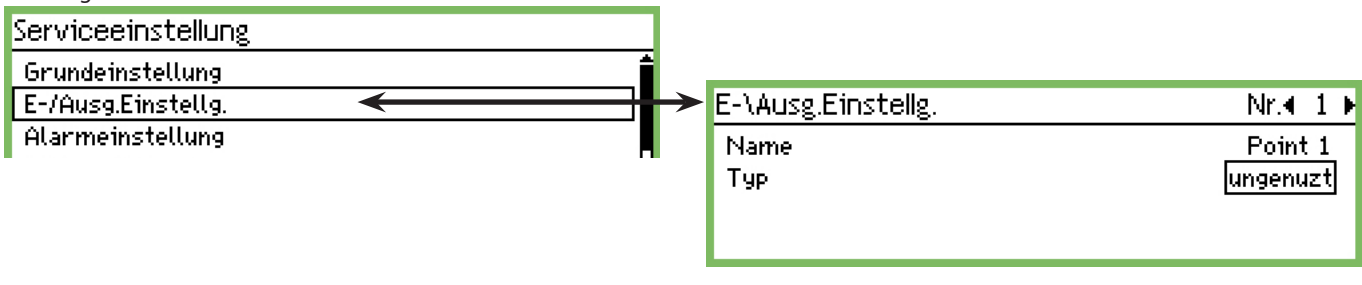

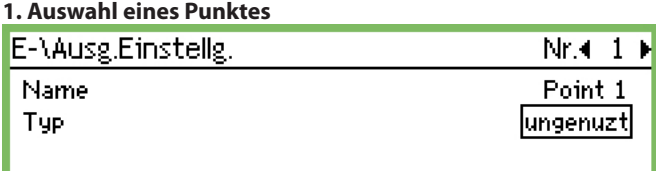

In der Kopfzeile erscheint die Nummer des jeweiligen Punktes, in diesem Fall Nr. 1. Wird ein anderer gewünscht, ist mit den Tasten "Pfeil nach links" oder "Pfeil nach rechts" zu blättern und dort zu stoppen.

# **2. Name**

Als Anfangstext erscheint stets die Punktnummer.

Betätigen Sie "Enter", um Textänderungen vornehmen zu können.<br>Name

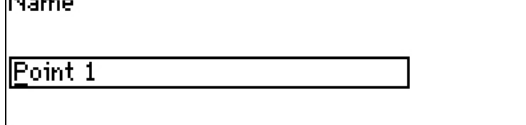

Vergeben Sie einen Namen für den Messpunkt.

# **3. Typ**

Hier wird die Art der vom Messpunkt eingehenden Werte festgelegt.

Danach eröffnen sich weitere Einstellmöglichkeiten. Im Beispiel geht es um die Position "Temperatur".

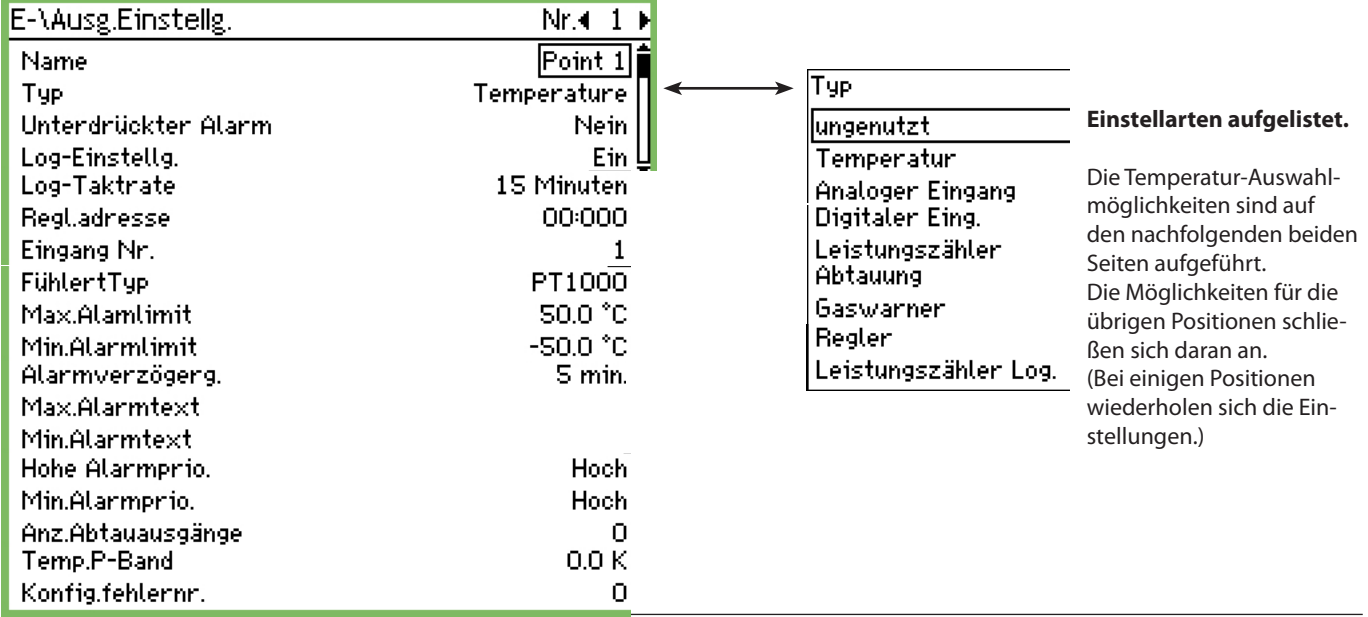

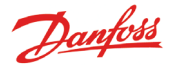

**4. Alarm von einem Messpunkt** (auch für Servicearbeiten)

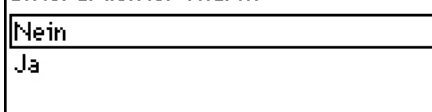

Hiermit lässt sich der Alarm von einem Messpunkt unterdrücken. In der Normaleinstellung "Nein" gehen Alarme vom Messpunkt ein.

Damit ein Alarm bei Servicearbeiten nicht stört, kann er mit "Ja" unterdrückt werden. Nach 12 Stunden wird automatisch auf "Nein" zurückgestellt.

# **5. Log**

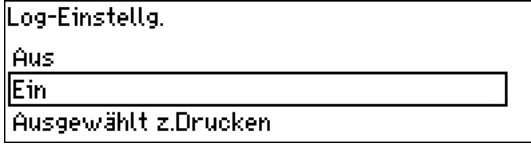

Hier lässt sich festlegen, ob die Werte eines Messpunktes gespeichert werden sollen.

Aus: Keine Datenerfassung

Ein: Bei dieser Einstellung wird der aktuelle Wert für jedes Intervall gespeichert. (Mögliche Intervalle: 15, 30, 60, 120 oder 240 Minuten. Diese Zeiten lassen sich nicht verändern.)

"Ausgewählt z. Drucken": Hier werden die aktuellen Werte zum Drucken abgelegt.

Werden nicht für alle 65 Punkte Protokolldaten abgespeichert, lässt sich stattdessen eine Anzahl Serviceprotokolle definieren. Die Menge ist von der Kapazität abhängig, die sich mitverfolgen lässt, wenn man die Konfiguration im Service-Tool vornimmt.

# **6. Intervalle zwischen Datenerfassungen**

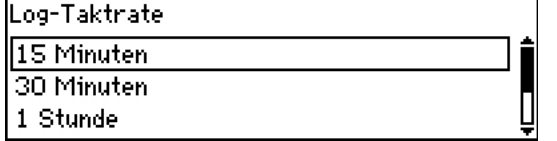

Hier lässt sich einstellen, wie oft ein Messwert abzuspeichern ist. **Der Wert wird für ein Jahr gespeichert und danach überschrieben.** 

Mögliche Intervalle: 15, 30, 60, 120, 240 Minuten oder 24 Stunden. Kapazitätsbeispiel:

Etwa 57 Messpunkte mit 15 Min. Intervall entsprechen einer Jahreskapazität.

Etwa 50 Messpunkte mit 15 Min. Intervall sowie 15 Messpunkte mit 30 Minuten Intervall entsprechen einer Jahreskapazität.

Weniger Messpunkte und/oder längere Intervalle bereiten keine Probleme, doch wenn die Empfehlungen und damit die Kapazitäten nicht beachtet werden, tritt ein Konfigurationsfehler auf (s. nächste Seite).

# **7. Adresse des Messpunktes im Datenkommunikationssystem**

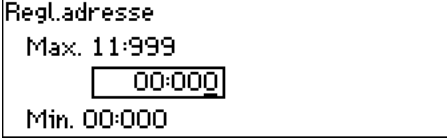

Hier kann man eine Einstellung vornehmen, wenn Messdaten durch eine Datenkommunikation vom Typ LON, MOD oder TP etwa von einem EKC-Regler oder einem Gasdetektor übermittelt werden.

# Adressendefinition

Beim Wert 00:000 besteht ein Direktanschluss des Messpunktes zur Einheit AK-SM 350. Wird hier eine Adresse eingegeben, werden die Messwerte von dort angefordert. (Bei Eingabe einer Adresse erscheint bei der Ziffer "00:" stets automatisch eine "01" oder "11", was sich nicht verändern lässt.)

# **8. Anschlussnummer**

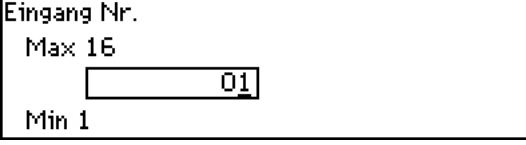

Diese ist nur dann zu definieren, wenn die Leitung des Messpunktes an die Klemmen der Überwachungseinheit angeschlossen wird.

Hier werden Gruppen von Klemmen eingegeben. *Folgende Einstel*lungen sind nur relevant, wenn unter Punkt 3 "Temperatur" gewählt *wurde:*

# **9. Typ = TEMPERATUR**

Dies gilt nur für Fühler, die direkt an die Überwachungseinheit angeschlossen sind.<br>FiihlertTup

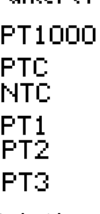

Dabei kann es sich um folgende Typen handeln: Pt, 1000 Ohm bei 0°C PTC, 1000 Ohm bei 25°C NTC, 5000 ohm bei 25°C PT1: Termistor -80 bis 0°C PT2 : Termistor -40 bis 40°C PT3 : Termistor 0 bis 100°C

# **10. Alarmgrenze bei hoher Temperatur**

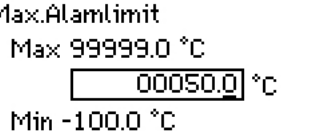

Geben Sie die Temperatur ein, bei der ein Alarm ausgelöst werden soll.

(Diese Einstellung wird auch zur Skalierung der Kurvendarstellung benötigt.)

# **11: Alarmgrenze bei zu niedriger Temperatur**

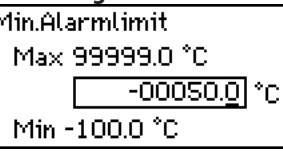

Geben Sie die Temperatur ein, bei der ein Alarm ausgelöst werden soll.

(Diese Einstellung wird auch zur Skalierung der Kurvendarstellung benötigt.)

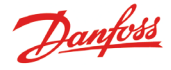

# **12. Verzögerungszeit des Alarms**

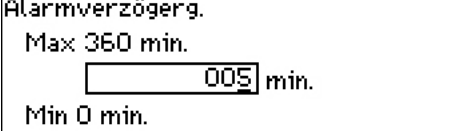

Alarm wird erst dann ausgelöst, wenn die Temperatur während der nachfolgend genannten Zeit (Min.) überschritten wird. Gewünschte Zeit in Minuten eingeben.

# **13. Text für Alarmmitteilung bei zu hoher Temperatur**

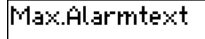

Hier können Sie einen wahlfreien Text für einen Messpunkt eingeben. Wird das unterlassen, erscheint hier eine werkseitig vorgegebene Mitteilung.

Z.B. "Max temp. Point\_"

# **14. Text für Alarmmitteilung bei zu niedriger Temperatur**

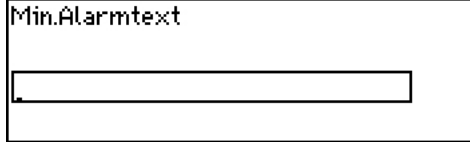

Hier können Sie einen wahlfreien Text für einen Messpunkt eingeben. Wird das unterlassen, erscheint hier eine werkseitig vorgegebene Mitteilung. Z.B. "Min temp. Point\_"

# **15. Priorität eines Alarms bei Temperaturüberschreitung**

Hohe Alarmprio.

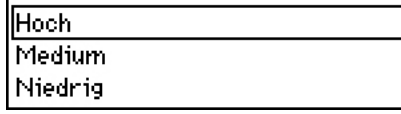

Stellen Sie die Priorität ein.

Damit wird festgelegt, was und in welcher Reihenfolge bei Auftreten eines Alarms zu veranlassen ist.

• "Hoch" steht für höchste Priorität.

• "Nur Loggen" steht für geringste Priorität.

• Bei "Gesperrt" passiert nichts.

Das Verhältnis zwischen Einstellung und Maßnahme ist nachfolgend dargestellt.

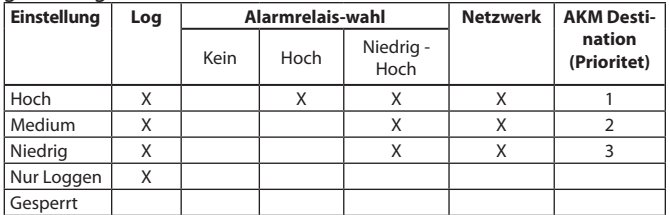

# **16. Priorität eines Alarms bei Temperaturunterschreitung**

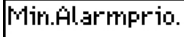

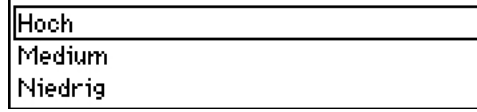

Einstellungen s. unter "Priorität eines Alarms bei Temperaturüberschreitung"

# **17. Unterdrückung von Alarmen während des Abtauvorganges**

Wenn an einem bestimmten Punkt ein Abtausignal erkannt wird, wird kein Alarm ausgelöst. Wenn das Signal nicht mehr vorhanden ist, ist eine Alarmauslösung wieder möglich.

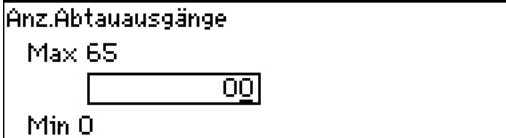

Legen Sie den Punkt fest, der auf das Abtausignal folgt.

# **18. Korrektur bei Temperaturmessungen**

Hier lässt sich das vom Fühler kommende Signal korrigieren, was bei langen Leitungen erforderlich ist.

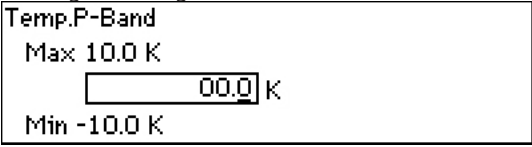

# **19. Ist die Konfiguration fehlerhaft?**

ЮU

Wird eine "0" in der Zeile angezeigt, ist alles in Ordnung. Alle anderen Zahlen zeigen einen Fehler an. Die Zahlen haben folgende Bedeutung:

0: Kein Fehler.

Konfig.fehlernr.

- 1: Die Adresse stimmt nicht, weshalb sie in der Netzwerkliste nicht zu finden ist oder oder sie kann für diesen Punkttyp nicht verwendet werden.
- 2: Der Punkt ist falsch definiert, d. h., die Nummer liegt außerhalb des für die aktuelle Einheit Zulässigen.
- 3: Die Einheit unterstützt diese Art von Messpunkt nicht.
- 4: Diese Art Messwertgeber wird nicht unterstützt.
- 5: Das zu definierende Eingangssignal ist mit einer anderen Definition bereits einem Messpunkt zugeordnet.
- 6: Falsche Einstellung des Abtausignals. Der Messpunkt wird nicht erkannt bzw. ist nicht der Funktion "Abtauung" zugeordnet.
- 7: Interner Systemfehler. Schalten Sie die Einheit ab und wieder ein.
- 8: Regler oder Software sind neueren Datums, weshalb die Daten nicht von der Überwachungseinheit erkannt werden. Anweisungen zum Erstellen einer Vorlage für das Modell AK-SM 350 finden Sie in Anhang 1.
- 9: Die Art der Datendarstellung ist nicht in Ordnung. Versuchen Sie es mit einer anderen Einstellung in der Funktion "Template  $v$ iew".
- 10: Die Kapazität der Protokollfunktion reicht nicht aus. Die Daten für ein Jahr lassen sich nicht abspeichern. Verlängern Sie die Intervalle für eine oder mehrere Messung/en.
- 11: Zu viele "Vorlagen" sind errichtet
- 12: Der gewählte Sollwertpunkt für Leistungsmessung ist nicht gültig.

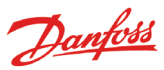

Die nachfolgenden Einstellungen sind nur dann relevant, wenn "Analoger Eingang" unter Punkt 3 gewählt wurde.

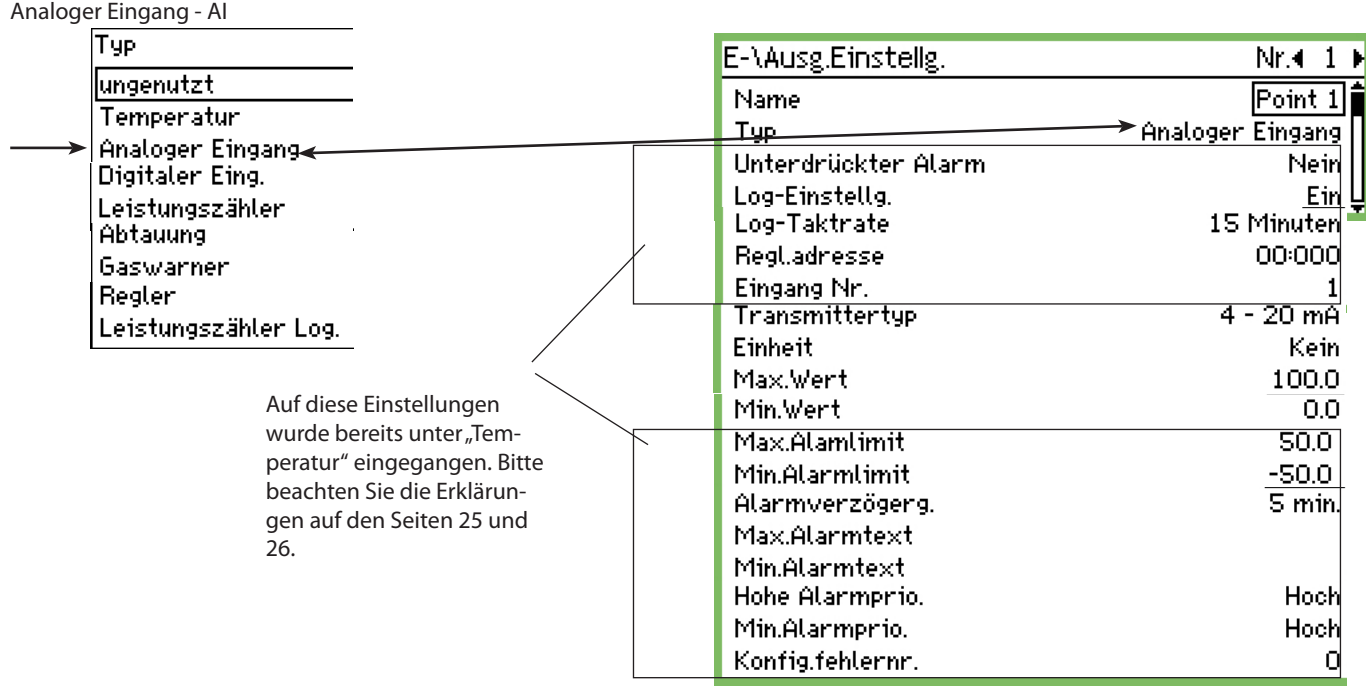

# **Signaltyp**

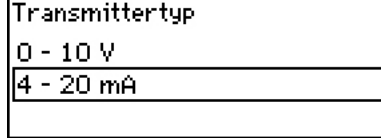

Hier ist festzulegen, ob es sich um ein Spannungs- oder Stromsignal handelt.

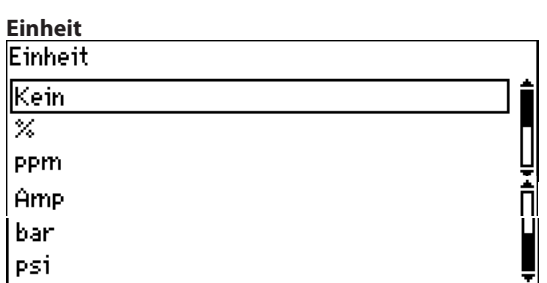

Hier ist die Bezeichnung für das Signal einzugeben.

# **Auslesung bei max. Signal**

Max 5000.0  $0100.0$ Min 0.0

Hier ist der Wert festzulegen, der bei einer Eingangssignalspitze anzuzeigen ist (höchstens 10 V oder 20 mA).

# **Auslesung bei min. Signal**

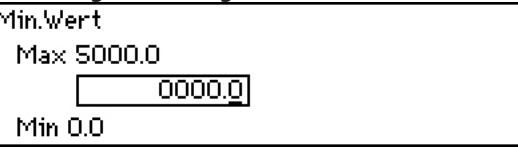

Hier ist der Wert festzulegen, der beim niedrigsten Eingangssignal anzuzeigen ist (mindestens 0 V oder 4 mA).

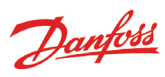

Die nachfolgenden Einstellungen sind nur dann relevant, wenn "Digitaler Eingang" unter Punkt 3 gewählt wurde.

# **Digitaler Eingang (Kontaktfunktion)**

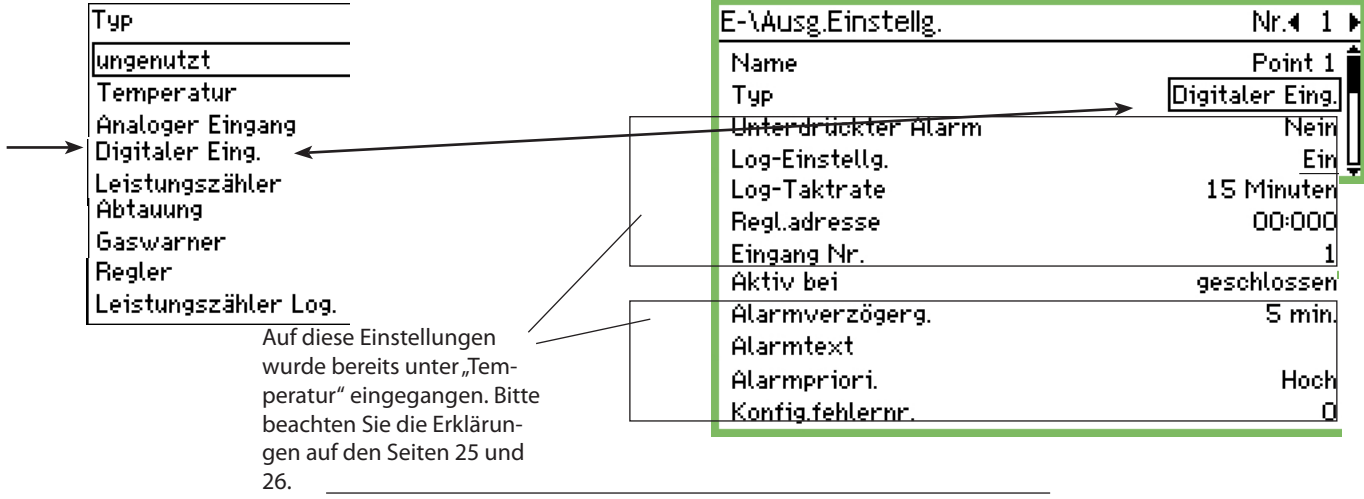

# **Kontaktdefinition**

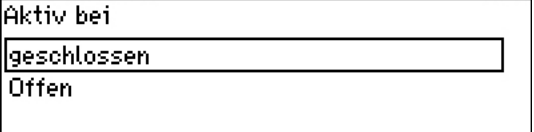

Hier wird festgelegt, ob die Funktion aktiv sein soll, wenn das Eingangssignal "Geschlossen" oder "Geöffnet" meldet.

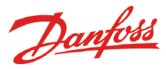

Die nachfolgenden Einstellungen sind nur dann relevant, wenn "Leistungszähler" unter Punkt 3 gewählt wurde. **Puls-input**

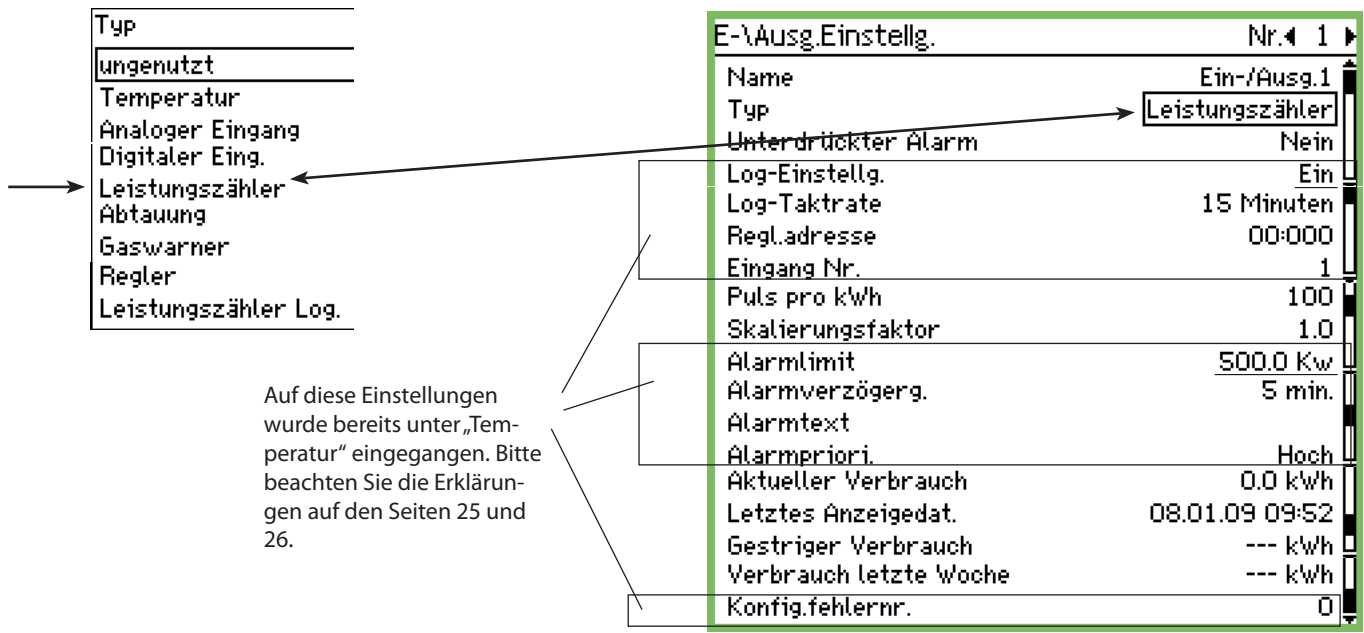

# **Puls-einstellung**  Max 65535  $00100$ Min 1

Hier wird festgelegt, wie viele Impulse eingehen sollen, bevor eine Einheit nach oben gesprungen wird. Es werden kW angezeigt. N.B. Nur Eingang 1 und 2 lassen sich für die Impulszählung nutzen.

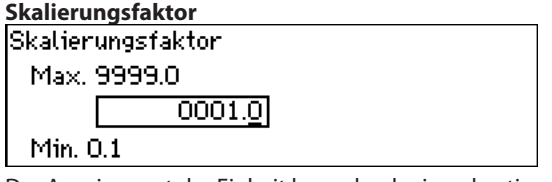

Der Anzeigewert der Einheit kann durch einen bestimmten Faktor korrigiert werden, um die Verständlichkeit des angezeigten Werts zu verbessern.

KWh = Skalierungsfaktor / puls pro KWh

# **Startwert/Auslesung löschen**

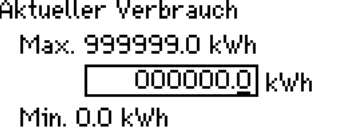

Hier wählen Sie einen Startwert aus oder setzen den kumulierten Wert des Leistungszählers zurück.

In der nächsten Zeile werden Datum und Uhrzeit der Einstellung angezeigt.

# **Stromverbrauch am Vortag**

Hier können Sie den Stromverbrauch am Vortag (24 Stunden) ablesen.

Der Stromverbrauch wird von 0:00 bis 24:00 Uhr gemessen.

#### **Stromverbrauch in der letzten Woche**

Hier können Sie den Stromverbrauch in der letzten Woche ablesen.

Der Stromverbrauch wird von Montag 0:00 Uhr bis Sonntag 24:00 Uhr gemessen.

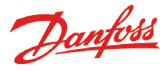

Die nachfolgenden Einstellungen sind nur dann relevant, wenn "Abtauung" unter Punkt 3 gewählt wurde.

# **Abtauung**

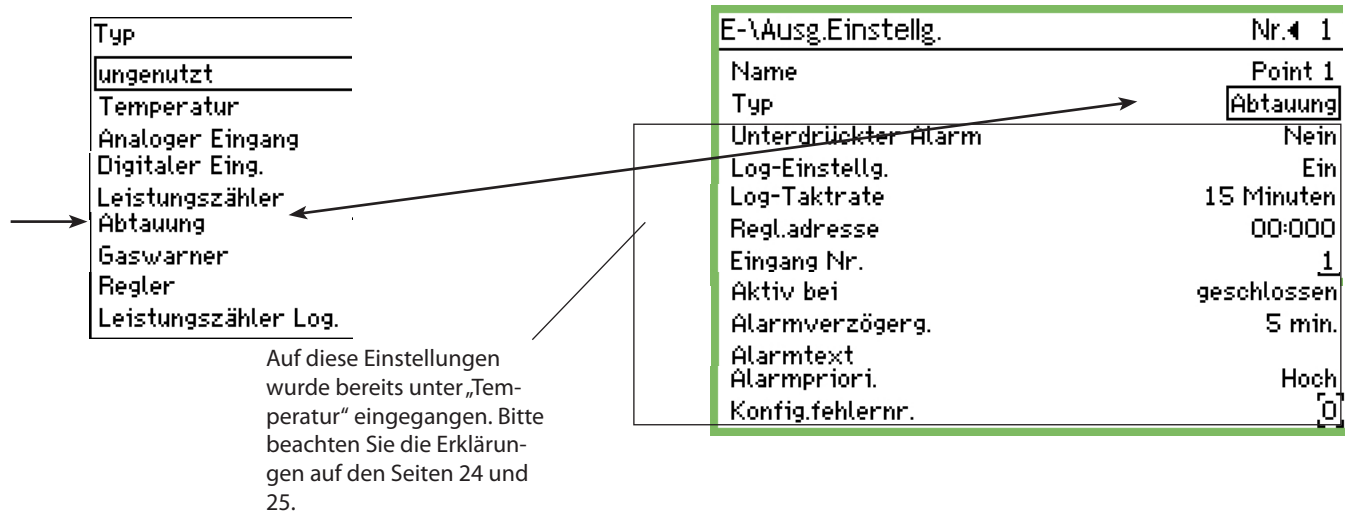

#### **Abtauung**

Mittels dieser Funktion kann dem Messpunkt mitgeteilt werden, dass eine Abtauung durchgeführt wird.

Diese Information kann auch an andere Punkte gehen, damit sie während dieser Zeit keinen Temperaturalarm auslösen.

Die nachfolgenden Einstellungen sind nur dann relevant, wenn "Gasdetektor" unter Punkt 3 gewählt wurde.

Der Alarm setzt dann ein, wenn das Abtausignal am Eingang "hängen bleibt".

Diese Einstellung nur gilt für Gaswarngeräte, die über Datenübertragung mit dem AK-SM 350 verbunden sind. Wenn das Gaswarngerät vom Typ DGS ist, kann es an einem Analogeingang installiert werden.

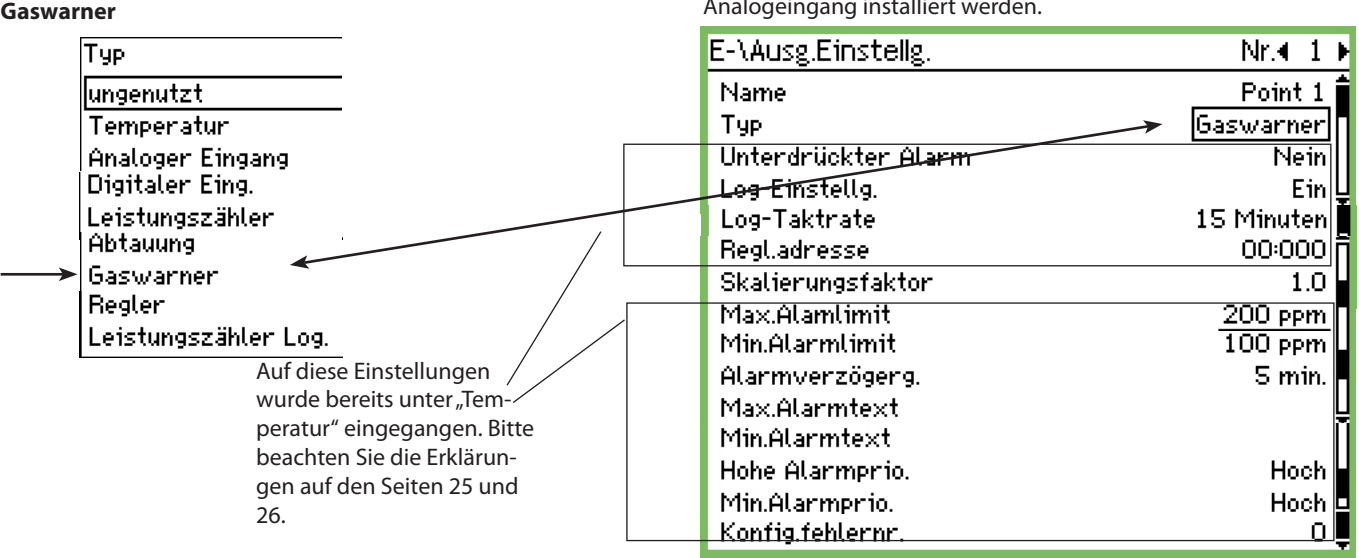

#### **Gaswarner**

Mit dieser Funktion wird die Konzentration von Kühlmitteldämpfen in der Luft des Raumes überwacht. Bei Überschreiten des vorgegebenen Wertes wird Alarm ausgelöst.

Zwei Alarmgrenzwerte lassen sich einstellen.

Bei Erreichen einer kritischen Grenze (Hoch) wird Alarm ausgelöst. Bei einem etwas geringeren Grenzwert passiert das ebenfalls, doch soll dieser Alarm nur melden: "Auf Undichtigkeit überprüfen".

# **Skalierungsfaktor**

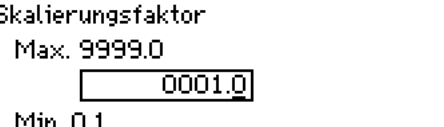

Die Messdaten des Gasdetektors werden als Prozentsatz (%) protokolliert, d. h. 0-100.

Hier kann ein Faktor eingestellt werden, sodass in der Anzeige ppm-Werte dargestellt werden.

Einstellen = volle Messwerte des Gasdetektors dividiert durch 100. Zum Beispiel, 30000 ppm/100 = 300.

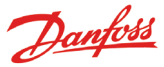

Die nachfolgenden Einstellungen sind nur dann relevant, wenn "Regler" unter Punkt 3 gewählt wurde.

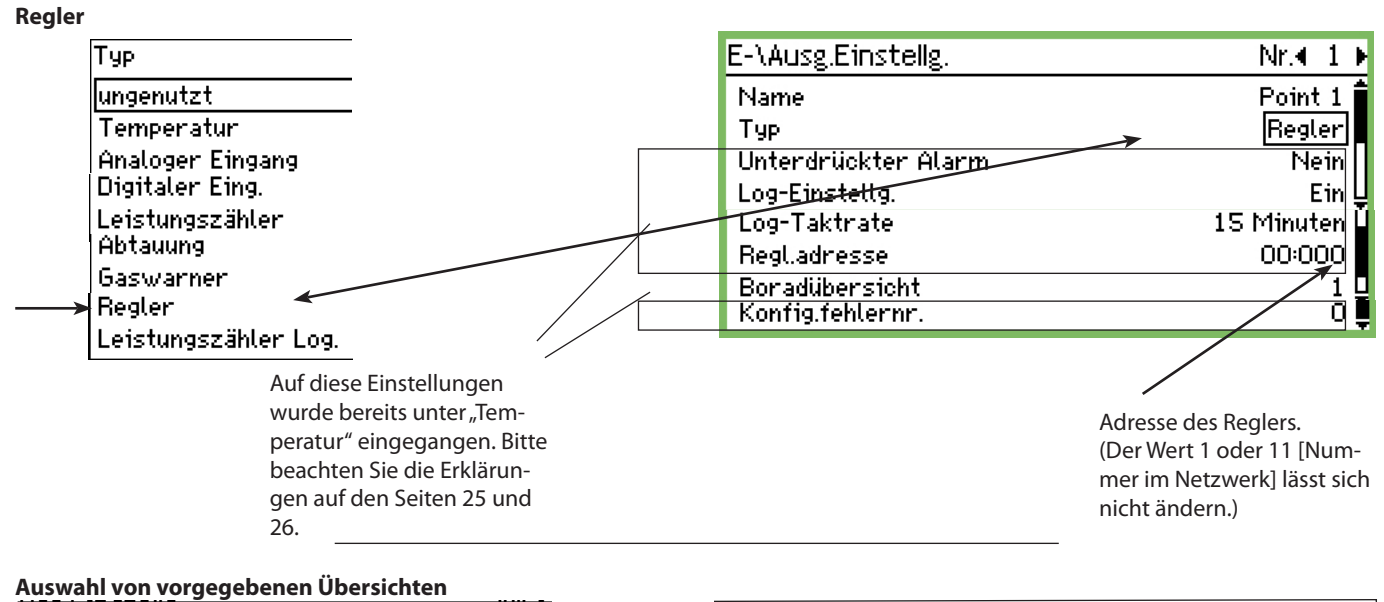

# Boradübersicht Max. 99  $\overline{01}$

Min. 1 Man hat die Wahl zwischen verschiedenen Sets. Wählen Sie das Set aus, das dem Regler zugewiesen werden soll. Möglichkeiten:

- 1 Temperaturregler oder Kühlgeräteüberwachung für eine Sektion
- 2 Kühlgeräteüberwachung für zwei Sektionen und wo eine Anzeige von Sektion 2 erwünscht ist. Oder es ist eine Verdichter- und Verflüssigerregelung und eine Anzeige der Verflüssigerregelung erwünscht ist
- 3 Kühlgeräteüberwachung für drei Sektionen
- 4 Kühlgeräteüberwachung für vier Sektionen

Alarmgrenzen

Für die verschiedenen Regler sind Alarmgrenzen festzulegen. Alarme werden von den Reglern ausgelöst. Sie gehen bei dem Modell AK-SM 350 ein, das eine Meldung ausgibt.

Ist ein Alarmgrenzwert für einen Regler zu ändern, kann dies über die Überwachungseinheit erfolgen (Ansicht: "mehr Details".

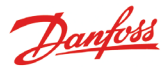

Die nachfolgenden Einstellungen sind nur dann relevant, wenn "Leistungszähler Log" unter Punkt 3 gewählt wurde.

# **Leistungszähler Log**

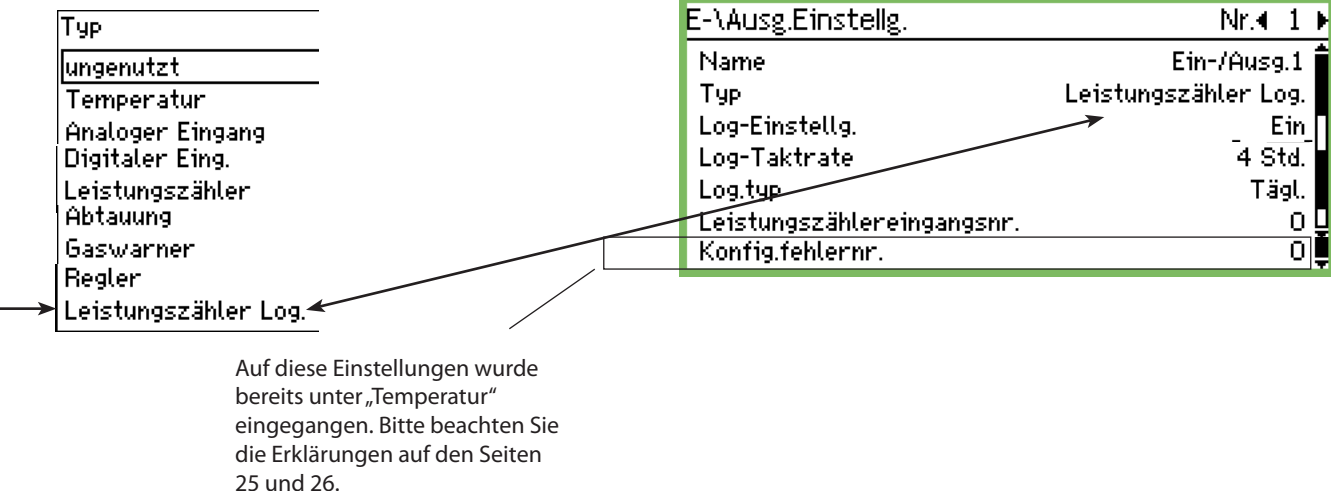

Funktion

Mit dieser Funktion werden Messwerte der Funktion "Leistungszähler" erfasst.

Es können entweder die Tages- oder die Wochenmesswerte des Leistungszählers erfasst werden.

Der erfasste Messwert wird im Protokoll (Punkt) zusammengefasst.

Start/Stopp Die Protokollierung kann mit der Einstellung Ein/Aus gestartet oder gestoppt werden.

Log-Taktrate Hier legen Sie fest, wie oft der Protokollwert in dem Diagramm dargestellt wird.

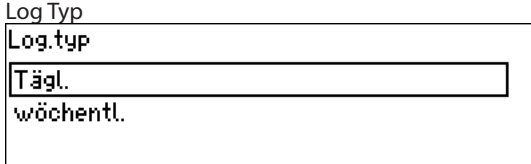

Legen Sie fest, welche Messung erfasst werden soll.

# Von Leistungszählereingangsnr.

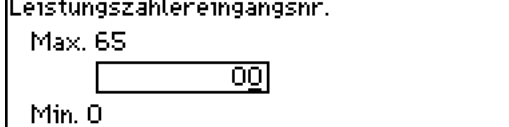

Legen Sie die Nummer des Punkts fest, an dem die Messung erfasst werden soll. (Siehe puls-Eingang.)

Danfoss

# **Alarm-Einstellungen**

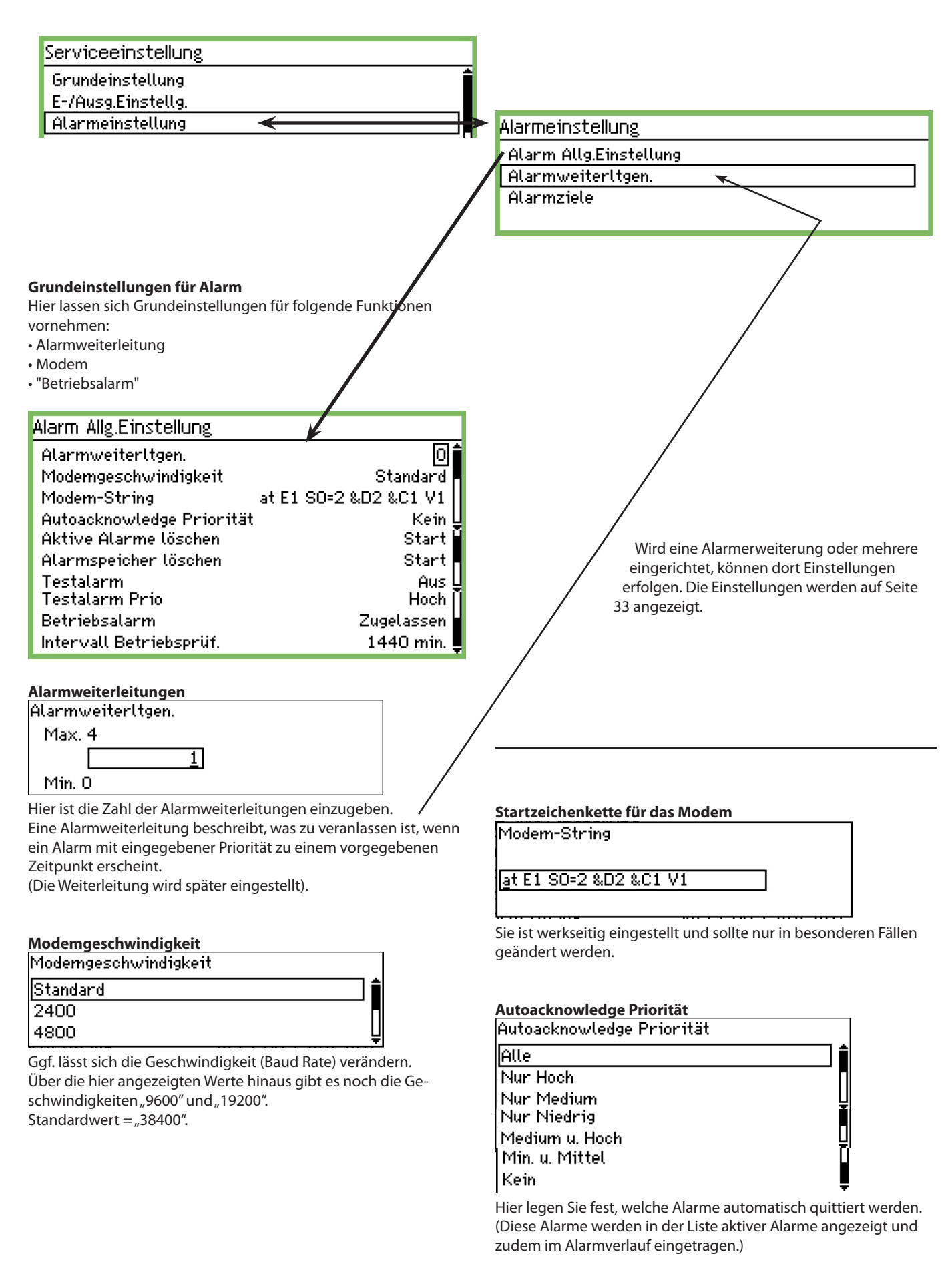

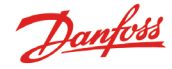

#### **Verwaltung von Alarmen**

Mit dieser Funktion lassen sich die aktiven Alarme löschen. Dies ist bei Inbetriebnahme einer neuen Anlage relevant, wenn Alarme aktualisiert werden sollen, die noch aktiv sind. (Nach der Aktivierung sind alle aktiven Alarme wieder verfügbar).<br>Aktive Alarme löschen

Drücke ENTER zum Starten. Drücke ESC zum Verlassen

#### **Alarmspeicher löschen**

Verwenden Sie diese Funktion nur, wenn keine aktiven Alarme vorliegen.

Diese Funktion löscht alle vorher ausgelösten Alarme. Es werden auch die derzeit aktiven Alarme gelöscht.

# Alarmspeicher löschen

Drücke ENTER zum Starten Drücke ESC zum Verlassen.

Drücken Sie die Eingabetaste, um die Liste zurückzusetzen.

#### **Testalarm**

Mit dieser Funktion lässt sich prüfen, ob die Konfiguration (Alarmweiterleitung und Empfängerdaten) korrekt ist.

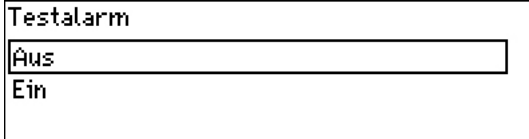

Wird "Ein" betätigt, wird ein Testalarm mit der vorgegebenen Priorität (s. nächste Funktion) ausgelöst.

Dieser Test lässt sich ggf. mit anderen Alarmprioritäten wiederholen.

Nach Testabschluss ist wieder "Aus" einzustellen.

#### **Zu testende Alarmpriorität**

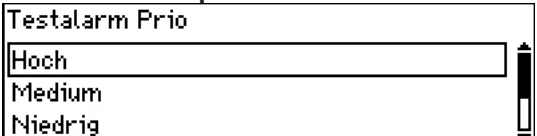

Über die hier angezeigten Möglichkeiten hinaus gibt es noch "Nur Loggen" und "Gesperrt".

# **"Betriebsalarm"**

Mittels dieser Funktion wird ein "Betriebsalarm" an den Alarmempfänger übermittelt. Dies erfolgt in festen Zeitabständen. Sollte dieser Alarm den Empfänger nicht erreichen, ist von einem Problem bei der Überwachungseinheit auszugehen.

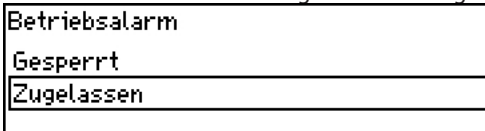

# **Intervall für "Betriebsalarm"**

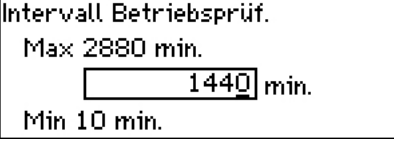

Intervallzeit einstellen.

# **Alarmweiterleitung**

Alarmeinstellung

Alarm Allg.Einstellung

Alarmweiterltgen.

Alarmziele

Hier wird festgelegt, wie die Alarme weitergeleitet werden sollen. In dem Beispiel wurde eine Alarmweiterleitung ausgewählt. Alarme werden während der Geschäftszeit an "Externes Ziel 1" und danach an "Externes Ziel 2" weitergeleitet.

In der gezeigten Konfiguration werden alle Alarme gleich behandelt. Sollen wichtige Alarme von anderen getrennt werden, müssen mehrere Weiterleitungen eingerichtet werden. Jede Alarmweiterleitung erhält eine spezifische Alarmpriorität.

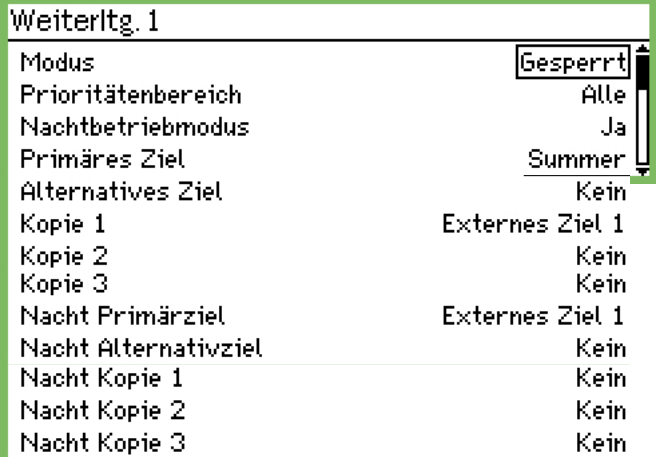

# **Modus**

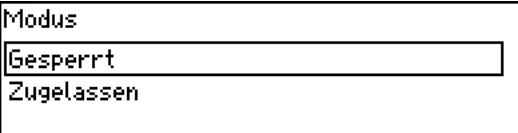

Wähle "Zugelassen"

#### **Alarmprioriteten**

Hier wird festgelegt, welche Alarme auf diesem Wege weitergeleitet werden sollen.

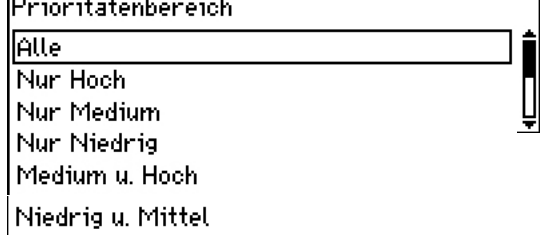

In dem Beispiel wurden "Alle" ausgewählt.

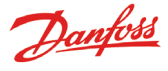

# **Nactbetriebmodus**

Hier lassen sich Alarme aufteilen, ob sie während der Geschäftszeit an eine und danach an eine andere Stelle weitergeleitet werden

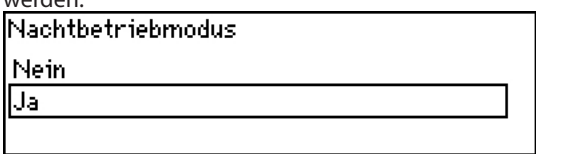

In dem Beispiel wurde "Ja" ausgewählt. (Bei dieser Wahl erscheinen die nachfolgend aufgeführten 5 Bildschirmmasken unter "Weiterltg. 1", zu denen auch Nachteinstellungen zählen).

# **Primäres Ziel**

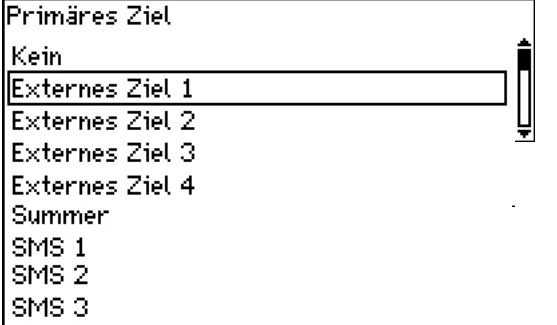

Bei diesem Beispiel wurde "Summer" ausgewählt, d. h., dass bei Alarm während der Geschäftszeit ein Warnton ertönt.

#### **Alternatives Ziel**

 (In dem Beispiel gibt es keine weiteren Alarmempfänger während der Geschäftszeit.)

#### **Kopie 1**

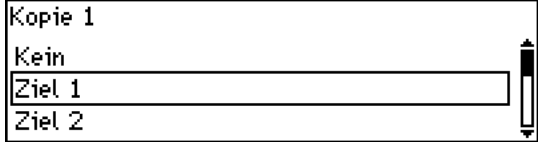

In dem Beispiel wurde festgelegt, eine Kopie des Alarms an ein Serviceunternehmen (externer Empfänger Nr. xx) zu übermitteln.

Außerhalb der Geschäftszeit

Für diesen Zeitabschnitt lassen sich andere Alarmempfänger eingeben. Empfänger können sein:

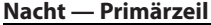

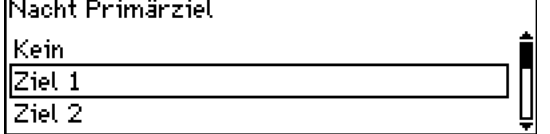

Beispielsweise eine Überwachungszentrale, bei der der Eingang nächtlicher Alarme bestätigt werden muss. Über die gezeigten Einstellungen hinaus gibt es noch weitere Möglichkeiten. Die komplette Liste erscheint, wenn man die Ansicht "Primäres Ziel" (s. o.) aufruft.

#### **Nacht Alternativzeil**

Erreicht der Alarm das primäre Ziel nicht, wird er an einen anderen Alarmempfänger weitergeleitet.

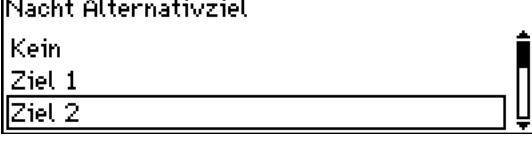

Dabei kann es sich um ein Serviceunternehmen handeln, das den Eingang des nächtlichen Alarms bestätigen muss, wenn kein Kontakt zum Primärziel möglich ist.

# **Nacht Kopie**

Dieser Empfänger erhält eine Kopie aller übermittelten Alarme.<br>INLaskt Kopie 1

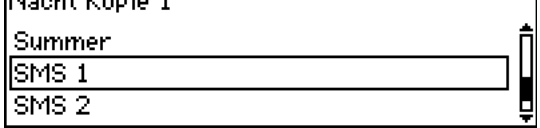

Hier wurde ein Empfänger ausgewählt, der eine SMS erhält.

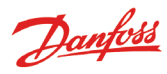

# **Alarmempfänger**

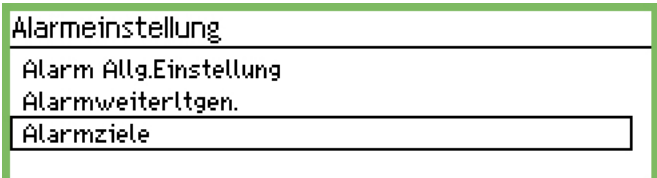

Hier wird festgelegt, was im Falle eines Alarms geschehen soll. Nachstehend eine Übersicht über die Empfänger, die zugehörigen Einstellungen werden auf den Folgeseiten gezeigt.

#### **Übersicht**

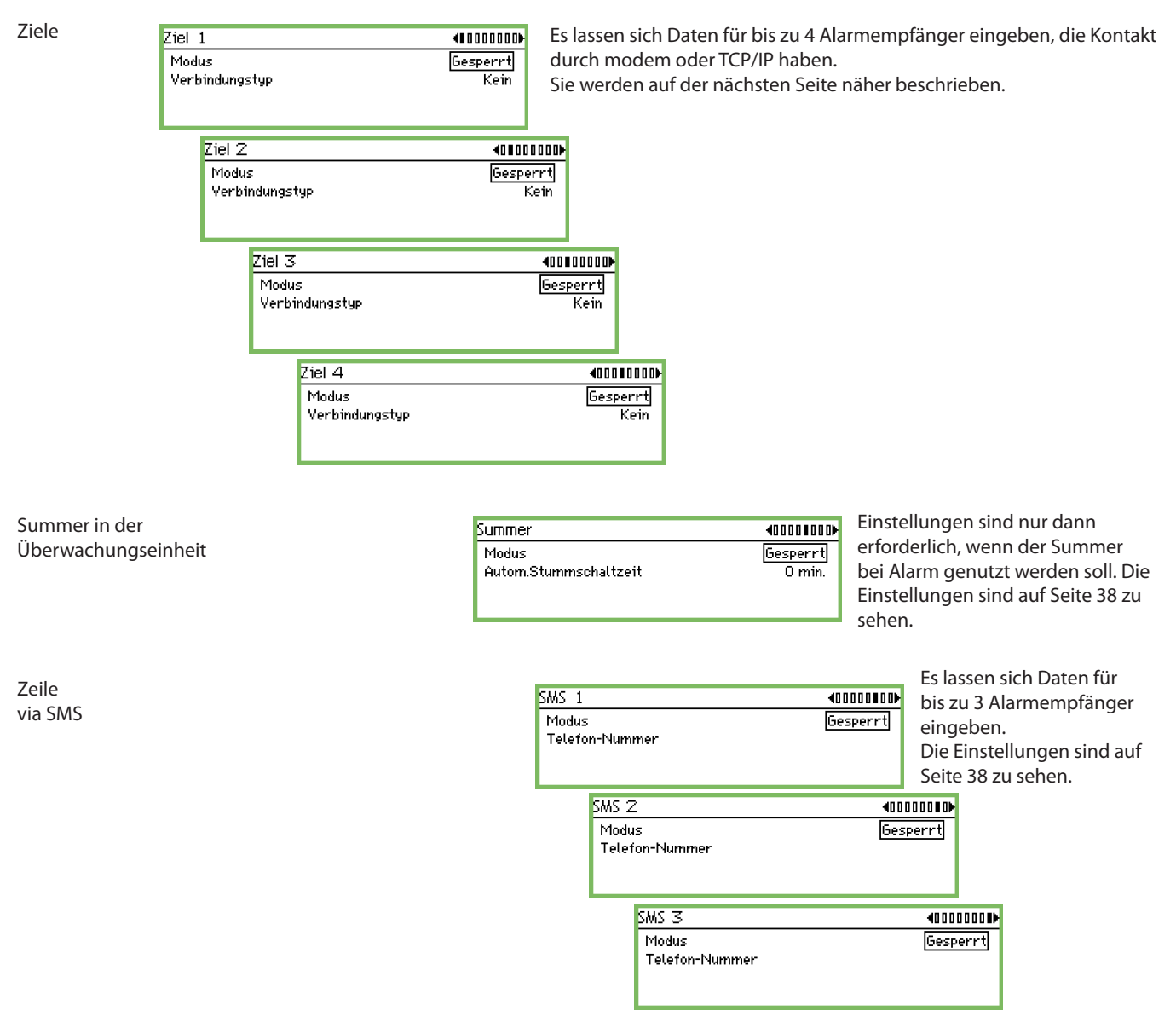

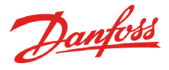

#### **Externe Alarmempfänger** Host name oder IP adr.<br>Host name oder IP adr.  $\blacksquare$ 00000000) Externes Ziel 1 Modus Gesperrt  $\overline{\text{Kein}}$ Verbindungstup Es ist ein Name oder die IP-Adresse einzugeben, z. B. 192.186.0.100. Denken Sie daran, zwischen den Zahlengruppen Punkte zu Hier gibt es drei Einstellmöglichkeiten: setzen! Zugelassen = Normaleinstellung. Gesperrt Es werden keine Alarme an Empfänger übermittelt. Diese Einstellung ist für die Konfiguration erforderlich. Suspendiert. Der Empfänger erhält während der definierten Zeit (Std.) keine *Alarmmitteilungen*. Neben den für die Funktion erforderlichen Einstellungen ist auch die Zeit einzugeben.

*Modem*

Soll die Verbindung über Modem errichtet werden, sind folgende Eingaben möglich:

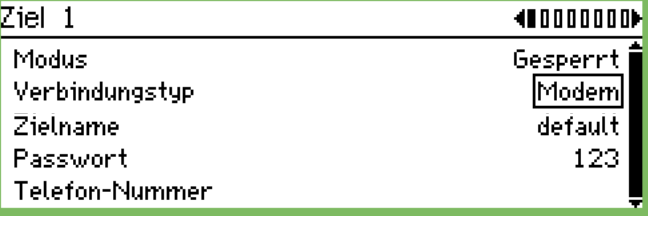

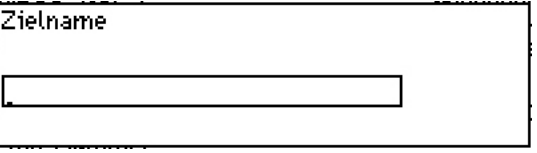

Namen eingeben. Er dient gleichzeitig als ID zum Aufrufen der Überwachungseinheit über das Modem.

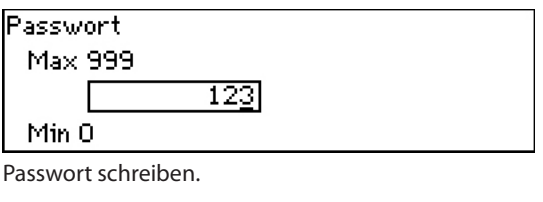

Telefon-Nummer

Telefon-Nummer für Alarmempfänger schreiben.

# Nach Ablauf der Zeitspanne wird automatisch in die Einstellung "Zugelassen" gewechselt.

Hier lässt sich festlegen, auf welche Weise die Verbindung errichtet werden soll.

Einstellungen lassen nur in der Position "Gesperrt" vornehmen. Verbindungstyp

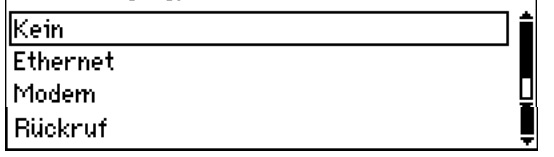

# *Ethernet*

Soll die Verbindung über Ethernet errichtet werden, sind folgende Eingaben möglich:

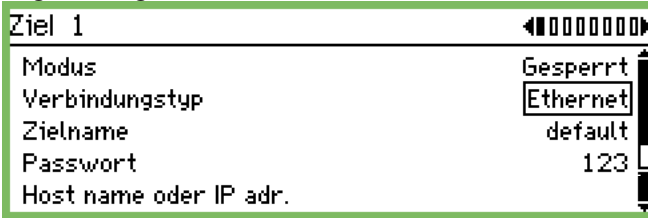

Name

**Zielname** 

Der gewünschte Name ist einzugeben. Er dient gleichzeitig als ID zum Aufrufen der Überwachungseinheit über das IP-Netzwerk.

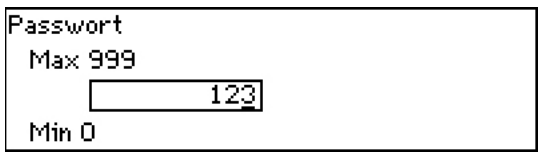

Passwort eingeben.

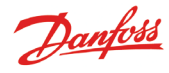

# Rückruf

Diese Funktion kommt bei Anschluss an ein Modem und Übermittlung von Protokolldaten an ein Serviceunternehmen zum Einsatz. Der Ablauf ist wie folgt:

- Das Serviceunternehmen nimmt Verbindung mit der Überwachungseinheit auf.
- Die Funktion "Rückruf" wird aktiviert.
- Die Verbindung wird unterbrochen.
- Nach kurzer Zeit stellt die Überwachungseinheit die Verbindung zum definierten Empfänger her. Dieser ist in der Lage, Protokollund Alarmdaten anzufordern.

Es gibt folgende Einstellmöglichkeiten:

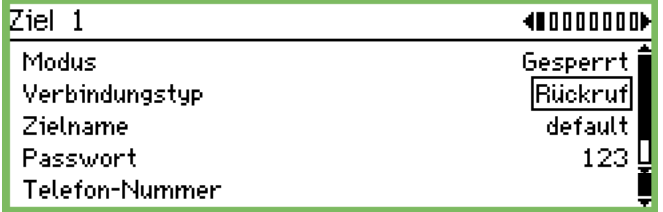

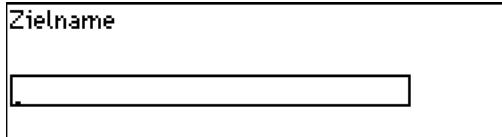

Zielname schreiben.

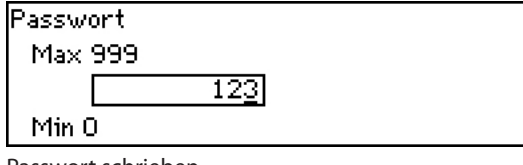

Passwort schrieben.

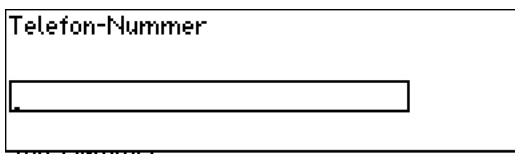

Telefon-Nummer schreiben.

Ggf. vorhandene weitere externe Empfänger (Externes Ziel 2, 3 und 4) sind auf die gleiche Art einzurichten.

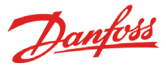

# **Summer der Überwachungseinheit**

Diese Funktion kommt zum Einsatz, wenn der Summer bei Alarm ertönen soll. Nehmen Sie Einstellungen unter "Summer" vor.

# Summer 4000000000 Modus Gesperrt Autom.Stummschaltzeit  $0 \text{ min.}$ Hier gibt es drei Einstellmöglichkeiten: Zugelasen. Aktivierung des Summers bei Alarm. Gesperrt. Keine Aktivierung bei Alarm. Diese Einstellung ist für die Konfiguration erforderlich. Suspendi. Der Summer erhält während der definierten Zeit (Std.) keine Alarmmitteilungen. Neben den für die Funktion erforderlichen Einstellungen ist auch die Zeit einzugeben. Nach Ablauf der Zeitspanne wird automatisch in die Einstellung "Zugelassen" gewechselt. Hier ist festzulegen, wie lange der Summer bei Alarm ertönen soll. Bei einem Wert von "0" ertönt er bei Alarm dauerhaft. Das Relais wird erst dann deaktiviert, wenn die Alarmtaste an der Front betätigt und mit "Alarm gesehen" quittiert wird. (D.h. 2 mall drucken)<br>|Autom.Stummschaltzeit ben.

Max. 240 min.  $[000]$  min. Min. 0 min.

Wird ein Wert eingegeben, ertönt der Summer mit entsprechender Dauer.

#### **Externe Empfänger von Alarmmitteilungen per SMS**

Diese Funktion kommt zum Einsatz, wenn ein Alarm per SMS übermittelt werden soll. Rufen Sie "SMS 1" auf.

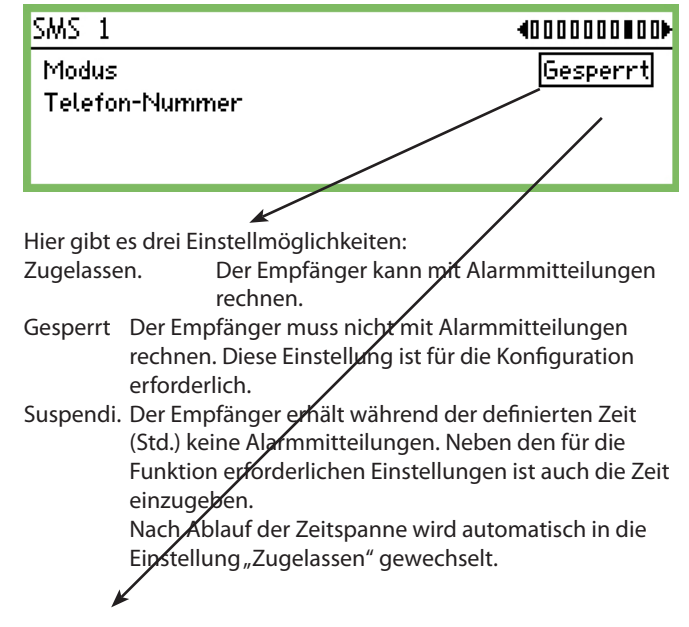

Hier können Sie die Telefonnummer des SMS-Empfängers einge-

Telefon-Nummer

Ggf. vorhandene weitere Empfänger (SMS 2, 3 und 4) sind auf die gleiche Art einzurichten.

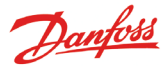

# **Druckeinstellung**

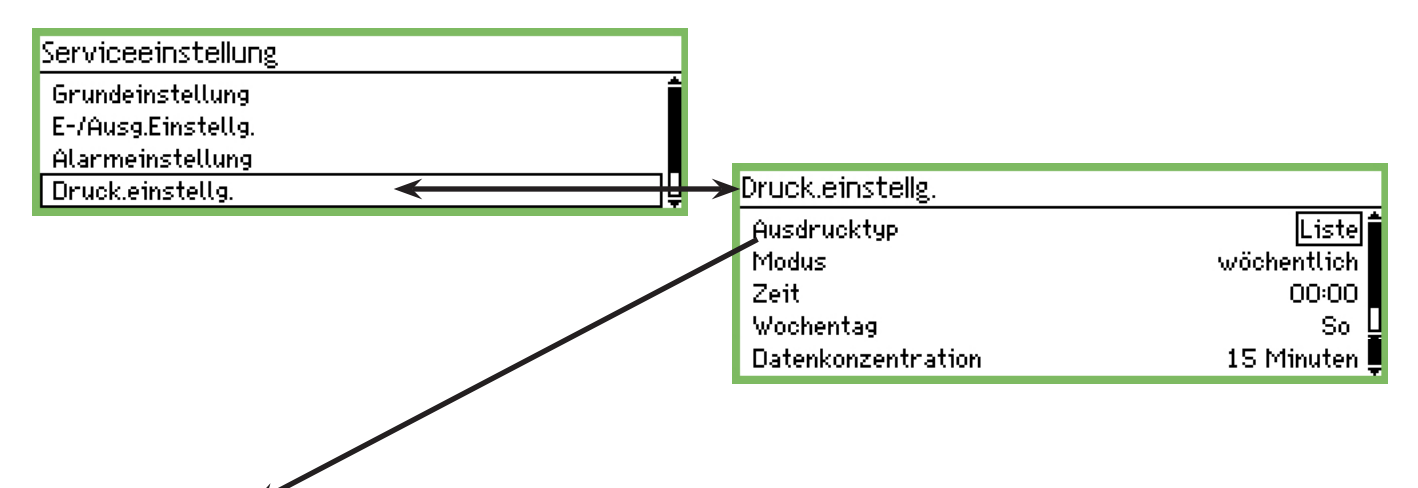

# **Kurve oder Liste**

Wählen Sie die Darstellungsart für die Messergebnisse aus. Ausdrucktyp

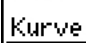

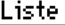

Entscheiden Sie sich zwischen "Kurve" oder "Liste". Nachfolgend werden die Einstellungen für "Liste" gezeigt.

# **Häufigkeit der Ausdrucke**

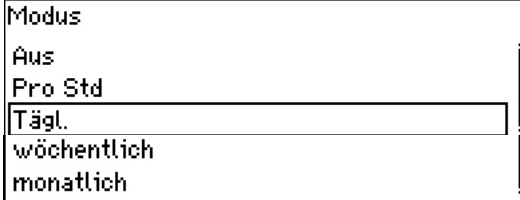

Wählen Sie eine der Möglichkeiten aus. Nachfolgend werden die möglichen Einstellungen für "Woche" gezeigt.

# **Zeitpunkt für den täglichen Ausdruck**

00:00

Uhrzeit einstellen.

# **Zeitpunkt für den Wöchentlichen Ausdruck**

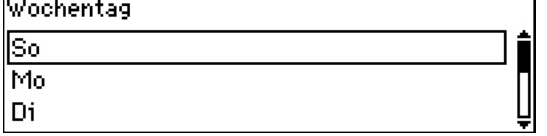

Wochentag einstellen.

# **Datenkonzentration**

Mithilfe dieser Funktion lassen sich die erfassten Messwerte konzentriert darstellen. Hierbei wird der Mittelwert einer Messwertserie ermittelt, sodass die durchschnittliche Temperatur bei einem Messpunkt angezeigt wird.

Beispiel

Messungen werden alle 15 Minuten vorgenommen. Da eine Stunde ausgewählt wurde, werden die Durchschnittswerte von 4 Messungen angezeigt.

# Datenkonzentration 15 Minuten 1 Std. 4 Std. 12 Stunden 24 Stunden

Stellen Sie die gewünschte Zeit für die Ermittlung des Durchschnittswertes ein.

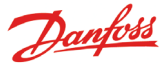

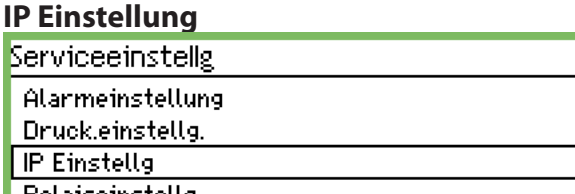

Relaiseinstellg.

Wenn AK-SM 350 für IP benutzt wird, muss die Einstellungen hier vorgenommen werden.

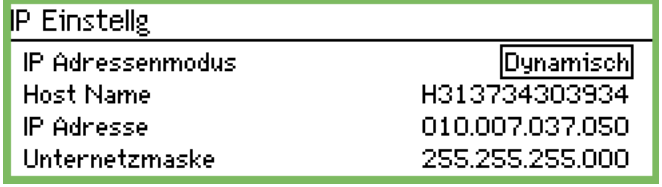

Legen Sie fest, ob die Adresse "Dynamisch" oder "Statisch" sein soll.

Wenn das System über AKM oder das Service-Tool aufgerufen werden soll, sollte für die Adresse "Statisch" eingestellt werden. Bei der Einstellung "Statisch" sollte die Adresse von der lokalen IT-Abteilung erfragt werden.

# **Relaiseinstellung**

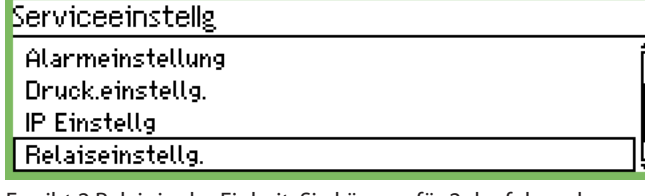

Es gibt 2 Relais in der Einheit. Sie können für 2 der folgenden benutzt werden:

• Modem-Relais

- Funkt.überwach.relais
- Alarmrelais

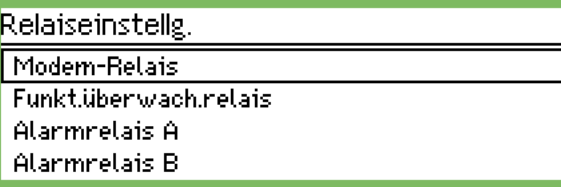

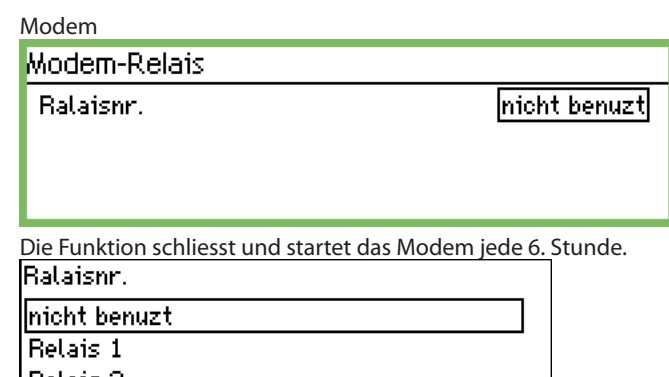

Relais 2

Wenn diese Funktion verwendet wird, muss eines der Relais ausgewählt werden. Hier wählen Sie das Relais aus.

# **Watchdog-Funktion**

Hiermit lassen sich die beiden Relais mit festen Intervalleinstellungen aktivieren. Ob das Relais aktiviert wurde, wird durch eine externe Einheit überwacht, die ggf. Alarm auslöst.

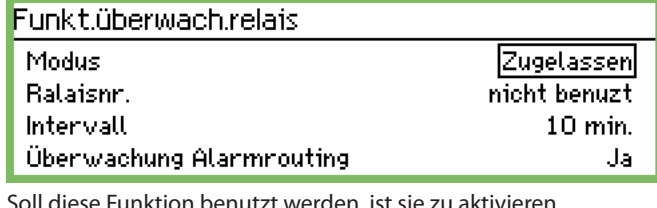

Soll diese Funktion benutzt werden, ist sie zu aktivieren.

Gesperrt

Zugelassen

# **Relais für Funktionüberwachung**

![](_page_40_Picture_140.jpeg)

Soll die Funktion genutzt werden, ist eines der Relais auszuwählen.

![](_page_41_Picture_0.jpeg)

# **Zeitintervall für die Funktionüberwachung**

![](_page_41_Picture_205.jpeg)

Hier ist das Intervall zwischen den Aktivierungen des Relais einzugeben.

# **Überwachung der Alarmweiterleitung**

Mit dieser Funktion, die zur Funktionsüberwachung gehört, wird die Aktivierung des Relais in folgenden Fällen gestoppt:

- Das Modem kann keinen Alarm weiterleiten.
- Das Modem kann keine SMS weiterleiten.
- Kein Kontakt über Ethernet

# Überwachung Alarmrouting

![](_page_41_Picture_206.jpeg)

# IJa

# **Alarmrelais in der Überwachungseinheit**

Diese Funktion kommt zum Einsatz, wenn eines der beiden Relais der Überwachungseinheit bei einem Alarm aktiviert werden soll. Einstellungen lassen sich unter "Relais A" oder "Relais B" vornehmen. (Sollte ein Relais bereits belegt sein [Modem oder Funktionsüberwachung] kann es nicht für Alarme benutzt werden.)

![](_page_41_Picture_207.jpeg)

![](_page_41_Picture_208.jpeg)

Die Funktion muss aktiviert werden.

![](_page_41_Picture_209.jpeg)

Legen Sie fest, welches der beiden Relais verwendet werden soll.

# Relaisfunktion

lī

ī

![](_page_41_Picture_210.jpeg)

Hier legen Sie fest, wie das Relais während eines Alarms aktiviert wird.

- Aktiv, bis die Alarmtaste gedrückt wird (siehe Quittieren)
- Aktiv, solange die Störung vorliegt
- Aktiv bis zur Aktivierung des Alarmresets

(Die Zeit kann begrenzt werden. Siehe "Automatisches Reset von Alarmen".)

Alarmprioritäten

![](_page_41_Picture_211.jpeg)

Legen Sie den Alarmprioritätsbereich fest, für den diese Funktion aktiv sein so.

Automatische Stummschaltzeit

![](_page_41_Picture_212.jpeg)

Hier ist festzulegen, wie lange das Relais bei Alarm aktiv sein soll. Bei einem Wert von "0" ist es dauerhaft aktiv. Das Relais wird erst dann deaktiviert, wenn die Alarmtaste an der Front getätigt und mit "Alarm gesehen" quittiert wird.

![](_page_41_Figure_32.jpeg)

Alarm Zeitplan

![](_page_41_Picture_213.jpeg)

Hier wählen wann das Alarm Relais aktiv werden soll. • Immer (sowohl Tag wie Nacht)

- Nur Tag
- Nur Nacht

Relaisstatus

Das Display zeigt den Status des Relais an.

![](_page_42_Picture_0.jpeg)

# **Einrichtung für andere Netzwerke über Protokollschnittstelle**

Verwenden Sie den AK-PI 200 als Schnittstelle für DANBUSS. Verwenden Sie den AK-PI 100 als Schnittstelle für Woodley-Einheiten.

Die Adresse der AK-PI-Einheiten muss im folgenden Menü festgelegt werden:

![](_page_42_Picture_79.jpeg)

# Protocol Interface Einstellg.

![](_page_42_Picture_80.jpeg)

Die Adressen können für 2x AK-PI xxx festgelegt werden. Hinweise zu allen anderen Einstellungen sind im Handbuch der AK-PI-Einheit zu finden.

# **Alarmprioritäten**

Das AK-SM 350 kann folgende Alarme ausgeben. Die Wichtigkeit der Alarme kann als "hoch", "mittel" oder "min" eingestuft werden.

![](_page_42_Picture_81.jpeg)

![](_page_42_Picture_82.jpeg)

![](_page_42_Picture_83.jpeg)

Drücken Sie die Taste "Pfeil nach rechts", um die anderen Alarmprioritäten festzulegen.

![](_page_43_Figure_0.jpeg)

# **Täglicher gebrauch**

# **Vorgehensweise bei einem Alarm**

![](_page_43_Picture_3.jpeg)

Ertönt ein Alarm, ist Folgendes zu tun:

- Betätigen die zweimal die Alarmtaste, um den Alarmton abzustellen.
- Schauen Sie sich die Liste mit den aktiven Alarmen an.
- Beheben Sie den Fehler.

Bei einem Alarm erscheint ein Alarmsymbol bei dem entsprechenden Punkt. Gleichzeitig blinkt die LED-Anzeige neben der Alarmtaste.

Wird jetzt die Alarmtaste betätigt, werden alle aktiven Alarme angezeigt.

![](_page_43_Picture_134.jpeg)

Wählen Sie eine Alarmmitteilung aus und betätigen Sie die Taste "Enter". Daraufhin erscheinen weitere Informationen zum Alarm.

![](_page_43_Picture_135.jpeg)

Nun liegt es an Ihnen, ob Sie für die Fehlerbehebung sorgen. Nach der Fehlerbehebung verschwindet die Mitteilung von der Ansicht "Aktive Alarme", ist aber noch bei den Verlaufsdaten über Alarme zu finden.

(Sie kann durch Betätigen der Taste "Pfeil nach rechts" aufgerufen Seite 1 werden.) Seite 2

![](_page_43_Picture_136.jpeg)

Wird die Pfeiltaste nochmals betätigt, erscheinen die Ereignisse mit Angaben darüber, wer was und wann unternommen hat. Hier kann man auch sehen, wann ein Alarm bestätigt wurde. Seite 3

![](_page_43_Picture_137.jpeg)

(Nur für geschulte Mitarbeiter.)

AK-SM 350 Version 2.5x Manual RS8EF503 © Danfoss 04-2013

# **Ausdruck gespeicherter Daten**

# Druckermenü Aktuel.Status aller Ein-/Ausgänge Ausgewählte Kurven Alarmhistorie Esc Ente

7 EKC 301 7516<br>8 EKC 301 7517<br>9 EKC 301 7518

Point number: Point name<br>1 M2+ 8005 001 Point 1

Beispiel Status der Ein-/Ausgänge

Point state

![](_page_44_Picture_138.jpeg)

λM

# Beispeil auf Alarmhistorie

![](_page_44_Picture_139.jpeg)

- 1. Hierzu ist ein Drucker (HP PCL-3 kompatibel) an die Überwachungseinheit anzuschließen.
- 2. Betätigen Sie die Taste "Drucker".
- 3. Entscheiden Sie sich für eine der 3 Druckausgaben. Drucken Sie das Gewünschte aus.

Wird ein anderer als der von der Überwachungseinheit vorgeschlagene Zeitabschnitt gewünscht, lässt sich dieser einstellen.

Aktueller Werte für alle Ein-/Ausgänge

![](_page_44_Picture_140.jpeg)

Hilfsmaske für die drei Funktionen zum Starten des Ausdrucks

Drucken starten Drücke ENTER zum Starten Drücke ESC zum Verlassen

.

Log-Speicherungen

![](_page_44_Picture_141.jpeg)

![](_page_44_Picture_142.jpeg)

Hilfsmaske für die beiden Funktionen. Hier sind die Start-/Stoppzeitpunkte einzugeben.

![](_page_44_Picture_143.jpeg)

Druckereinstellung: Siehe Seite 40.

![](_page_44_Picture_22.jpeg)

Page

State<br>OK

Danfoss

# **Anzeige einer Kurve mit gespeicherten Temperaturdaten**

![](_page_45_Figure_2.jpeg)

![](_page_45_Figure_3.jpeg)

- 1. Wählen Sie den gewünschten Messpunkt aus. In diesem Fall wurde der Punkt 4 ausgewählt.
- 2. Betätigen Sie "Enter", wenn der Cursor auf "Kurve zeigen" steht.

![](_page_45_Figure_6.jpeg)

Die waagerechte Skalierung richtet sich nach den Werten, wozu auch die beiden Alarmgrenzwerte zählen (in diesem Fall 5 und 10°C.)

(Liegen diese Werte weit außerhalb des Bereichs, erscheint die Darstellung "gestaucht".)

3. Wenn Sie erneut "Enter" betätigen, erscheint eine waagerechte Linie im Zeitverlauf.

![](_page_45_Figure_10.jpeg)

Die senkrechte Linie lässt sich durch Betätigen von "Pfeil nach links" oder "Pfeil nach rechts" versetzen.

Wo sie verläuft, lässt sich der Kopfzeile entnehmen. Hier werden Datum und Uhrzeit angegeben. Links vom Datum erscheint der zugehörige Temperaturwert.

Die Linie lässt sich zeitlich zurückverlegen, sodass man sich noch ältere Werte anschauen kann. Geht man jedoch sehr weit zurück (z. B. ein Jahr), stehen keine Angaben mehr zur Verfügung. Diese alten Daten wurden zugunsten neuer gelöscht.

![](_page_45_Picture_14.jpeg)

# Verkleinern

Die Ansicht zeigt anfangs eine Zeitspanne von 2 Tagen an. Wird eine längere Zeitspanne gewünscht, ist "Pfeil nach oben" zu betätigen.

Durch mehrmaliges Betätigen lässt sich die Zeitspanne in 4, 8, 16, oder 32 Tage erweitern.

![](_page_45_Figure_18.jpeg)

Durch Betätigen von "Pfeil nach unten" lässt sich die Ansicht wieder vergrößern.

# **Änderung der Geschäftszeiten (Tag/Nachteinstellungen)**

![](_page_46_Picture_2.jpeg)

![](_page_46_Picture_132.jpeg)

# 1. Menu-Taste drucken

![](_page_46_Picture_133.jpeg)

2. Wähle die Linie "Anlagenregelung"

3. "Enter"-Taste drucken

![](_page_46_Picture_134.jpeg)

4. Wähle "Einstellg. Tag/Nacht"

5. "Enter"-Taste drucken

![](_page_46_Picture_135.jpeg)

Seite 1

6. "Pfeil nach rechts" drucken.

![](_page_46_Picture_136.jpeg)

7. Hier sind die Zeiten zu ändern.

Diese Zeitangaben werden bei Alarmweiterleitung und Tag-/ Nachtsignal wirksam.

![](_page_46_Picture_16.jpeg)

Die Einstellung von Stunden und Minuten erfolgt mit den Pfeiltasten.

Seite 2

![](_page_47_Figure_0.jpeg)

# **Änderung von Abtauzeiten**

![](_page_47_Picture_2.jpeg)

![](_page_47_Picture_3.jpeg)

# 1. Menu-Taste drucken

![](_page_47_Picture_141.jpeg)

![](_page_47_Picture_142.jpeg)

2. Wähle die Linie "Anlagenregelung"

# 3. "Enter"-Taste drucken

![](_page_47_Picture_143.jpeg)

4. Wähle Abtaugruppen 5. "Enter"-Taste drucken

![](_page_47_Picture_144.jpeg)

6. Wähle einer der Abtau-gruppen

7. "Enter"-Taste drucken

8. "Pfeil nach rechts" drucken.

![](_page_47_Picture_145.jpeg)

9. Hier sind die Zeiten zu ändern.

Diese Zeitangaben werden bei Alarmweiterleitung und Tag-/ Nachtsignal wirksam.<br>Mo. 1

![](_page_47_Picture_146.jpeg)

 $00:00$ 

Die Einstellung von Stunden und Minuten erfolgt mit den Pfeiltasten.

Bei der Einstellung 00:00 findet **keine** Abtauung statt.

10. Bei anderen Abtaugruppen ist entsprechend vorzugehen..

![](_page_48_Picture_0.jpeg)

# **Anlage - Template compiler**

# **Anwendung**

Mit dieser Funktion wird bestimmt, wie die Messwerte des Reglers im AK-SM 350 angezeigt werden, wenn eine kundenspezifische Anzeige benötigt wird, oder wenn keine werkseitig definierte Vorlage zum Anzeigen vorliegt. Dies ist beispielsweise der Fall, wenn ein völlig neuer Regler -Typ hinzugefügt wird, für den im AK-SM 350 keine Vorlage vorliegt.

# **1. Anschliessen**

Schließen Sie das Service-Tool AK-ST 500 an das AK-SM 350 an. Starten Sie die unten markierte Funktion im Programm des Service-Tools.

![](_page_48_Picture_6.jpeg)

# **2. Neue Vorlage (New template)**

 Zum Erstellen einer neuen Vorlage muss im Programm erst angegeben werden, welcher Regler und welche Parameter verfügbar sind.

Klicken Sie auf "Neu". Es werden alle vom Programm erkannten Regler angezeigt (an die das Programm des Service-Tools zuvor angeschlossen war).

Suchen Sie die entsprechende Bestellnummer und Softwareversion und bestätigen Sie diese mit "OK". (Rechts wird ein Beispiel gegeben.)

# **3. Einstellung**

Geben Sie die Einstellungen wie auf den folgenden Seiten gezeigt an.

# **4. Speichern**

Wenn Sie die Eingabe der Einstellungen auf den folgenden Seiten abgeschlossen haben, speichern Sie die Vorlage im entsprechenden AK-SM 350.

Durch die im AK-SM 350 gespeicherte Vorlage werden vorhandene Vorlagen überschrieben. Beliebige frühere Vorlagen (benutzerspezifische oder werkseitig definierte) für den entsprechenden Regler werden gelöscht.

![](_page_48_Picture_16.jpeg)

Falls Sie die Bestellnummer oder die Softwareversion in der Liste nicht finden, können Sie sie wie folgt abrufen:

- 1. Verbinden Sie den Regler mit dem AK-SM 350.
- 2. Geben Sie im Regler eine Adresse ein.
- 3. Starten Sie die Funktion "Scan".
- 4. Lesen Sie die Bestellnummer und die Softwareversion in der Netzwerkübersicht ab.
- 5. Stellen Sie über die Netzwerkübersicht eine Verbindung mit dem Regler her.
- 6. Starten Sie die Vorlagenfunktion neu.

# **Revision**

Verwenden Sie diese Funktion, wenn Sie die Maske in den Computer hochladen und an einer benutzerspezifischen Vorlage arbeiten möchten, die sich bereits im AK-SM 350 befindet Klicken Sie auf "Laden", und rufen Sie die Datei zum Bearbeiten ab.

![](_page_48_Picture_26.jpeg)

![](_page_49_Picture_0.jpeg)

# **Einstellungen**

Um eine Vorlage zu erstellen, starten Sie das Anzeigefenster "Punktdetails" des AK-SM 350.

Der Anzeigebildschirm ist in fünf Bereiche unterteilt. Die ersten vier sind nachstehend abgebildet:

![](_page_49_Picture_122.jpeg)

3. Auf der nächsten Seite werden für die einzelnen Abschnitte

spezifische Einstellungen angezeigt.

![](_page_50_Picture_0.jpeg)

# **Linke Seite:** Symbole

![](_page_50_Figure_2.jpeg)

![](_page_50_Picture_165.jpeg)

#### **FAN\_STATE COMPRESSOR\_STATE** DEFROST\_STATE ALARM\_STATE **DUMMY**

Dummy = kein Symbol

# **Mitte oben:** Die wichtigste Anzeige

![](_page_50_Figure_7.jpeg)

![](_page_50_Picture_166.jpeg)

Wählen Sie zum Anzeigen der Temperatur "TEMP" aus. Wählen Sie "PRESSURE", um den Druck anzuzeigen. Wählen Sie "BASIC" für numerische Werte aus. Wählen Sie für die On/Off-Funktion "ONOFF" oder "OFFON".

![](_page_50_Picture_10.jpeg)

Dummy = kein Symbol

#### **Mitte unten**: Eine sekundäre Anzeige

![](_page_50_Figure_13.jpeg)

![](_page_50_Picture_167.jpeg)

# **Rechte Seite:** Sekundäre Anzeige, z. B. Alarmgrenzen

und Zeitverzögerungen

![](_page_50_Figure_17.jpeg)

![](_page_50_Picture_168.jpeg)

![](_page_50_Picture_19.jpeg)

No icon = kein Symbol

![](_page_51_Picture_0.jpeg)

# **Weiter rechts: Mehr Details**

![](_page_51_Picture_167.jpeg)

![](_page_51_Picture_168.jpeg)

- Auf der Anzeige wird eine Funktion zur Verfügung gestellt, mit der Sie auf "Mehr Details" zugreifen können.
- Im Feld "Einstellparameter" können Sie festlegen, was an dieser Stelle eingezeigt wird.
- 1. Klicken Sie auf die Schaltfläche "Einstellparameter zufügen".
- 2. Wählen Sie einen Parameter aus.
- 3. Vergeben Sie einen Namen.
- 4. Wählen Sie einen Anzeigentyp aus.
- 5. Legen Sie die Stufe der Zugriffsrechte für den Parameter fest. Es kann aus vier Stufen ausgewählt werden:

"Read only" bedeutet, dass der Parameter nicht bearbeitet werden kann.

"Config lock" bedeutet, dass der Benutzer über das Konfigurationspasswort angemeldet und die Konfiguration gesperrt sein muss, bevor der Parameter bearbeitet werden kann.

"Service pw" bedeutet, dass der Parameter bearbeitet werden kann, falls der Benutzer mit einem entsprechenden Wartungspasswort angemeldet ist.

"User pw" bedeutet, dass der Parameter bearbeitet werden kann, falls der Benutzer für Benutzerbearbeitung angemeldet ist.

Sie können in dieser Anzeige bis zu 20 verschiedene Parameter auswählen.

![](_page_51_Picture_169.jpeg)

eadonly parm. onfig lock protected ervice pw protected ser pw protected

#### **Wiederverwenden von Text**

Alle eingegebenen Texte werden in einer Datenbank gespeichert. Bei der Erstellung neuer Vorlagen können Sie diesen Text abrufen und wiederverwenden.

Platzieren Sie den Cursor in dem Feld, in dem Sie den Namen verwenden möchten. Wählen Sie dann den Text aus, den Sie in das Feld kopieren möchten.

(Der Text wird erst nach der Speicherung der Vorlage in der Datenbank angezeigt.)

![](_page_51_Picture_170.jpeg)

# **Mehrere Ansichten?**

Falls Sie in der aktuellen Vorlage mehrere Ansichten verwenden möchten, wiederholen Sie die Einstellungsprozedur für Ansicht 2 usw.

**Menüübersicht**

# "Point-Bild" **Netzwerk Liste**

**E-/Ausg.übersicht "Übersichtsbild"**

# **Anlagenreglg.**

**Einstellung Tag/Nacht** Regl. funktion Modus (Einstellung) Status Status DI Übersteuer DI übersteuereing.SW DI Übersteuerg Regler **Inject On Abtaugruppen Adaptive Abtaugruppen P0 Optim. Gruppen Rahmenheitzung Serviceeintstellung Grundeinstellung** Konfig,blockiert Scan Netzwerk Sprache Anlagenname Gerätename Nachtbetrieb

> Zeitzone Aktuel Datum Eingl.Einheiten Servicepasswort Benutzerpasswort Netzwerk timeout Aussgeschalt.Regl.löschen Displayprüfmodus Versorg.Frequenz Reset.z.Werkseinstellg

#### **E-/Ausg.Einstellg** Name

Typ

# **Alarmeinstellung** Alarm allg.Einstellung Alarmziele

**Druckeinstellg**. Ausdrucktyp Modus

# **IP Einstellung**

IP Adressenmodus Host Name IP Adresse Unternetzmaske **Relaiseinstellg** Modem-Relais Funkt.überwach.relais Alarm Relais A Alarm Relais B **Protocol interface AK-PI 200 Alarmprioritäten**

**Über das Produkt Bestellnummer Seriennr. SW ver.**

# **Temperatur**:

Unterdrückter Alarm Log-Einstellg Log-Taktrate Regl. adresse Eingang Nr. FühlerTyp MaxAlarmlimit Min.Alarmlimit Alarmverzögerung Max.Alarmtext Min.alarmtext Hohe Alarm prio. Min.Alarm prio Anz.Abtauausgänge Temp. P-band Konfig. fehlernr.

# **Analoger Eingang:**

**Typ =** Temperatur Analoger Eingang Digitaler Eingang Leistungszähler Abtauung Gaswarner Regler

Leistungszähler Log

Unterdrückter Alarm Log-Einstellg Log-Taktrate Regl. adresse Eingang Nr. Aktiv bei

Alarmverzögerung Alarmtext Alarmpriori. Konfig. fehlernr.

Unterdrückter Alarm Log-Einstellg Log-Taktrate Regl. adresse Eingang Nr. **TransmitterTyp** Einheit Max.Wert Min.Wert MaxAlarmlimit Min.Alarmlimit Alarmverzögerung Max.Alarmtext Min.alarmtext Hohe Alarm prio. Min.Alarm prio Konfig. fehlernr.

**Gaswarner**:

Log-Einstellg Log-Taktrate Regl. adresse

MaxAlarmlimit Min.Alarmlimit Alarmverzögerung Max.Alarmtext Min.alarmtext Hohe Alarm prio. Min.Alarm prio Konfig. fehlernr.

# **Abtauung**:

Unterdrückter Alarm Log-Einstellg Log-Taktrate Regl. adresse Eingang Nr. Aktiv bei Alarmverzögerung Alarmtext Alarmpriori. Konfig. fehlernr.

Unterdrückter Alarm Skalierungsfaktor **Regler**: Log-Einstellg Log-Taktrate Regl. adresse Boradübersicht Konfig. fehlernr.

#### **Digitaler Eingang: Leistungszähler:**

Unterdrückter Alarm Log-Einstellg Log-Taktrate Regl. adresse Eingang Nr. Puls pro kWh Skalierungsfaktor Alarmlimit Alarmverzögerung Alarmtext Alarmpriori. Aktueller Verbrauch Letztes Anzeigedat. Gestriger Verbrauch Verbrauch letzte Woche Konfig. fehlernr.

Danfoss

# **Leistungszähler Log:**

Log-Einstellg Log-Taktrate LogTyp Leistungszählereingangsnr. Konfig. fehlernr.

![](_page_53_Picture_0.jpeg)

# **Betriebssicherheit**

Die Überwachungseinheit ist betriebssicher, wenn die Anweisungen dieser Betriebsanleitung befolgt werden. Da das Innere unter Spannung steht, darf die Gehäusefront erst abgenommen werden, wenn die Einheit vom Netz getrennt ist. Vergewissern Sie sich also, dass dies der Fall ist. Es wird davon ausgegangen, dass der/die für das System Verantwortliche mit der Einheit vertraut ist. Die Fa. Danfoss haftet nicht für Verluste oder Schäden, die auf falsche Bedienung zurückzuführen sind.

# **Gültigkeitsbereich**

Diese im April 2013 ausgearbeitete Betriebsanleitung gilt für das Modell AK-SM 350 mit Software, Version 2.5x. Darin werden Konfiguration und Betrieb der Überwachungseinheit AK-SM 350 beschrieben, die für die Überwachung und Steuerung von Kühlgeräten dient.

Die in Katalogen, Prospekten und anderen schriftlichen Unterlagen, wie z.B. Zeichnungen und Vorschlägen enthaltenen Angaben und technischen Daten sind vom Käufer vor Übernahme und Anwendung zu prüfen. Der Käufer kann aus diesen Unterlagen und zusätzlichen Diensten keinerlei Ansprüche gegenüber Danfoss oder Danfoss-Mitarbeitern ableiten, es sei denn, daß diese vorsätzlich<br>oder grob fahrlässig gehande bereits in Auftrag genommenen - vorzunehmen. Alle in dieser Publikation enthaltenen Warenzeichen sind Eigentum der jeweiligen Firmen. Danfoss und das Danfoss-Logo sind Warenzeichen der Danfoss A/S. Alle Rechte vorbehalten.

Danfoss